# **Joint Legacy Viewer (JLV) 2.7**

# **User Guide**

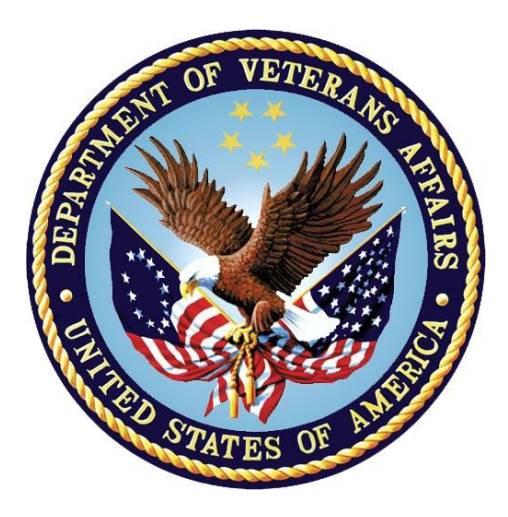

**September 2018 Version 1.1** 

# **Department of Veterans Affairs**

**Office of Information and Technology (OIT)**

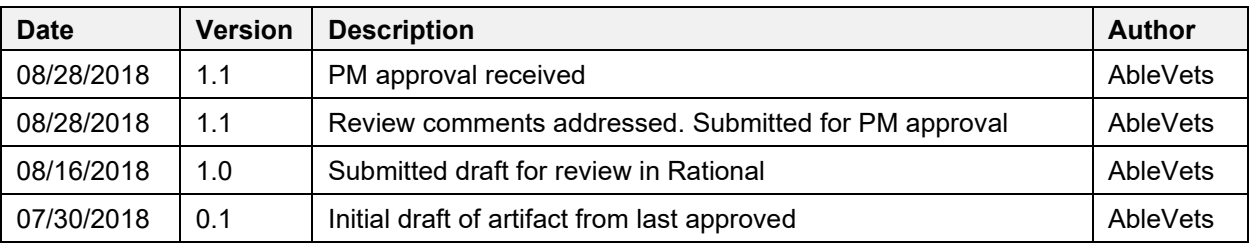

# **Revision History**

# **Artifact Rationale**

Per the Veteran-focused Integrated Process (VIP) Guide, the user guide is required to be completed prior to Critical Decision Point #2 (CD2), with the expectation that it is updated as needed. A user guide is a technical communication document intended to give assistance to people using a particular system, such as VistA end users. It is usually written by a technical writer, although it can also be written by programmers, product or project managers, or other technical staff. Most user guides contain both a written guide and the associated images. It is usual to include screenshots of the human-machine interfaces, and hardware manuals often include clear, simplified diagrams. The language used is matched to the intended audience, with jargon kept to a minimum or explained thoroughly. The user guide is a mandatory, build-level document, and should be updated to reflect the contents of the most recently deployed build. The sections documented herein are required if applicable to your product.

# **Table of Contents**

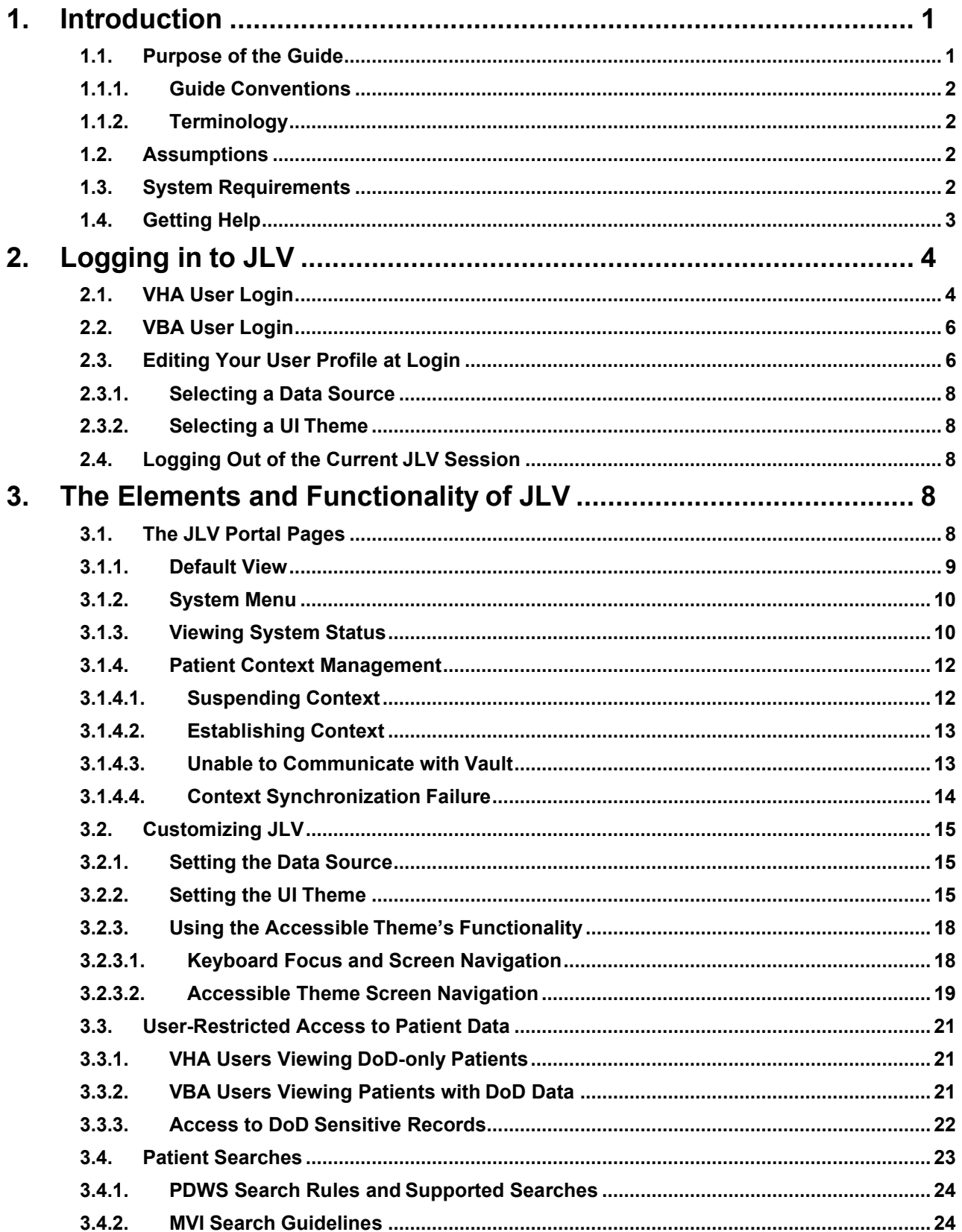

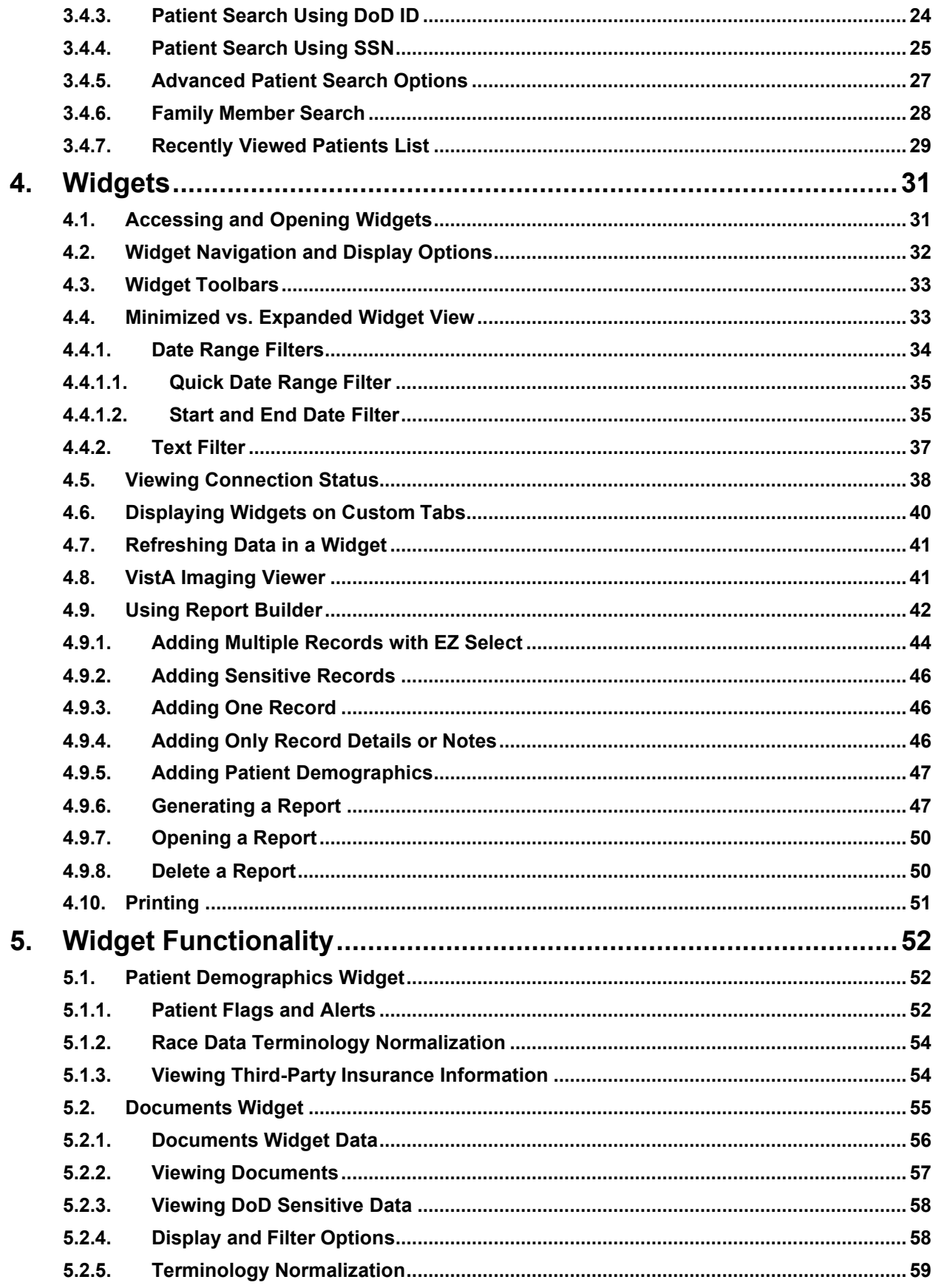

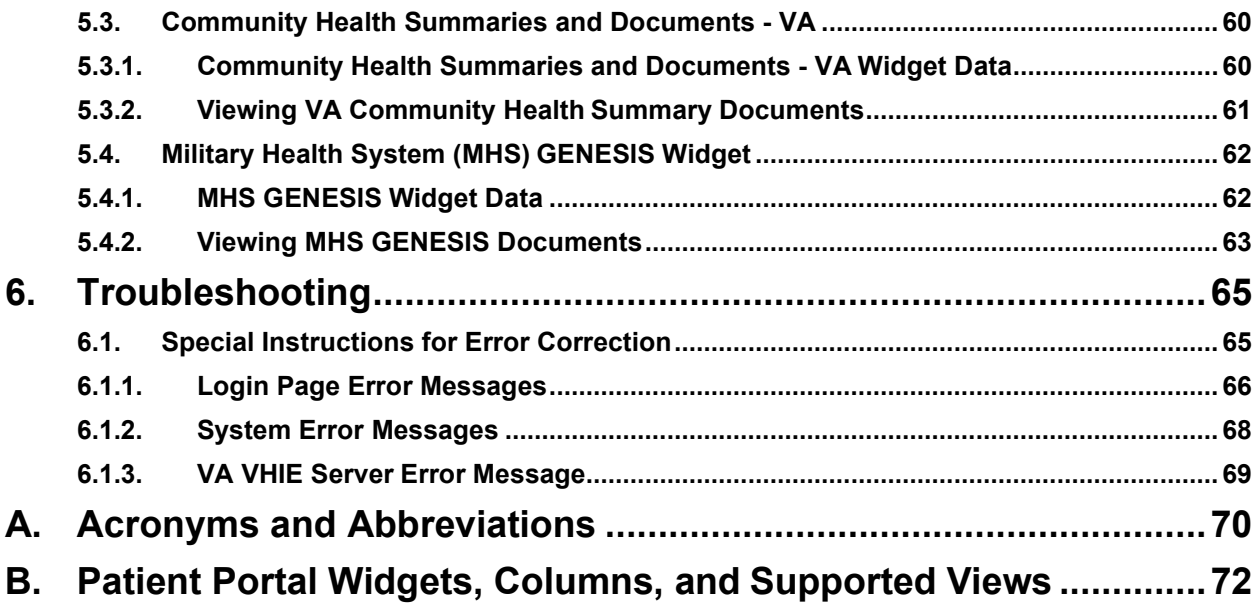

# **Table of Figures**

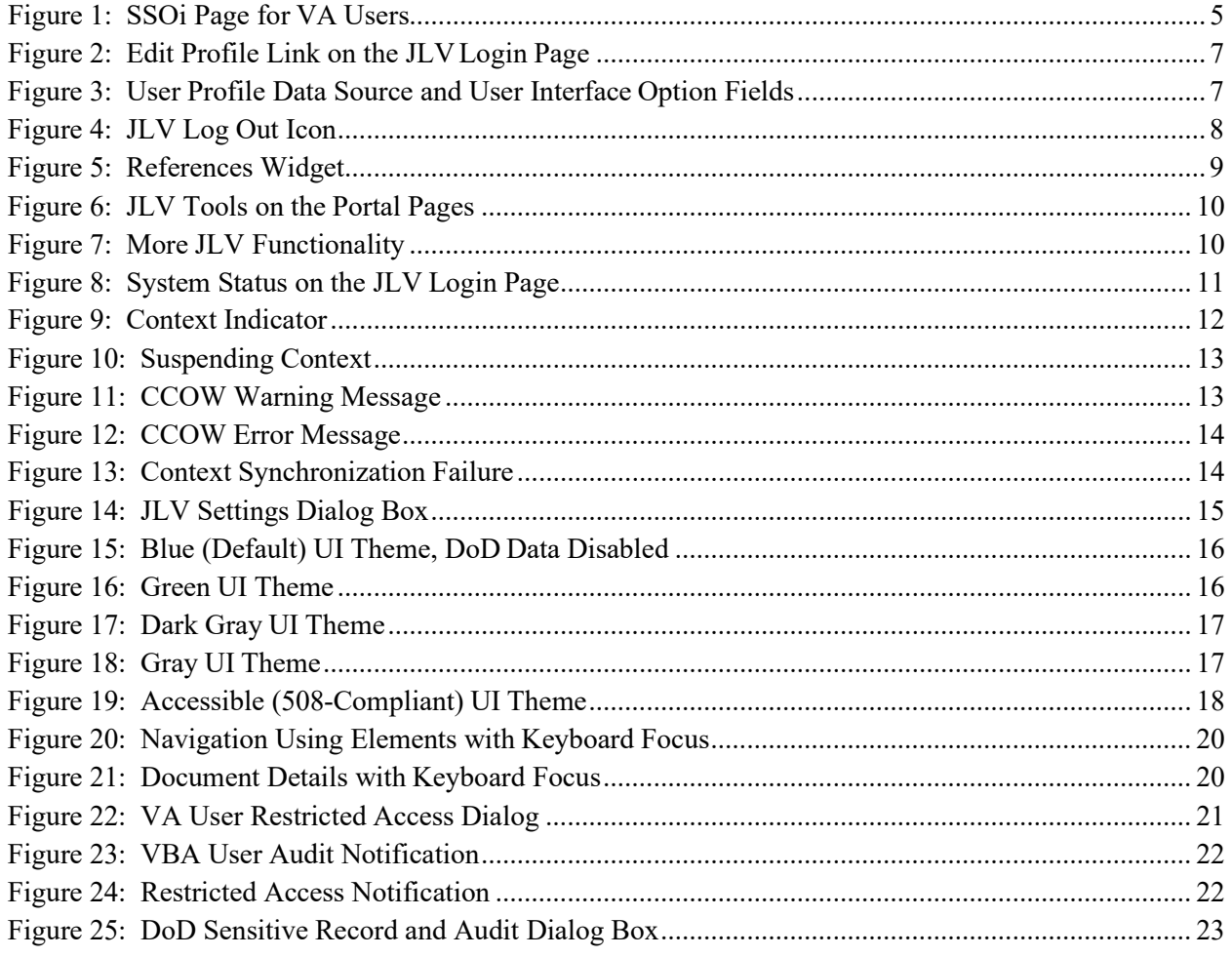

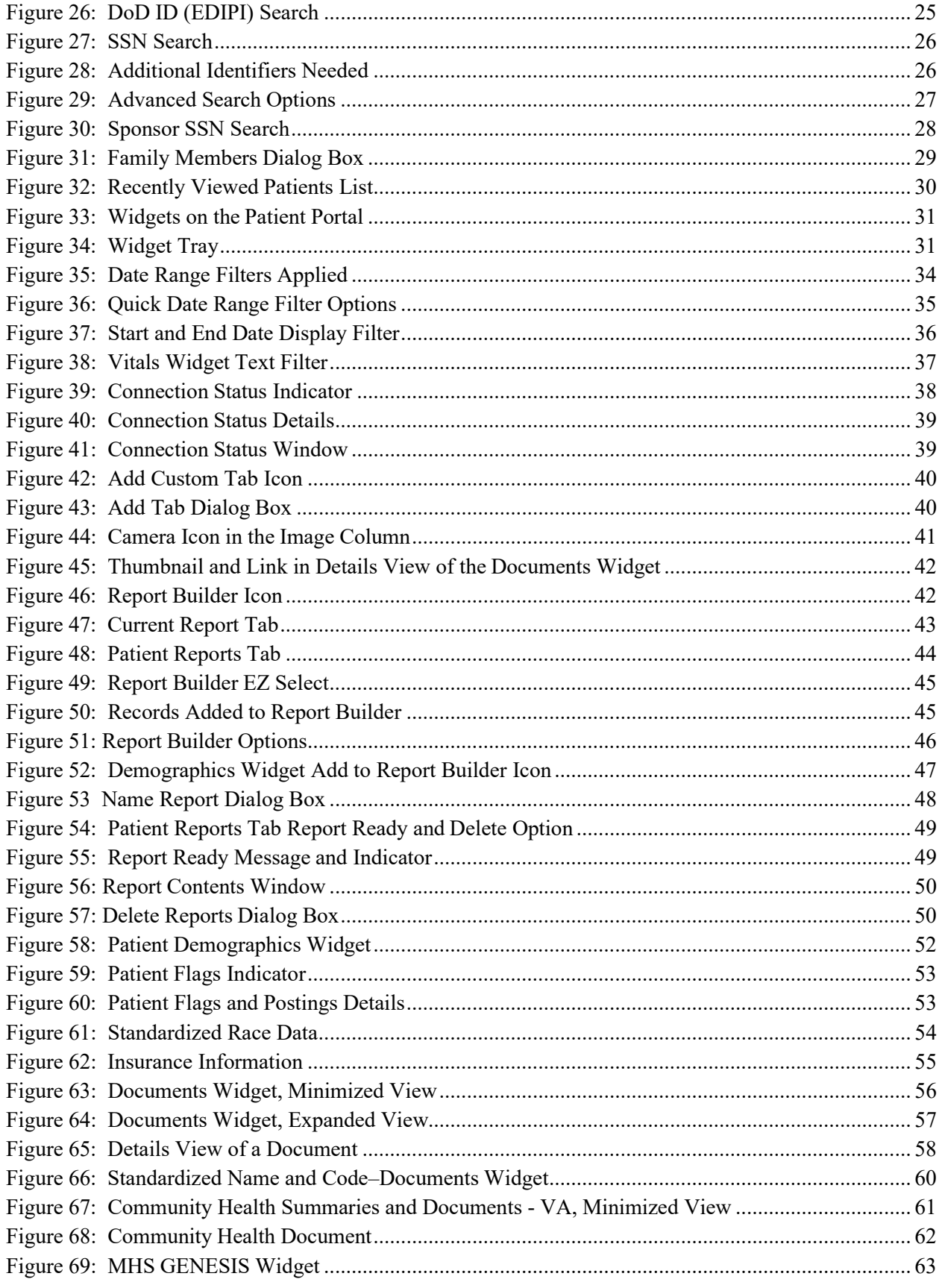

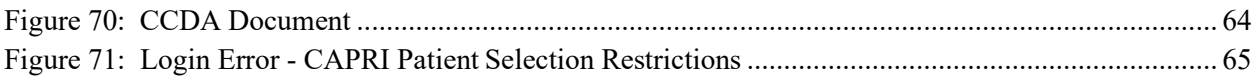

# **Table of Tables**

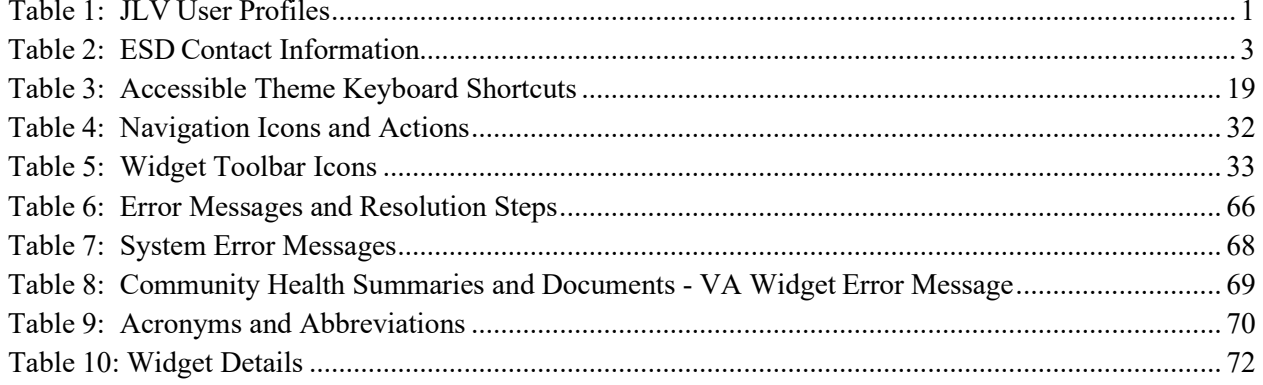

# <span id="page-7-0"></span>**1. Introduction**

Born from a joint Department of Defense (DoD)-Department of Veterans Affairs (VA) venture called JANUS, Joint Legacy Viewer (JLV) was directed by the Secretary of the VA and the Secretary of Defense in early 2013 to further support interoperability between the two departments. JLV is a centrally hosted, Java-based web application managed as a single code baseline and deployed in separate DoD and VA environments. Its browser-based, graphical user interface (GUI) provides an integrated, read-only view of Electronic Health Record (EHR) data from the VA, DoD, and Veterans Health Information Exchange (VHIE) community partners, within a single application.

JLV eliminates the need for VA and DoD clinicians to access disparate viewers. The GUI retrieves clinical data from several native data sources and systems, then presents it to the user via widgets, each corresponding to a clinical data domain.

Users can create and personalize tabs, drag and drop widgets onto tabs, sort data within a widget's columns, set date filters, and expand a widget for a detailed view of patient information. Within each widget, a circular, blue icon indicates the data retrieved is from a VA source; a square, orange icon indicates that the data retrieved is from a DoD source; and a hexagonal, purple icon indicates data that the data retrieved is from VA VHIE partners.

This document is intended for VA JLV users supporting the:

- Veterans Health Administration (VHA)
- Veterans Benefits Administration (VBA)

[Table 1](#page-7-2) describes authorized JLV users and their responsibilities.

<span id="page-7-2"></span>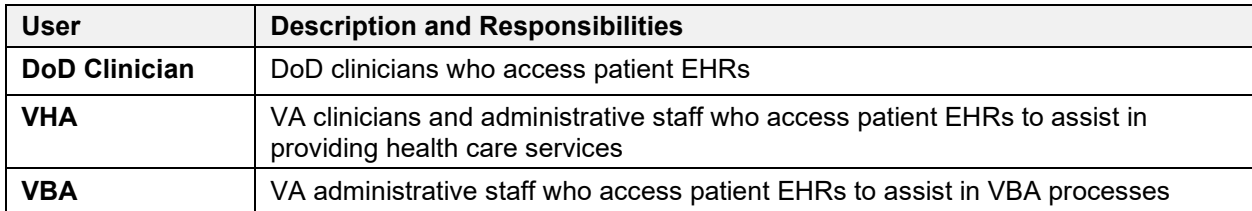

#### **Table 1: JLV User Profiles**

# <span id="page-7-1"></span>**1.1. Purpose of the Guide**

The purpose of the user guide is to familiarize VA users with the important features and navigational elements of JLV.

The major features of the JLV GUI include:

- Access to patient data (through widgets)
- Patient context management
- User-restricted access (Break the Glass)
- Use of the Report Builder
- Option to use the accessible (508-compliant) interface

# <span id="page-8-0"></span>**1.1.1. Guide Conventions**

This document is designed for both online and hardcopy consumption.

- Cross References are indicated by blue, underlined text and provide a hyperlink to figures, tables, and other sections within this guide
- Emphasis is expressed by **bold** and *italicized* text
- The information symbol  $\bullet$  calls the reader's attention to additional information

# <span id="page-8-1"></span>**1.1.2. Terminology**

The following standard terms are used throughout this guide:

- Patient Portal: The page that displays patient data through widgets
- **Provider Portal:** The landing page, or default view, of JLV that appears after logging in to the application that displays widgets and the tools that enable quick access to basic features
- **Tab:** A component of the JLV interface that displays the Patient and Provider portals and presents user-customized views of widgets
- **Widget:** A component of the JLV interface that enables a user to view information or perform a function
- **Widget Tray:** An expandable and collapsible tray at the bottom of the portal pages that provides access to all widgets available for placement on the portal pages

# <span id="page-8-2"></span>**1.2. Assumptions**

The user guide is written from the perspective of VA users, assuming the following:

- You can open, navigate, and use a web browser
- You can use web-based applications, their menu options, and navigation tools
- You have the Uniform Resource Locator (URL) for the JLV **Login** page, a system username, and the required Access and Verify codes
- You are using the functionality of JLV to support VHA and/or VBA workflows

# <span id="page-8-3"></span>**1.3. System Requirements**

JLV is optimized for use with the VA standard browser, Internet Explorer (IE) version 11. It is recommended that JLV is viewed using:

- A monitor set to a minimum screen resolution of 1024 x 768
- The approved browser, with the browser's zoom percentage set to 100%

JLV must be accessed through IE. Other web browsers may function but are not certified for support. It is also recommended that Adobe Reader be installed on the user's system.

# <span id="page-9-0"></span>**1.4. Getting Help**

Please see online help for how-to information within JLV. Please visit JLV [Resources](http://vaww.oed.portal.va.gov/pm/iehr/vista_evolution/JLV/Resources/Forms/AllItems.aspx) for access to JLV training videos and additional JLV training materials.

Prior to contacting the Enterprise Service Desk (ESD) for support [\(Table 2\)](#page-9-1), please refer to [Logging in to JLV f](#page-10-0)or detailed information about how to access JLV and to [Troubleshooting f](#page-71-0)or suggested resolution steps and troubleshooting information.

If you are an authorized user having trouble logging in to JLV or experiencing other application issues, please contact the ESD via telephone or by using the YourIT self-service portal for assistance.

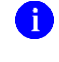

**NOTE:** Unregistered users should contact the ESD to request access to JLV.

<span id="page-9-1"></span>redacted

# <span id="page-10-0"></span>**2. Logging in to JLV**

Authorized, registered users within the VA and DoD are provided access information to log in to JLV. VHA users who have access to the Computerized Patient Record System (CPRS) are automatically authorized to use JLV. VBA users must contact the ESD for access.

Refer to [Troubleshooting](#page-71-0) for more tips on logging in to JLV.

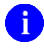

 **NOTE:** Users who are not authorized to access JLV see an "*Access denied"* message. If you believe you received the message in error, please contact the ESD.

The JLV **Login** page displays the last successful and unsuccessful log in attempts in the lower left corner, along with the date, local time, and the Internet Protocol (IP) address from which access was made or attempted access failed.

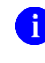

**NOTE:** There is no functionality available to change a user identification (ID) and password in JLV. See [Troubleshooting](#page-71-0) for information about login errors, Access code errors, or Verify code errors.

# <span id="page-10-1"></span>**2.1. VHA User Login**

These login steps apply to VHA users accessing JLV through a URL.

- 1. Enter VHA's URL for JLV into the address bar of your Internet browser (redacted)
- 2. All VA users are redirected to the **VA Single Sign-On (SSOi)** page [\(Figure](#page-11-0) 1)
	- a. VA users must sign in to, and be authenticated by, SSOi to access JLV
		- **NOTE:** Users with a Personal Identity Verification (PIV) exemption may select any of the alternate authentication options available through the **VA SSOi Login** page for access to JLV. PIV exemptions, if required, can be obtained from the ESD.

#### <span id="page-11-0"></span>**Figure 1: SSOi Page for VA Users**

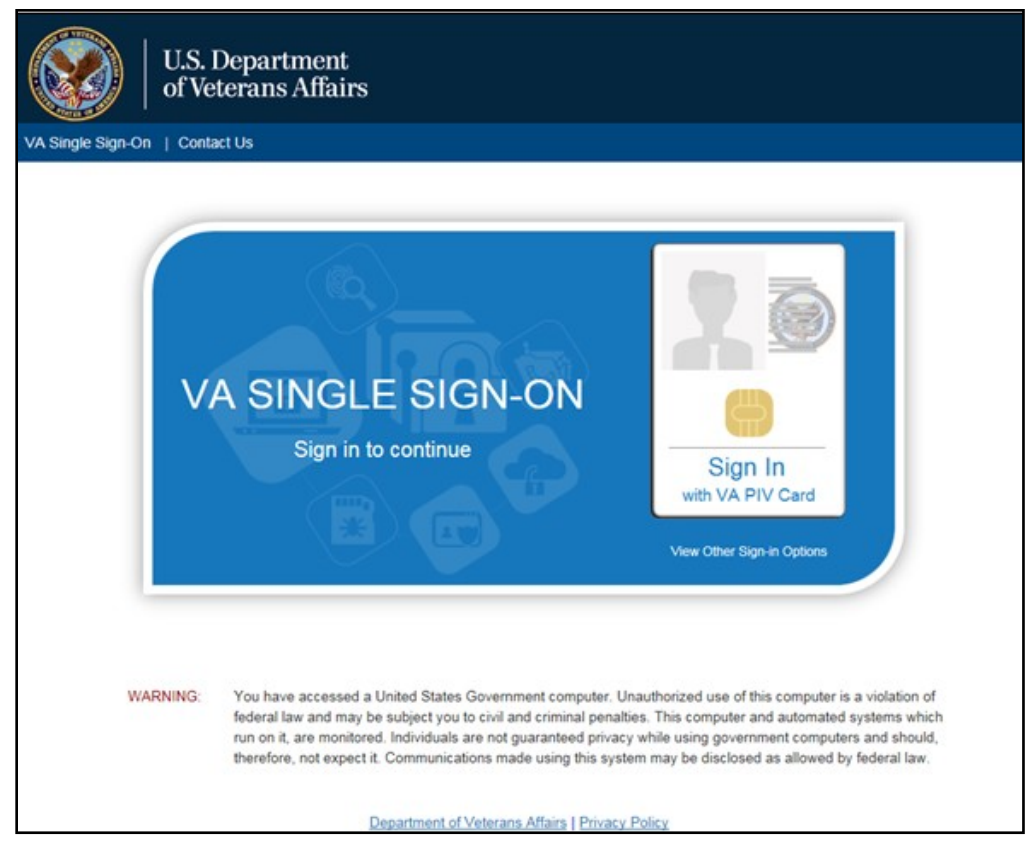

- 3. Once authenticated by the SSOi system, you are redirected to JLV
- **4.** Read the important user consent information regarding access to a Governmentinformation system, and click **I Accept**
- 5. If you have adaptive technology installed, you can check the **Accessibility Mode** option in the top-right corner, above the JLV **Login** page fields
	- a. If selected, JLV opens and displays the application in the 508-compliant Accessible User Interface (UI) theme (See [U](#page-24-0)[sing the Accessible Theme's Functionality](#page-24-0) for detailed information)
- 6. Enter your VA login credentials:
	- a. Enter your CPRS Veterans Health Information Systems and TechnologyArchitecture (VistA) Access Code
	- b. Enter your CPRS (VistA) Verify Code
	- c. Select "VA" from the **Agency** field
	- d. Select your VA Medical Center or regional Health Care System from the Site field
- **7.** Click **Login**

# <span id="page-12-0"></span>**2.2. VBA User Login**

The following instructions apply to VBA users accessing JLV.

- 1. Enter the VBA's URL for JLV into the address bar of your Internet browser (redacted)
- 2. All VA users are redirected to the **VA SSOi** page [\(Figure](#page-11-0) 1)
	- a. VA users must sign in to, and be authenticated by, the SSOi system to access JLV

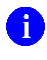

**NOTE:** Users may select any of the authentication options available through the **VA SSOi Login** page for access to JLV.

- 3. Once authenticated by the SSOi system, you are redirected to JLV
- **4.** Read the important user consent information regarding access to a Governmentinformation system, and click **I Accept**
- **5.** If desired, check the **Accessibility Mode** option in the top-right corner, above the JLV **Login** page fields
	- a. If selected, JLV opens and displays the application in the 508-compliant Accessible UI theme (See [Using the Accessible Theme's Functionality](#page-24-0) for detailed information)
- 6. Enter your login credentials:
	- a. Enter your Compensation and Pension Record Interchange (CAPRI) Access Code
	- b. Enter your CAPRI Verify Code
	- c. Select "VA" from the **Agency** field
	- d. Select Veterans Benefits Admin from the **Site** dropdown list
- **7.** Click **Login**

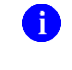

**NOTE:** Users with any CAPRI patient selection restrictions are unable to log in JLV.

# <span id="page-12-1"></span>**2.3. Editing Your User Profile at Login**

One method of setting application configuration options (customizing) is by using the **Edit Profile** link [\(Figure 2\)](#page-13-0) to access the user profile fields through the JLV **Login** page [\(Figure 3\)](#page-13-1).

The subsections below discuss the options to set the data source and UI theme via the **Edit Profile** link.

User profile options can also be set within JLV. See [Customizing JLV.](#page-21-0)

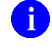

**NOTE:** The selected options are saved to the user profile by clicking **Save and Login** and remain set for all subsequent JLV sessions until changed by the user.

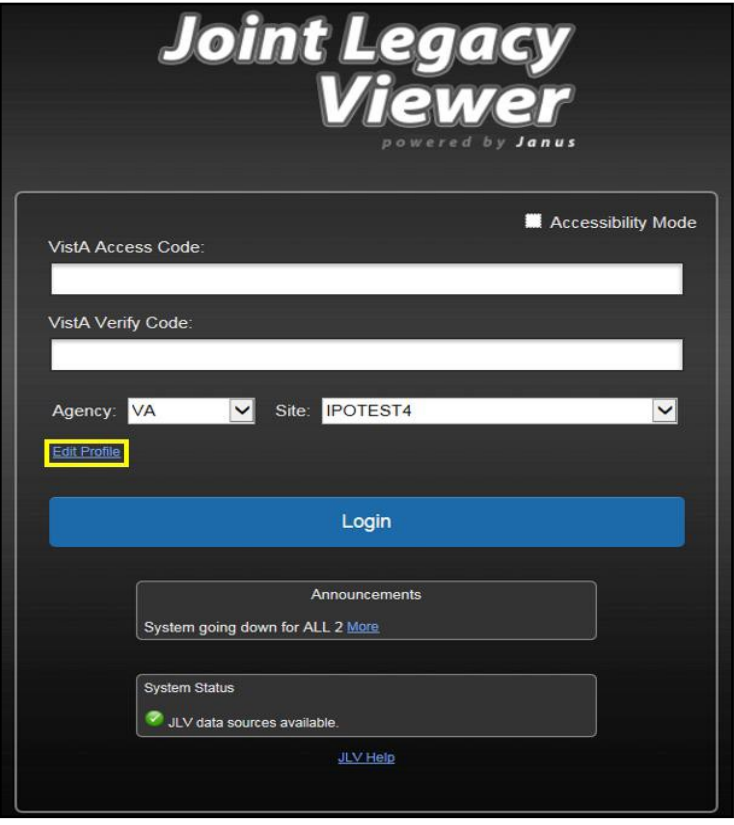

<span id="page-13-0"></span>**Figure 2: Edit Profile Link on the JLV Login Page**

<span id="page-13-1"></span>**Figure 3: User Profile Data Source and User Interface Option Fields**

 $\overline{\phantom{0}}$ 

 $\sim$ 

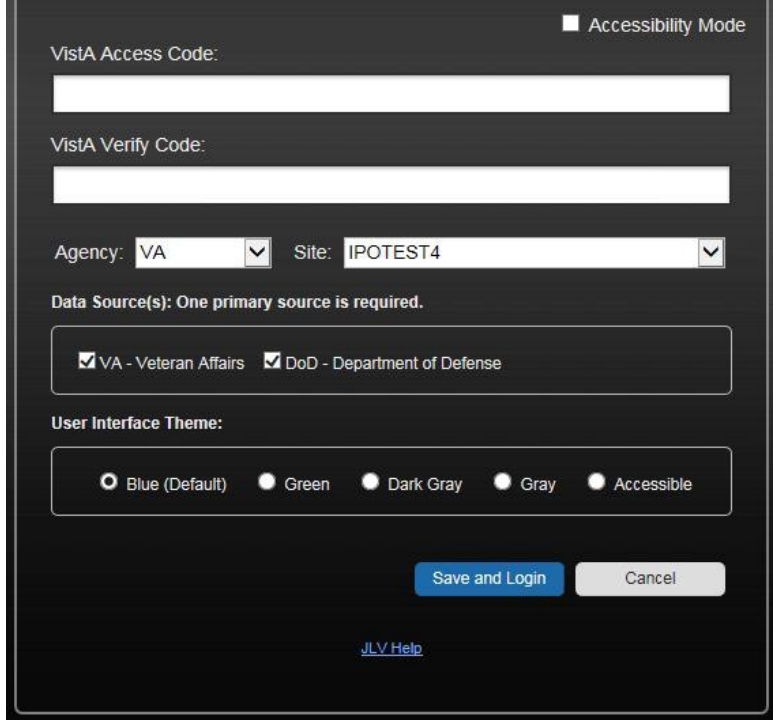

# <span id="page-14-0"></span>**2.3.1. Selecting a Data Source**

Selecting a data source allows the user to configure whether they see VA data, DoD data, or both. One primary data source is required. The **Data Source** choices appear below the **Agency**  and **Site** fields, as seen in [Figure 3.](#page-13-1)

# <span id="page-14-1"></span>**2.3.2. Selecting a UI Theme**

Selecting a UI theme sets the font color and foreground/background colors of the JLV GUI for the widgets, toolbars, and dialog boxes. Theme color options are Blue (Default), Green, Dark Gray, Gray, and Accessible (508-compliant). The UI theme choices appear below **Data Source**  choices, as seen in [Figure 3.](#page-13-1)

**NOTE:** The **Accessible** theme provides larger fonts, enhanced tab and keystroke functionality, and screen reader compatibility, compliant with Federal accessibility requirements and Section 508 standards. Refer to [Using the Accessible Theme's Functionality](#page-24-0) for more information.

# <span id="page-14-2"></span>**2.4. Logging Out of the Current JLV Session**

Click the **Log Out** icon  $\overrightarrow{H}$  (highlighted in <u>Figure 4</u>) at any time to end the current session and  $ext$  ILV

<span id="page-14-5"></span>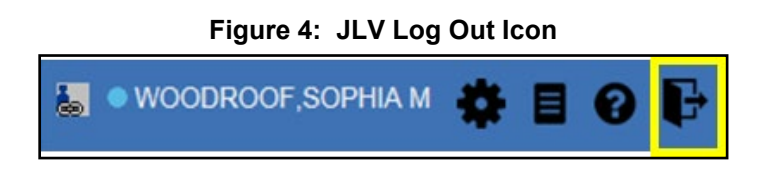

A JLV session ends automatically after 30 minutes of inactivity. You receive a warning that the current session is about to terminate after 25 minutes of inactivity. Automatic termination of a session logs you out of the application and displays the **Logout** page. Close and reopen the browser and return to the JLV **Login** page to initiate a new JLV session.

Actions in JLV that are considered activity are changing patients, refreshing widgets, opening or closing widgets, adding or removing widgets from the portal pages, and adjusting date ranges.

# <span id="page-14-3"></span>**3. The Elements and Functionality of JLV**

# <span id="page-14-4"></span>**3.1. The JLV Portal Pages**

After a successful log in, your username is shown in the upper right corner of the application, and the JLV portal pages are displayed. The JLV portal pages are:

- The **Patient Portal**
- The **Provider Portal**

### <span id="page-15-0"></span>**3.1.1. Default View**

Upon log in, users see the **Provider Portal** . The portal displays the **Patient Search** dialog box and the **References** widget by default.

**NOTE:** CPRS users who select a patient within CPRS, then launch JLV are taken directly to the JLV Patient Portal , where the records for the patient selected in CPRS are displayed.

The **References** widget [\(Figure 5\)](#page-15-1) is shown by default on the **Provider Portal** . The **References** widget displays hyperlinked references to online resources. Click a reference link to access the associated website. Click the **Add** icon + to add a new reference link.

Only the reference links you add can be deleted. Right-click the link and select **Delete URL** to delete a reference link. Users are not able to delete reference links included in the default widget configuration.

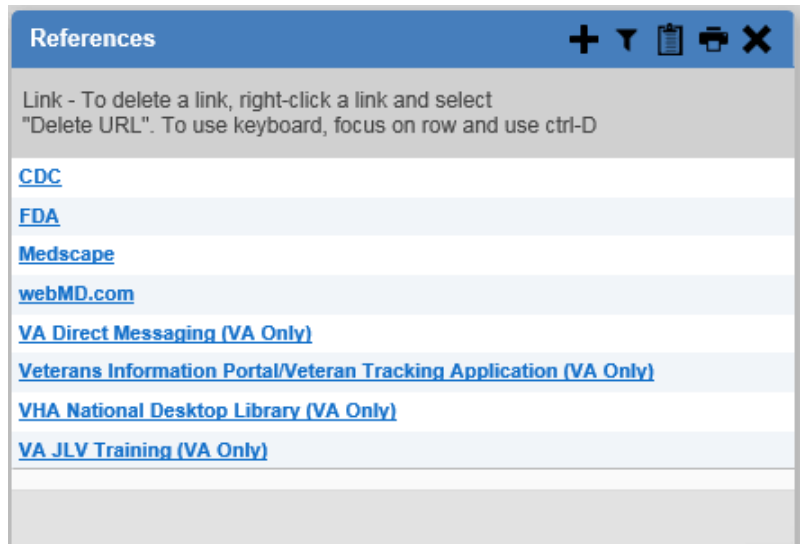

<span id="page-15-1"></span>**Figure 5: References Widget**

The **Patient Portal** displays a selected patient's clinical records and other patient-centric information.

New JLV users see a preconfigured, default widget layout on the **Patient Portal** when a patient is selected. The default layout includes the **Allergies**, **Problem List**, **Documents**, **Outpatient Medications**, and **Lab Results** widgets, as well as the **Patient Flags and Postings**  widget, if applicable.

**NOTE:** Users can configure the layout of widgets on the **Patient Portal** and create multiple widget tabs, as described in [Customizing JLV](#page-21-0) and in [Accessing and Opening Widgets.](#page-37-1) Customizations are saved to the user profile and remain until manually changed.

## <span id="page-16-0"></span>**3.1.2. System Menu**

Each portal page has a toolbar in the top-right corner of either portal page (highlighted in [Figure](#page-16-2) [6\)](#page-16-2) that enables quick access to the following features:

- **Configuration Options:** Click the **Settings** icon  $\bullet$  to set user preferences, including the UI theme (Refer to [Customizing](#page-21-0) JLV)
- **Report Builder:** Click the **Report Builder** icon  $\blacksquare$  to create custom reports (Refer to [Using](#page-48-0) [Report Builder\)](#page-48-0)
- Access Online Help: Click the Help icon  $\bullet$  to open online help
- Log Out of JLV: Click the Log Out icon  $\mathbf{\mathbf{\mathbb{F}}}$  to log out and close the current JLV session (Refer to [Logging Out of the Current JLV](#page-14-2) Session)

<span id="page-16-2"></span>**Figure 6: JLV Tools on the Portal Pages**

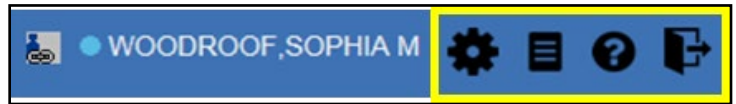

The following functions can be completed from the portal pages (highlighted in [Figure 7\)](#page-16-3):

- Perform a Patient Search Q
- Switch between the **Patient Portal <b>a** and the **Provider Portal**
- View the system status  $\mathbf{P}$
- View Context Management status
- Open the widget tray **Open Widget Tray**  $\wedge$  (lower right corner of the portal pages)

#### <span id="page-16-3"></span>**Figure 7: More JLV Functionality**

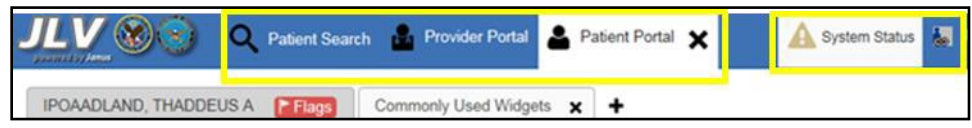

# <span id="page-16-1"></span>**3.1.3. Viewing System Status**

The system status reports the condition of the JLV application. If there is a system status alert, the warning icon  $\mathbf{\Omega}$  is displayed to the left of your username. Hovering over **System Status** provides additional information.

**NOTE:** The System Status reports the overall condition of the JLV application, while the Connection Status reports the condition ofthe connection between JLV and its external resources. See [Viewing](#page-44-0) [Connection Status](#page-44-0) for more information.

JLV displays the system status on the **Login** page, below the user credential fields (highlighted in [Figure 8\)](#page-17-0), and at the top of the portal pages.

- When all monitored systems and services are online and connected, a green icon  $\bullet$  appears next to the status message, "*JLV data sources are available,"* on the JLV **Login** page
- When one or more of the monitored systems or services is offline or unavailable, a yellow warning icon  $\triangle$  appears next to the status message, "*JLV is having problems*"
	- Notification of unavailable systems persisting longer than 10 minutes should be reported to the VA Enterprise Service Desk [\(Getting](#page-9-0) Help)
- When JLV is unavailable, a red icon  $\bullet$  appears next to the message, "*System status is unavailable"*
	- Users may not be able to log in to JLV or view patient data until the connection is restored

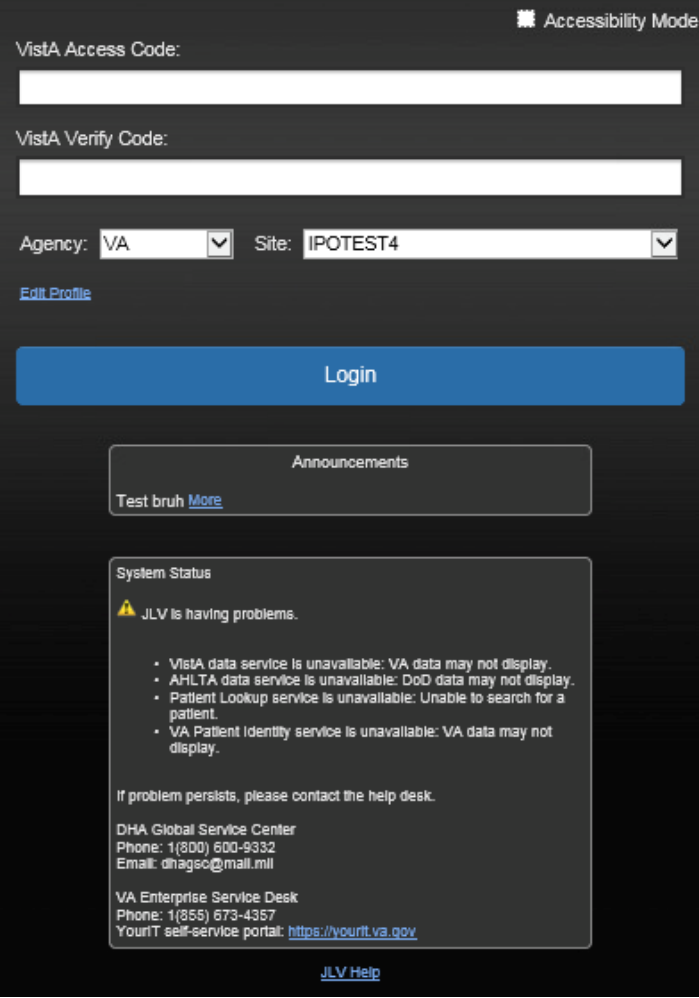

#### <span id="page-17-0"></span>**Figure 8: System Status on the JLV Login Page**

# <span id="page-18-0"></span>**3.1.4. Patient Context Management**

Clinical Context Management (CCOW) is a way for applications to synchronize the display of clinical context, based on the Health Level 7 (HL7) CCOW standard. If CCOW-compliant applications are sharing context and one of the applications changes the data display to a different patient, the other applications switch to display that same patient.

JLV is context management-enabled. When context is enabled, a patient change made in one context-enabled application (i.e., CPRS) triggers the same change in JLV. The same effect is shown vice versa; that is, when a patient is selected in JLV, it triggers a patient change in other context-enabled applications.

Context management is enabled by default, and JLV attempts to connect to the context vault upon a valid login. The context status appears in the top-right corner of the portal pages. When context is established, the **Context On** icon  $\bullet$  is shown. When context is suspended, the **Context Suspended** icon  $\mathbb{E}$  is shown.

[Figure 9](#page-18-2) shows the context indicator location on a JLV portal page. Context is suspended in this example.

#### <span id="page-18-2"></span>**Figure 9: Context Indicator**

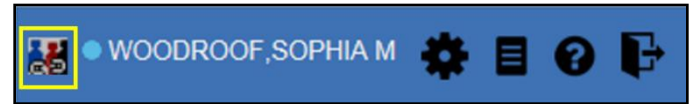

### <span id="page-18-1"></span>**3.1.4.1. Suspending Context**

Context can be manually suspended.

- 1. Click the **Context On** icon
- 2. The CCOW warning message, "*Are you sure you want to break patient link?"* appears [\(Figure](#page-19-2) 10)
- 3. Click **Yes** to continue

Once context is suspended, the **Context Suspended** icon  $\leq$  is displayed on the portal pages. When context is suspended, patient changes are not reflected in either JLV or other CCOWenabled applications.

#### <span id="page-19-2"></span>**Figure 10: Suspending Context**

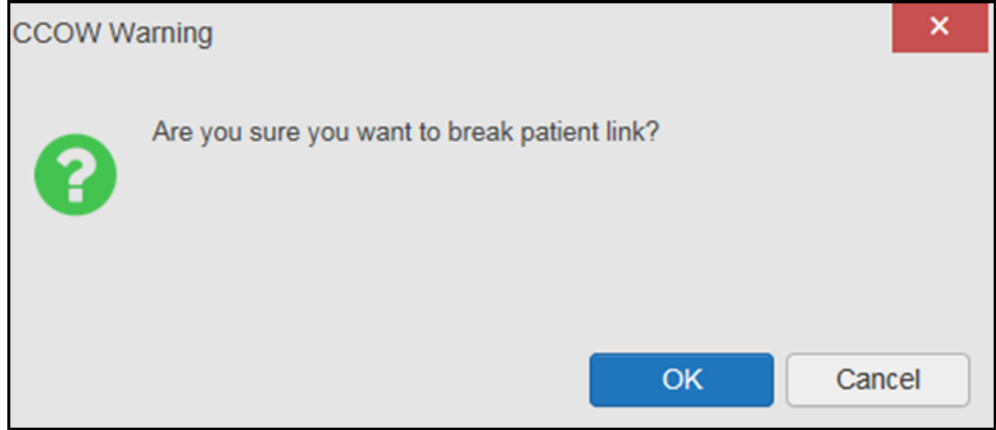

### <span id="page-19-0"></span>**3.1.4.2. Establishing Context**

When context is suspended, it can be reestablished manually.

- 1. Click the **Context Suspended** icon
- 2. The CCOW warning message, "*Are you sure you want to rejoin patient link?"* appears [\(Figure 11\)](#page-19-3)
- **3.** Click **Yes**

Once context is established, the **Context On** icon is displayed on the portal pages.

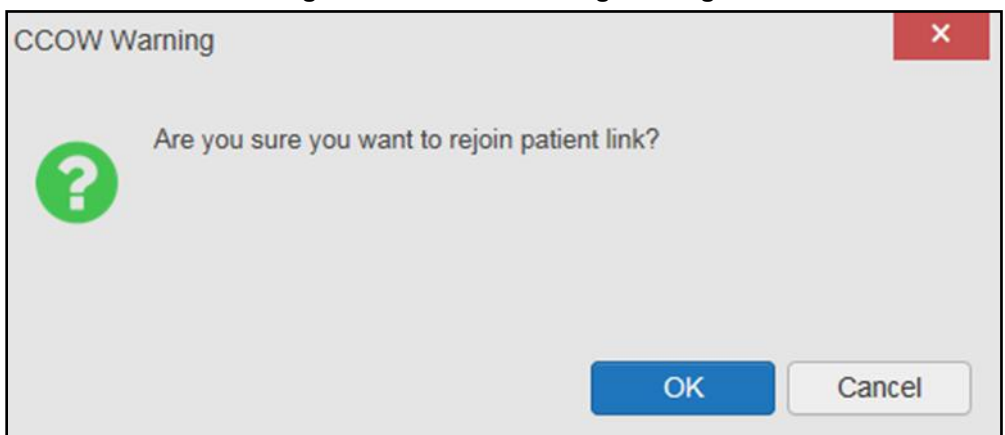

<span id="page-19-3"></span>**Figure 11: CCOW Warning Message**

### <span id="page-19-1"></span>**3.1.4.3. Unable to Communicate with Vault**

If JLV is unable to initiate context management upon log in, the user sees the CCOW Error message [\(Figure 12\)](#page-20-1). Click **OK** to continue. The **Context Suspended** icon **is** is displayed on the portal pages. If the CCOW error persists, contact your local service desk for assistance.

#### <span id="page-20-1"></span>**Figure 12: CCOW Error Message**

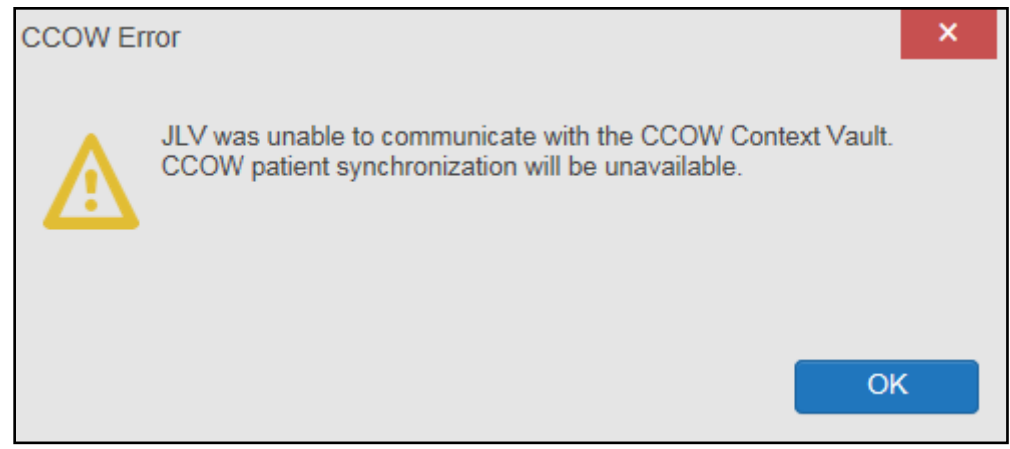

**NOTE:** This error message will automatically display if you have more than one active JLV session open.

### <span id="page-20-0"></span>**3.1.4.4. Context Synchronization Failure**

A CCOW Error message is presented if JLV is unable to reestablish context [\(Figure 13\)](#page-20-2). This indicates context is suspended. Click OK to continue. The Context Suspended  $\mathbb{R}^2$  icon is displayed on the portal pages.

VBA users encounter the error message [\(Figure 13\)](#page-20-2) at each log in, as there are no CCOW system components installed on their computers.

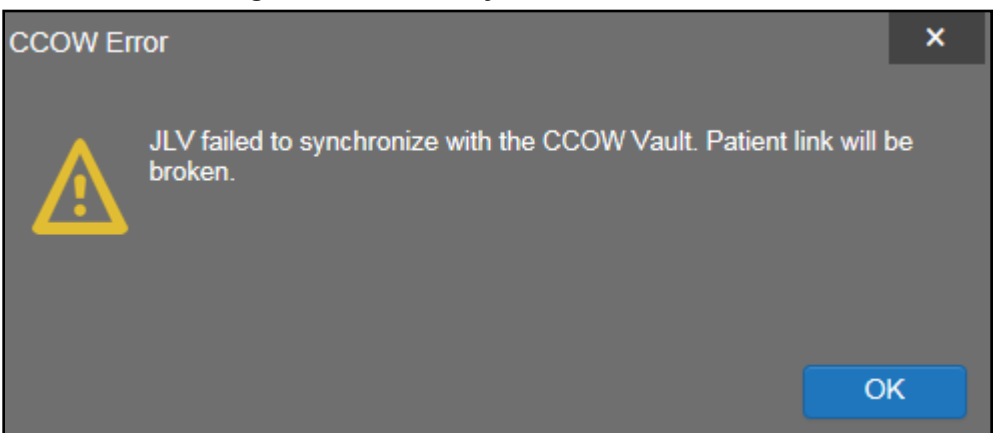

#### <span id="page-20-2"></span>**Figure 13: Context Synchronization Failure**

# <span id="page-21-0"></span>**3.2. Customizing JLV**

Configuration options (**Figure 14**) can be set within JLV by clicking the **Settings** icon.

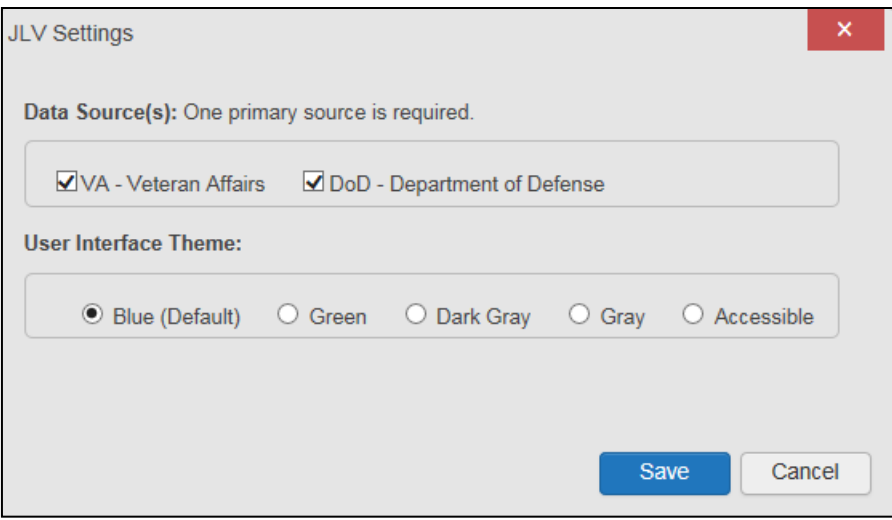

<span id="page-21-3"></span>**Figure 14: JLV Settings Dialog Box**

**NOTE:** Changing the data sources or UI theme will require you to reselect and reload the current patient.

# <span id="page-21-1"></span>**3.2.1. Setting the Data Source**

The data source setting is part of the user profile. Choosing a data source allows the user to configure whether they see VA data, DoD data, or both. A circular, blue icon in the **Data Sources** pane indicates that VA data is enabled; a square, orange icon indicates that DoD data is enabled; and a circular, gray icon indicates either VA or DoD data is disabled [\(Figure 15\)](#page-22-0). One primary data source is required. Once selected, the data source selection is stored in the user profile and remains set until changed.

- 1. Click the **Settings** icon in the upper right corner of the portal page [\(Figure 6\)](#page-16-2) or the **Data Sources** link at the lower right corner of the portal page (see the figures in [Setting the UI](#page-21-2) [Theme\)](#page-21-2)
- 2. The **JLV Settings** dialog box opens [\(Figure](#page-21-3) 14)
- **3.** Select the desired data source and click **Save**
- 4. Alternatively, click **Cancel** to exit the dialog box and restore the previous data source configuration

# <span id="page-21-2"></span>**3.2.2. Setting the UI Theme**

The UI theme setting is a part of the user profile. Choosing a UI theme sets the font, foreground, and background colors of the widgets, toolbars, and dialog boxes. Once selected, the UI theme is stored in the user profile and remains set until changed. The available UI themes are Blue (Default), Green, Dark Gray, Gray, and Accessible (508-compliant).

- 1. Click the **Settings**  $\bullet$  icon in the upper right corner of the portal pages [\(Figure](#page-16-2) 6)
- 2. The **JLV Settings** dialog box opens [\(Figure](#page-21-3) 14)
- **3.** Select the desired theme and click **Save**
- 4. Alternatively, click **Cancel** to exit the dialog box and restore the previous theme

#### <span id="page-22-0"></span>**Figure 15: Blue (Default) UI Theme, DoD Data Disabled**

| $\bullet$ IPO4<br>$e$ IPO <sub>5</sub>                                                          |                                                                     |                      |                                |        | 0 T 1 0 0 1 0 0 0 0 0 0<br>Problem List (16)                                      |                                                                                                  |  |                   |          |                                                                            | <b>Outpatient Medications (5)</b> |                    |                                        | $0$ $\tau$ $\ddot{\text{m}}$ $\theta$ $\circ$ $\text{m}$ $\times$                                                    |                                             |                |               |
|-------------------------------------------------------------------------------------------------|---------------------------------------------------------------------|----------------------|--------------------------------|--------|-----------------------------------------------------------------------------------|--------------------------------------------------------------------------------------------------|--|-------------------|----------|----------------------------------------------------------------------------|-----------------------------------|--------------------|----------------------------------------|----------------------------------------------------------------------------------------------------|---------------------------------------------|----------------|---------------|
|                                                                                                 |                                                                     |                      |                                |        | Date Problem<br>Date Description                                                  |                                                                                                  |  | <b>ICD</b> Status | Type     | Site                                                                       |                                   |                    | Filtered date range: 8/21/17 - 8/21/18 |                                                                                                    | Warning: duplicate DoD meds may be present. |                |               |
|                                                                                                 | <b>IPOAADLAND, THADDEUS A ®</b>                                     |                      | $(1) +$                        |        | + May 25, 2018 Pulp degeneration                                                  |                                                                                                  |  | K04.2 ACTIVE      |          | @ IPO4                                                                     |                                   | $\sim$             | <b>D</b> Last Fill                     | Drug Name                                                                                                    | <b>Status</b>                               | <b>Expires</b> | Site          |
| 4206 NORTH HAMPTON CT<br>FORT COLLINS, COLORADO<br>80525                                        |                                                                     | SSN<br>Age:<br>DOB:  | 101936540<br>73<br>23 Oct 1944 |        |                                                                                   | + May 25, 2018 Family history of tobaco Z81.2 ACTIVE<br>o abuse and dependent<br>CO <sup>-</sup> |  |                   |          | @ IPO4                                                                     |                                   |                    | $+$ Jun 19, 2018                       | MENINGOCOCCAL POLY DISCONTINUED<br>(MENOMUNE) INJ                                                                    |                                             | Jun 19, 2018   | · IPO4        |
| SC Percent 40%<br>PCM Name: SCARFI, GONZALO D<br>PCM Date: Dec 02, 2010<br>PCM Team: TEAM FTC 3 |                                                                     | Race:<br>$(h)$ :     | White<br>(333)333-3333         |        |                                                                                   | + Apr 17, 2018 Atheroscierotic heart di I25.10 ACTIVE<br>sease of native corona                  |  |                   |          | @ IPO4                                                                     |                                   |                    | $+$ Jun 19, 2018                       | MENINGOCOCCAL POLY DISCONTINUED (E Jun 19, 2018<br>(MENOMUNE) INJ<br>MENINGOCOCCAL POLY DISCONTINUED (E Jun 19, 2018 | DIT)                                        |                | <b>@ IPO4</b> |
|                                                                                                 |                                                                     | $(W)$ :<br>Gender: M | (333)333-3333                  |        |                                                                                   | y artery without anginal<br>pectoris                                                             |  |                   |          |                                                                            |                                   |                    | $+$ Jun 19, 2018                       | (MENOMUNE) INJ                                                                                                    | DIT)                                        |                | @ IPO4        |
|                                                                                                 |                                                                     |                      |                                |        |                                                                                   | + Apr 17, 2018 Unspecified atrial fibril 148.91 ACTIVE                                           |  |                   |          | @ IPO4                                                                     |                                   |                    | $+$ Jun 19, 2018                       | MENINGOCOCCAL POLY ACTIVE<br>(MENOMUNE) INJ                                                                          |                                             | Jun 20, 2019   | @ IPO4        |
|                                                                                                 |                                                                     |                      |                                |        |                                                                                   | + Nov 16, 2017 Myalgia (SCT 6896200 729.1 ACTIVE                                                 |  |                   |          | @ IPOS                                                                     |                                   | $\checkmark$       | $+$ Jun 18, 2018<br>$\epsilon$         | MENINGOCOCCAL POLY DISCONTINUED                                                                                      |                                             | Jun 19, 2018   | @ IPO4        |
|                                                                                                 |                                                                     |                      | Insurance                      |        | Displaying 1-16 of 16                                                             |                                                                                                  |  |                   |          |                                                                            |                                   |                    | More $\geq$ Displaying 1-5 of 5        |                                                                                                    |                                             |                | $More \gg$    |
| Allergies (10)                                                                                  |                                                                     |                      |                                |        | $0 T$ $0 T$ $0 T$ $X$<br>Documents (27)<br>Filtered date range: 4/23/18 - 8/21/18 |                                                                                                  |  |                   |          | 0 T 0 0 2 0 X<br>Lab Results (0)<br>Filtered date range: 4/23/18 - 8/21/18 |                                   |                    |                                        |                                                                                                    |                                             |                |               |
|                                                                                                 | Allergies from Theater Data Sources are not displayed at this time. |                      |                                |        | <b>Date</b>                                                                       | <b>V</b> Description                                                                             |  |                   | Provider | Image                                                                      | Site                              |                    | Collection Date                        | Lab Test                                                                                                    | Result                                      | Site           |               |
| <b>Date Recorded</b>                                                                            | Allergen                                                            |                      | $\bigwedge$ Site               |        | $+$ Jul 03, 2018                                                                  | CONSENT FOR LONG-TERM OP MCCLAIN, MAE<br><b>IOIDS FOR PAIN</b>                                   |  |                   |          |                                                                            | · IPO4                            | $\curvearrowright$ |                                        |                                                                                                    |                                             |                |               |
| $+$ Jun 09, 2015                                                                                | CAFFEINE                                                            |                      | @ IPO4                         | $\sim$ | $+$ Jul 02, 2018                                                                  | <b>CONSENT FOR PAIN MANAGEM</b>                                                                  |  |                   |          | ū                                                                          | PIPO4                             |                    |                                        |                                                                                                    |                                             |                |               |
| + Feb 16, 2016                                                                                  | <b>CHOCOLATE</b>                                                    |                      | $@$ IPO <sub>4</sub>           |        | $+$ Jul 02, 2018                                                                  | ENT - IMED<br><b>CONSENT FOR PAIN MANAGEM</b>                                                    |  |                   |          |                                                                            | $0$ IPO4                          |                    |                                        |                                                                                                    |                                             |                |               |
| $+$ Dec 03, 2014                                                                                | CYLEX                                                               |                      | @ IPO5                         |        |                                                                                   | ENT - IMED                                                                                       |  |                   |          |                                                                            |                                   |                    |                                        |                                                                                                    | No Data                                     |                |               |
| $+$ Oct 26, 2004                                                                                | <b>ERYTHROMYCIN</b>                                                 |                      | <b>6 IPO4</b>                  |        | $+$ Jul 02, 2018                                                                  | <b>CONSENT FOR PAIN MANAGEM</b><br><b>ENT - IMED</b>                                             |  |                   |          | ū                                                                          | PIPO4                             |                    |                                        |                                                                                                    |                                             |                |               |
| $+$ Aug 13, 2013                                                                                | <b>ERYTHROMYCIN</b>                                                 |                      | @ IPO5                         |        | $+$ Jun 28, 2018                                                                  | MOVE BEHAVIORAL HEALTH P MCCLAIN, MAE<br><b>ROGRESS NOTE</b>                                     |  |                   |          |                                                                            | PIPO4                             |                    |                                        |                                                                                                    |                                             |                |               |
| $+$ Aug 27, 2014                                                                                | <b>INDOCIN</b>                                                      |                      | @ IPO5                         |        | $+$ Jun 22, 2018                                                                  | VIDEO                                                                                            |  |                   |          | $\odot$                                                                    | · IPO4                            |                    |                                        |                                                                                                    |                                             |                |               |
| A Mun 27, 2014                                                                                  | INDOOR MOLD                                                         |                      | <b>B. J. H. H. H.</b>          |        |                                                                                   | < 1 2 > Displaying 1-25 of 27                                                                    |  |                   |          |                                                                            |                                   | $More \gg$         |                                        |                                                                                                    |                                             |                |               |
| Displaying 1-10 of 10                                                                           |                                                                     |                      | $More \gg$                     |        |                                                                                   |                                                                                                  |  |                   |          |                                                                            |                                   |                    |                                        |                                                                                                    |                                             |                |               |

<span id="page-22-1"></span>**Figure 16: Green UI Theme**

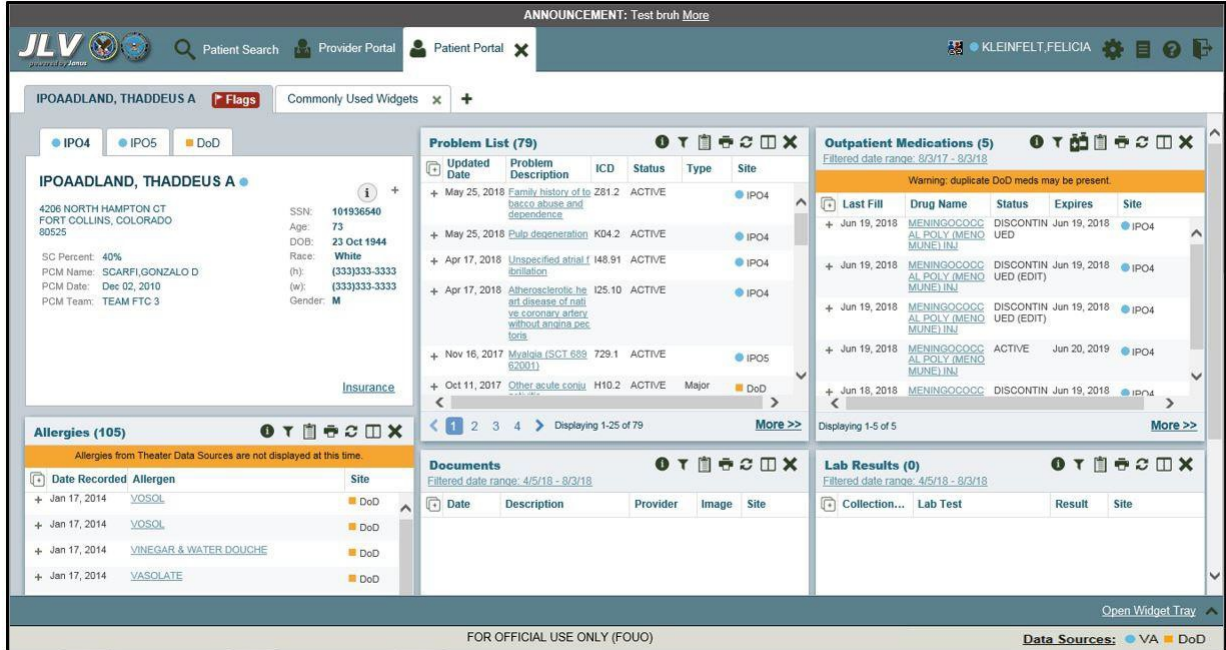

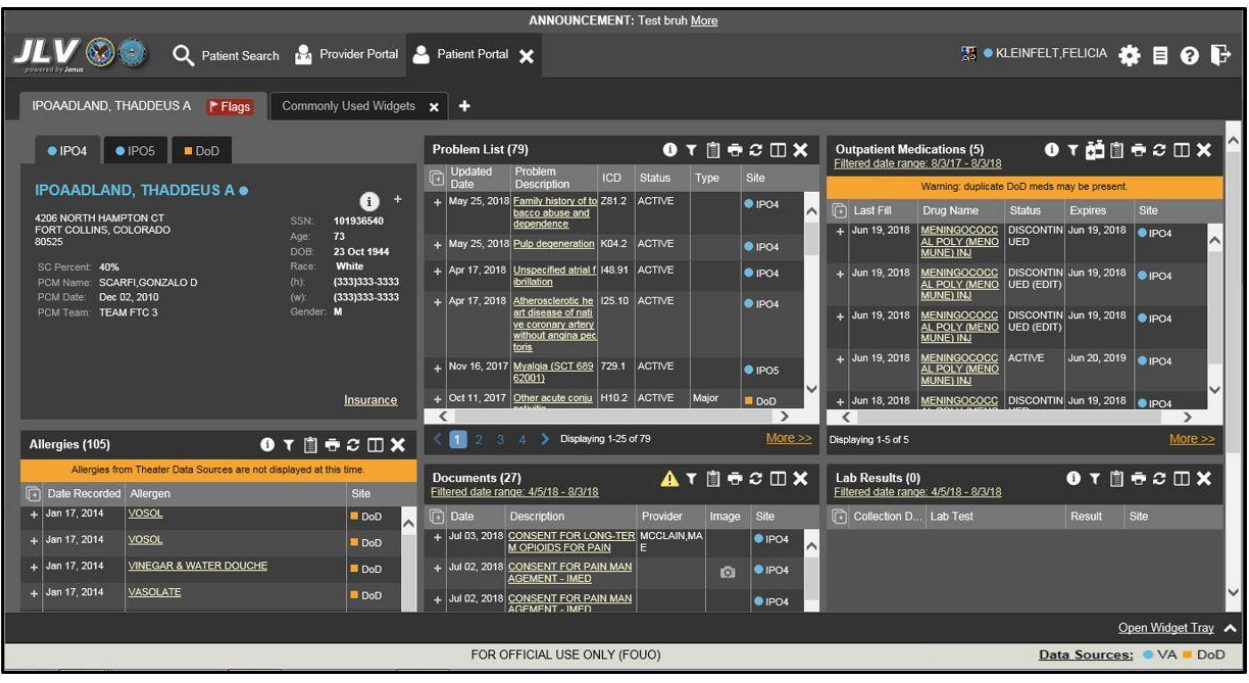

#### <span id="page-23-0"></span>**Figure 17: Dark Gray UI Theme**

<span id="page-23-1"></span>**Figure 18: Gray UI Theme**

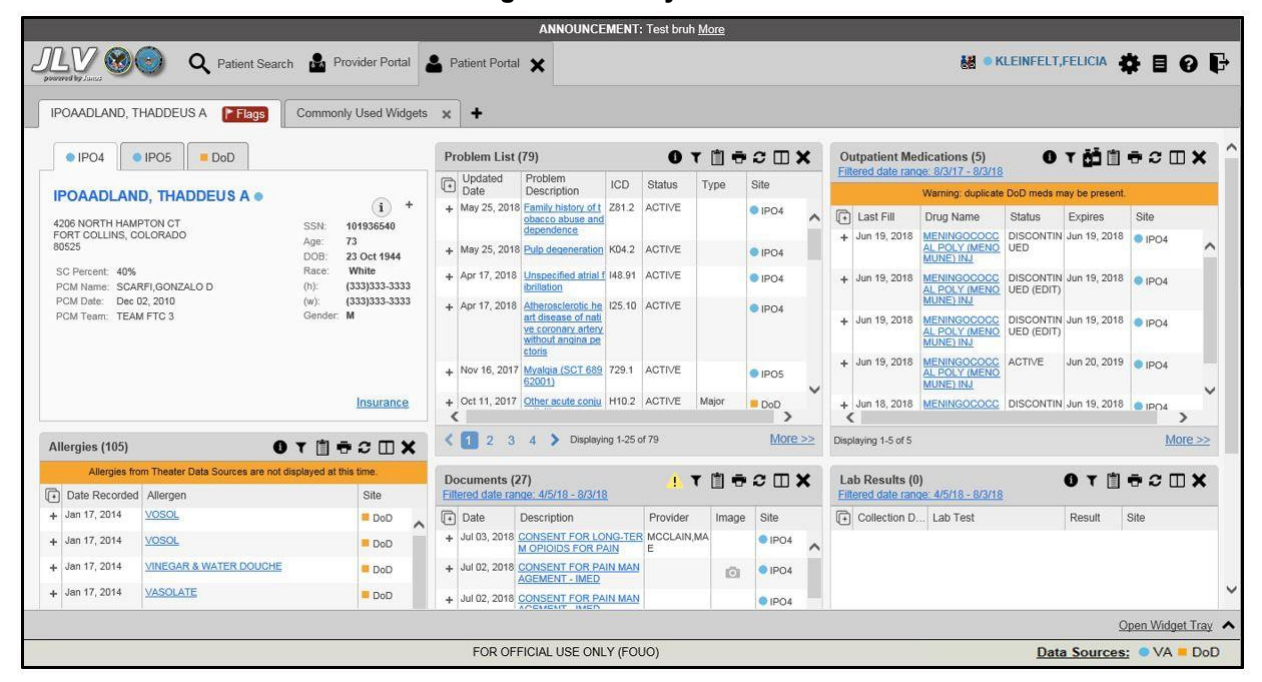

| http://vaww.va.qov/acronyms/                                                                                 | <b>ANNOUNCEMENT: Test bruh More</b>                                                                                                 |                                                                                                    |
|----------------------------------------------------------------------------------------------------|----------------------------------------------------------------------------------------------------|----------------------------------------------------------------------------------------------------|
| Q Patient Search                                                                                             | Provider Portal & Patient Portal X                                                                                                  | <b>BOB KLEINFELT,FELICIA <b>B B B</b></b>                                                                                        |
| IPOAADLAND, THADDEUS A F Flags<br>Commonly Used Widgets <b>x</b>                                             |                                                                                                    |                                                                                                    |
| $\bullet$ IPO4<br>$\P$ IPO5<br><b>DoD</b>                                                                    | 0 T 1 0 Z 1 X<br>Problem List (79)                                                                                                  | $0 T d\theta = \sigma \mathbb{D} \times$<br><b>Outpatient Medications (5)</b><br>Filtered date range: 8/3/17 - 8/3/18            |
| <b>IPOAADLAND, THADDEUS A .</b>                                                                              | Problem<br>Updated<br><b>C</b> Date<br><b>ICD</b> Status<br>Type<br><b>Site</b><br>Description                                      | Warning: duplicate DoD meds may be present.                                                                                      |
| G<br>4206 NORTH HAMPTON CT                                                                                   | + May 25, 20 Family history o Z81.2 ACTIVE<br>$\bullet$ IPO4<br>$\sim$<br>f tobacco abuse<br>18                                     | <b>C</b> Last Fill<br><b>Status</b><br><b>Expires</b><br><b>Site</b><br><b>Drug Name</b>                                         |
| SSN:<br>101936540<br>FORT COLLINS, COLORADO<br>73<br>Age:<br>80525<br>DOB:<br>23 Oct 1944                    | and dependenc                                                                                                    | + Jun 19, 201 MENINGOCOC DISCONT Jun 19, 201 @ IPO4<br>$\overline{\phantom{a}}$<br>CAL POLY (ME INUED<br>R<br><b>NOMUNE) INJ</b> |
| White<br>Race:<br>SC Percent: 40%<br>(333)333-3333<br>$(h)$ :<br>PCM Name: SCARFI GONZALO D                  | + May 25, 20 Pulp degenerati K04.2 ACTIVE<br>$\bullet$ IPO4<br>18<br>on                                                             | + Jun 19, 201 MENINGOCOC DISCONT Jun 19, 201 @ IPO4                                                                              |
| (333)333-3333<br>$(w)$ :<br>PCM Date: Dec 02, 2010<br>Gender: M                                              | $+$ Apr 17, 20<br>Unspecified atri 148.91 ACTIVE<br>$\bullet$ IPO4<br>al fibrillation                                               | CAL POLY (ME INUED (E 8<br>NOMUNE) INJ DIT)                                                                                      |
| PCM Team: TEAM FTC 3                                                                                         | Apr 17, 20<br>Atherosclerotic 125.10 ACTIVE<br>÷.<br>$\bullet$ IPO4<br>heart disease o<br>f native coronar                          | + Jun 19, 201 MENINGOCOC DISCONT Jun 19, 201 @ IPO4<br>CAL POLY (ME INUED (E 8<br>NOMUNE) INJ DIT)                               |
|                                                                                                    | y artery without<br>angina pectoris                                                                                                 | + Jun 19, 201 MENINGOCOC ACTIVE<br>Jun 20, 201 $\bullet$ IPO4<br><b>CAL POLY (ME)</b><br>NOMI INF) IN I                          |
|                                                                                                    | $\left\langle \right\rangle$<br>$\rightarrow$<br>> Displaying 1-25 of 79<br>(1234)<br>More $\gg$                                    | $\left\langle \right\rangle$<br>$\rightarrow$<br>Displaying 1-5 of 5                                                             |
| Insurance                                                                                                    |                                                                                                    | More $\gg$                                                                                                    |
|                                                                                                    | <b>ATDSCUX</b><br>Documents (27)<br>Filtered date range: 4/5/18 - 8/3/18                                                            | $0 T \nexists \theta \in \mathcal{D}$<br><b>Lab Results (0)</b><br>Filtered date range: 4/5/18 - 8/3/18                          |
| 0 T 1 0 0 0 0 0 0 0<br>Allergies (105)                                                                       | <b>Date</b><br>Provider<br>Description<br>Site<br>Image                                                                             | Collection D Lab Test<br>Result<br>Site                                                                                          |
| Allergies from Theater Data Sources are not displayed at this time.<br><b>Date Recorded Allergen</b><br>Site | + Jul 03, 20 CONSENT FOR LONG- MCCLAIN.<br>$\bullet$ IPO4<br>$\overline{\phantom{a}}$<br><b>TERM OPIOIDS FOR P MAE</b><br>18<br>AIN |                                                                                                    |
| $+$ Jan 17, 2014<br><b>VOSOL</b><br>DoD<br>+ Jan 17, 2014 VOSOL<br>$\blacksquare$ DoD                        | Jul 02, 20 CONSENT FOR PAIN<br>$\bullet$ IPO4<br><b>TO</b><br><b>MANAGEMENT - IMED</b><br>18                                        |                                                                                                    |
|                                                                                                    |                                                                                                    | Open Widget Tray                                                                                                    |
|                                                                                                    | FOR OFFICIAL USE ONLY (FOUO)                                                                                                    | Data Sources: VA DoD                                                                                                    |

<span id="page-24-2"></span>**Figure 19: Accessible (508-Compliant) UI Theme**

# <span id="page-24-0"></span>**3.2.3. Using the Accessible Theme's Functionality**

The Accessible theme includes larger fonts, enhanced tab and keystroke functionality, and screen reader compatibility to support Federal accessibility requirements and Section 508 compliance.

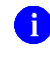

**NOTE:** The Accessible theme is available for users who have adaptive technologies installed on their computers.

## <span id="page-24-1"></span>**3.2.3.1. Keyboard Focus and Screen Navigation**

Keyboard focus is the highlighting of a screen element, field, or control that enables interaction with, and navigation of, JLV using the keyboard and keystrokes. The item in focus is outlined in gold as a visual indicator of the element, field, or control with keyboard focus that receives information typed on the keyboard.

JLV uses common Windows keystrokes (Tab, Shift + Tab, arrow keys, Enter), and keyboard shortcuts to move the focus to all menus, and activate all functions on the menus. All user interface items are accessible via the keyboard under the **Accessible** theme.

Pressing **Enter** or the **Spacebar** when an element that provides action is in keyboard focus performs the associated action; for example, pressing **Enter** or the **Spacebar** when the

**Settings**  $\bullet$  icon is in focus opens the **JLV Settings** dialog box. Using the arrow keys or the **Tab** key moves between keyboard focus items to navigate through screen elements. [Table 3](#page-25-1) provides a complete list of accessible keystrokes.

<span id="page-25-1"></span>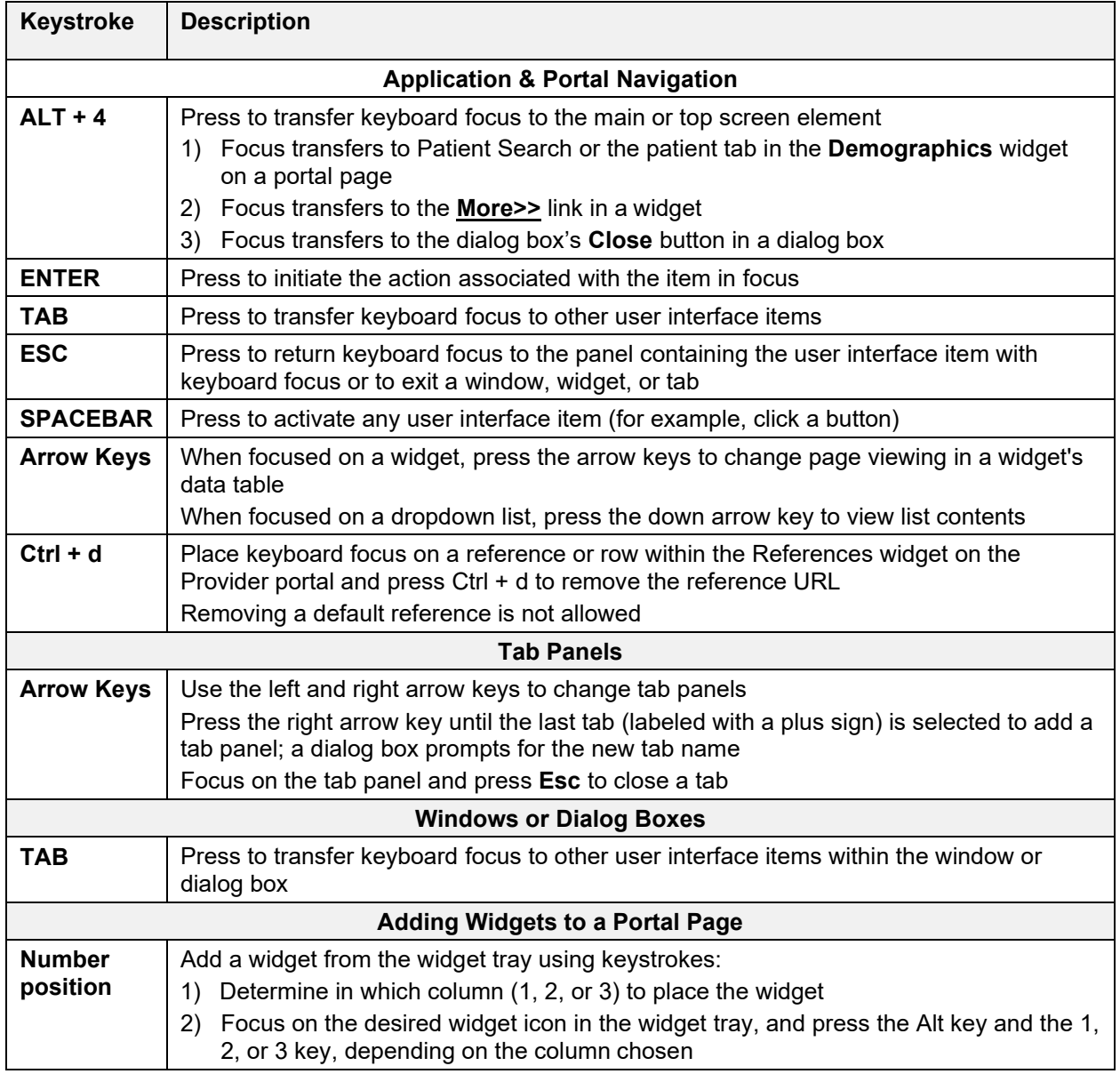

#### **Table 3: Accessible Theme Keyboard Shortcuts**

#### <span id="page-25-0"></span>**3.2.3.2. Accessible Theme Screen Navigation**

An element with keyboard focus is the starting point for screen navigation. Pressing the **Enter** or **Spacebar** keys when a screen element or icon has keyboard focus mimics a mouse click.

[Figure 20](#page-26-0) depicts the **Documents** widget with keyboard focus. Focus can be changed by pressing the **Tab** key. Pressing the **Tab** key in this example shifts the keyboard focus from the **Documents** widget to the widget immediately below the **Documents** widget. Pressing the **Tab**  key again shifts the keyboard focus to the widget at the top of the next column.

**NOTE:** Focus on the element within the widget that has hover text. After a small delay, the text appears as if the user hovered over the element with a mouse cursor.

|                                                                                                    | <b>ANNOUNCEMENT: Test bruh More</b>                                                                                |                                                                                                    |
|----------------------------------------------------------------------------------------------------|----------------------------------------------------------------------------------------------------|----------------------------------------------------------------------------------------------------|
| JLV ®<br>Q Patient Search 12 Provider Portal 2 Patient Portal X                                                       |                                                                                                    | <b>TO A KLEINFELT,FELICIA 卷目 @ B</b>                                                               |
| Commonly Used Widgets<br><b>IPOAADLAND. THADDEUS A</b><br>$F$ Flags                                                   | ٠<br>$\mathbf{x}$                                                                                                  |                                                                                                    |
| PUM Name: SCARPI,GONZALO D<br>(333)333-3333<br>$(w)$ :<br>PCM Date: Dec 02, 2010<br>Gender: M<br>PCM Team: TEAM FTC 3 | + Apr 17, 20 Unspecified atri I48.91 ACTIVE<br>$e$ IPO <sub>4</sub><br>al fibrillation<br>18                       | <b>CAL POLY (ME INUED (E) 8</b><br>NOMUNE) INJ DIT)<br>$\sim$                                      |
|                                                                                                    | Atherosclerotic 125.10 ACTIVE<br>+ Apr 17, 20<br>$\bullet$ IPO <sub>4</sub><br>heart disease o<br>f native coronar | + Jun 19, 201 MENINGOCOC DISCONT Jun 19, 201 @ IPO4<br>CAL POLY (ME INUED (E 8<br>NOMUNE) INJ DIT) |
|                                                                                                    | y artery without<br>$\checkmark$<br>angina pectoris<br>$\rightarrow$                                               | + Jun 19, 201 MENINGOCOC ACTIVE<br>Jun 20, 201   IPO4<br>U<br><b>CAL POLY (ME</b><br>NOMUNE) IN J  |
|                                                                                                    | $\left\langle \right\rangle$<br>Displaying 1-25 of 79<br>123<br>$\rightarrow$<br>More $\gg$<br>$\bullet$           | $\overline{\phantom{a}}$<br>$\rightarrow$<br>Displaying 1-5 of 5<br>More $\gg$                     |
| Insurance                                                                                                    | $AT$ $B$ $T$ $B$ $B$ $C$ $D$ $X$<br>Documents (27)<br>Filtered date range: 4/5/18 - 8/3/18                         | 0 T 1 620 X<br>Lab Results (0)<br>Filtered date range: 4/5/18 - 8/3/18                             |
| 0 T 1 0 0 1 0 0 0 0 0<br>Allergies (105)                                                                              | <b>Date</b><br><b>Description</b><br>Provider<br>Site<br>Image                                                     | Collection D Lab Test<br>Site<br><b>Result</b>                                                     |
| Allergies from Theater Data Sources are not displayed at this time.                                                   | + Jul 03, 20 CONSENT FOR LONG- MCCLAIN,<br>$\bullet$ IPO <sub>4</sub><br>$\sim$                                    |                                                                                                    |
| <b>Date Recorded Allergen</b><br><b>Site</b>                                                                          | <b>TERM OPIOIDS FOR P MAE</b><br>18<br><b>AIN</b>                                                                  |                                                                                                    |
| $+$ Jan 17, 2014<br><b>VOSOL</b><br>DoD<br>^                                                                          | + Jul 02, 20 CONSENT FOR PAIN<br>$\bullet$ IPO <sub>4</sub><br>$\bullet$<br><b>MANAGEMENT - IMED</b><br>18         |                                                                                                    |
| $+$ Jan 17, 2014<br><b>VOSOL</b><br>DoD                                                                               | + Jul 02, 20 CONSENT FOR PAIN<br>$\bullet$ IPO4                                                                    |                                                                                                    |
| $+$ Jan 17, 2014<br><b>VINEGAR &amp; WATER DOUCHE</b><br>$\blacksquare$ DoD                                           | <b>MANAGEMENT - IMED</b><br>18                                                                                     | No Data                                                                                            |
| <b>VASOLATE</b><br>$+$ Jan 17, 2014<br><b>DoD</b>                                                                     | + Jul 02, 20 CONSENT FOR PAIN<br>$\bullet$ IPO <sub>4</sub><br>$\overline{6}$<br><b>MANAGEMENT - IMED</b><br>18    |                                                                                                    |
| $+$ Jan 17, 2014<br><b>VASOLATE</b><br>$\blacksquare$ DoD                                                             | Jun 28, 20 MOVE BEHAVIORAL H MCCLAIN,<br>÷<br>$\bullet$ IPO <sub>4</sub>                                           |                                                                                                    |
| Jan 17, 2014<br><b>VASOLATE</b><br>DoD                                                                                | <b>EALTH PROGRESS N MAE</b><br>18<br><b>OTE</b>                                                                    |                                                                                                    |
| + Dec 02. 2014<br><b>TYLENOL</b><br>$\bullet$ IPO <sub>5</sub>                                                        | + Jun 19, 20 INFECTION CONTROL MCCLAIN.<br>$\bullet$ IPO4<br><b>IQ</b>                                             |                                                                                                    |
| $+$ Oct 07. 2013<br><b>TICAR (TICARCILLIN DISODIUM)</b><br>DoD                                                        | > Displaying 1-25 of 27<br>More $\gg$<br>$\overline{2}$                                                            |                                                                                                    |
|                                                                                                    |                                                                                                    | Open Widget Tray                                                                                   |
|                                                                                                    | FOR OFFICIAL USE ONLY (FOUO)                                                                                       | Data Sources: VA DoD                                                                               |

<span id="page-26-0"></span>**Figure 20: Navigation Using Elements with Keyboard Focus**

In [Figure 21,](#page-26-1) the **Document** details window has keyboard focus. Move through the toolbar buttons by using the arrow keys, or by pressing **Tab**. Move to **Close (X)** and press **Enter** to close the details window. After closing the window, keyboard focus returns to the last element that had keyboard focus prior to opening the window.

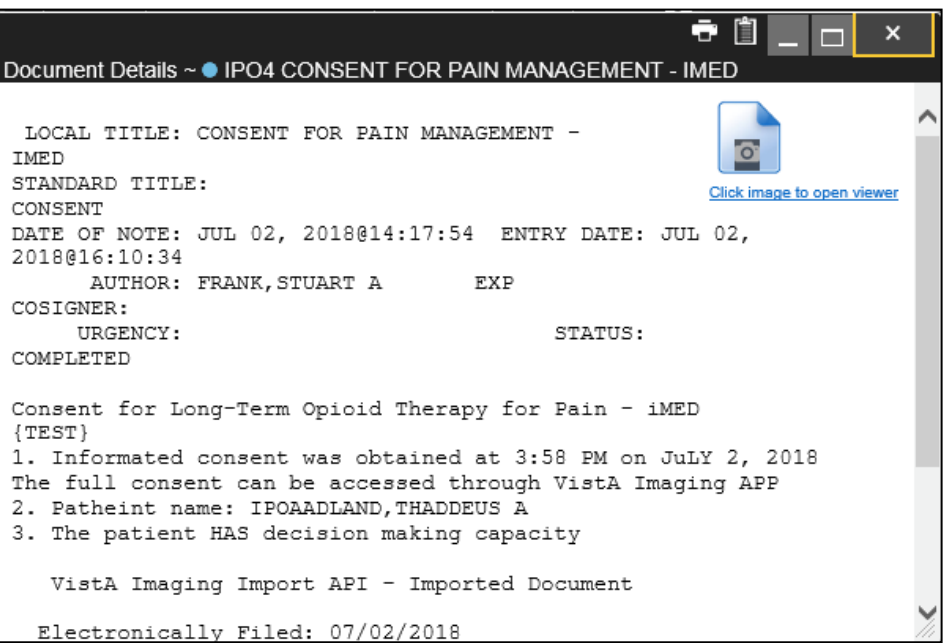

<span id="page-26-1"></span>**Figure 21: Document Details with Keyboard Focus**

# <span id="page-27-0"></span>**3.3. User-Restricted Access to Patient Data**

# <span id="page-27-1"></span>**3.3.1. VHA Users Viewing DoD-only Patients**

VHA users are permitted to view the records of patients considered DoD-only, meaning they either have no VA identifiers or are not registered in the Master Veteran Index (MVI). The VA requires that these actions be audited. If an attempt is made to access DoD-only patient records, the VHA user is asked to specify the purpose for access. The purpose options presented to the user are: Emergent Care, Clinical Care, or Authorized Administrative Use [\(Figure 22\)](#page-27-3).

Once the purpose for access is selected, clicking **Agree to be Audited & Access this Patient Record** [\(Figure 22\)](#page-27-3), displays the requested data, and audits the action. The access purpose, organization of the VA provider, date, username, IP address, user's Internal Entry Number (IEN), host system's ID, and patient's Electronic Data Interchange Personal Identifier (EDIPI) are captured in the audit record.

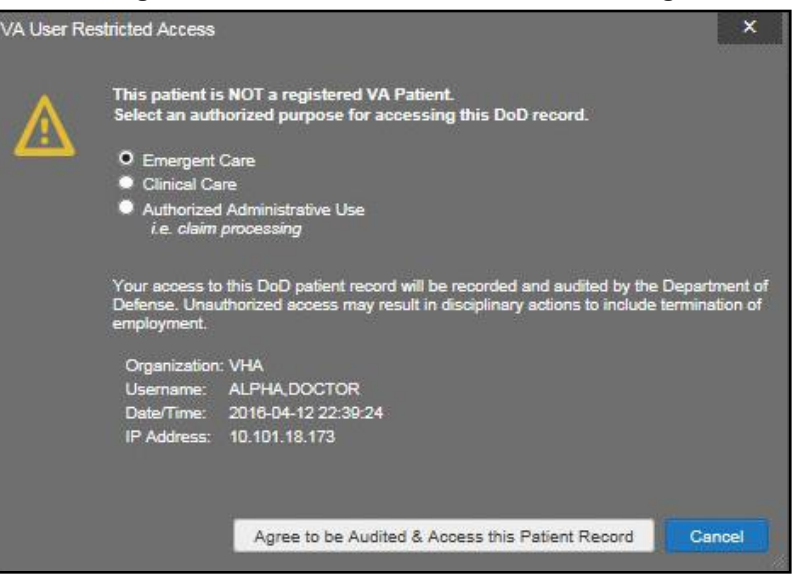

<span id="page-27-3"></span>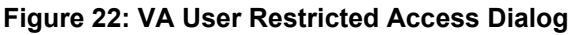

# <span id="page-27-2"></span>**3.3.2. VBA Users Viewing Patients with DoD Data**

VBA users may see one of two different dialog boxes, depending on whether the patient is registered for care in the VA. If the patient is registered for care in the VA, they are in MVI.

- **Patient registered in MVI:** VBA users are permitted to view the records of a patient who is registered in MVI, but the VA requires that these actions be audited
- After performing a patient search and selecting a patient from the search results, a VBAuser sees the audit notification [\(Figure 23\)](#page-28-1) if the patient they selected is registered in MVI
	- After agreeing to the audit, the VBA user can access the patient's record

#### <span id="page-28-1"></span>**Figure 23: VBA User Audit Notification**

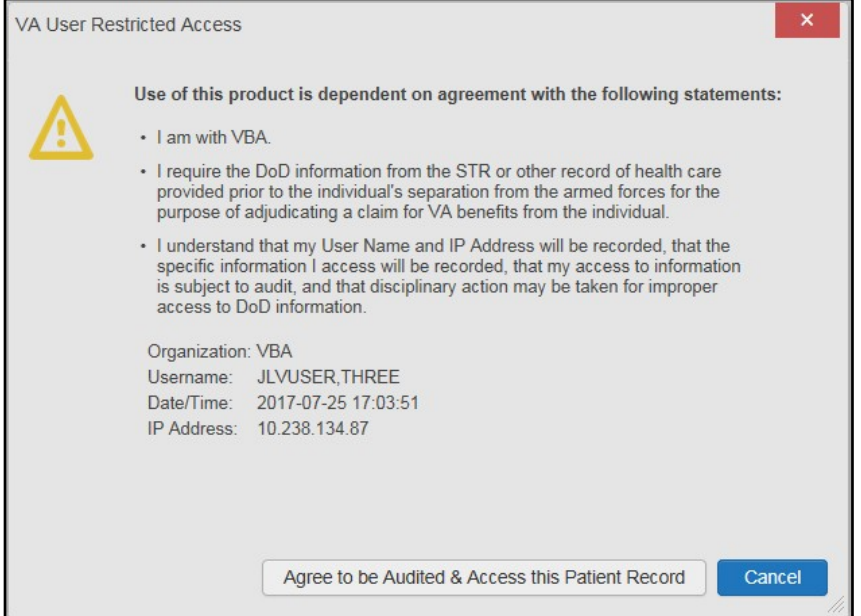

- **Patient not registered in MVI:** VBA users are not permitted to access the records of a patient who is not registered in MVI
	- After performing a patient search and selecting a patient from the search results, a VBA user sees the restricted access notification [\(Figure 24\)](#page-28-2) if the selected patient is not registered in MVI
	- Clicking **Cancel** returns the user to the previous screen

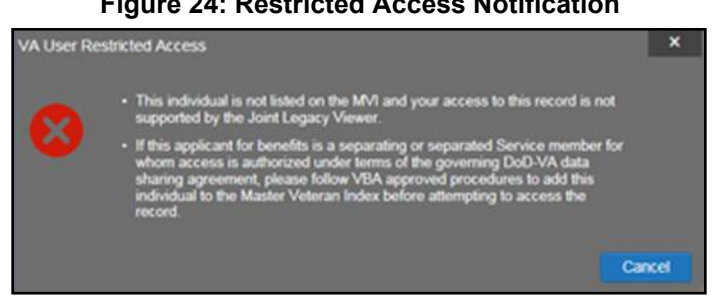

#### <span id="page-28-2"></span>**Figure 24: Restricted Access Notification**

## <span id="page-28-0"></span>**3.3.3. Access to DoD Sensitive Records**

All JLV users are audited each time a sensitive DoD record is accessed. Auditing applies to sensitive documents, lab panel results, outpatient encounters, or progress notes records. JLV records the user's name, organization, Social Security Number (SSN)/EDIPI (for DoD users), PIV (for VA users), location, patient identifiers (patient last name, first name, middle initial [MI], SSN/EDIPI [DoD only], MVI [VA only], and date of birth [DOB]), data accessed, date and time, and reason for access for each attempt to access sensitive data.

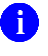

**NOTE:** The audit prompt is seen each time access to a sensitive record is attempted, even if the user has been previously audited for the same record.

JLV notifies users before they are audited. The message is triggered when the user clicks a masked record that is marked **\*\* Sensitive\*\***. An example of a masked record displayed in a widget and the audit notification are depicted in [Figure 25.](#page-29-1)

After the user selects the purpose for viewing the record and agrees to be audited, the sensitive data is displayed in the **Details** view of the widget.

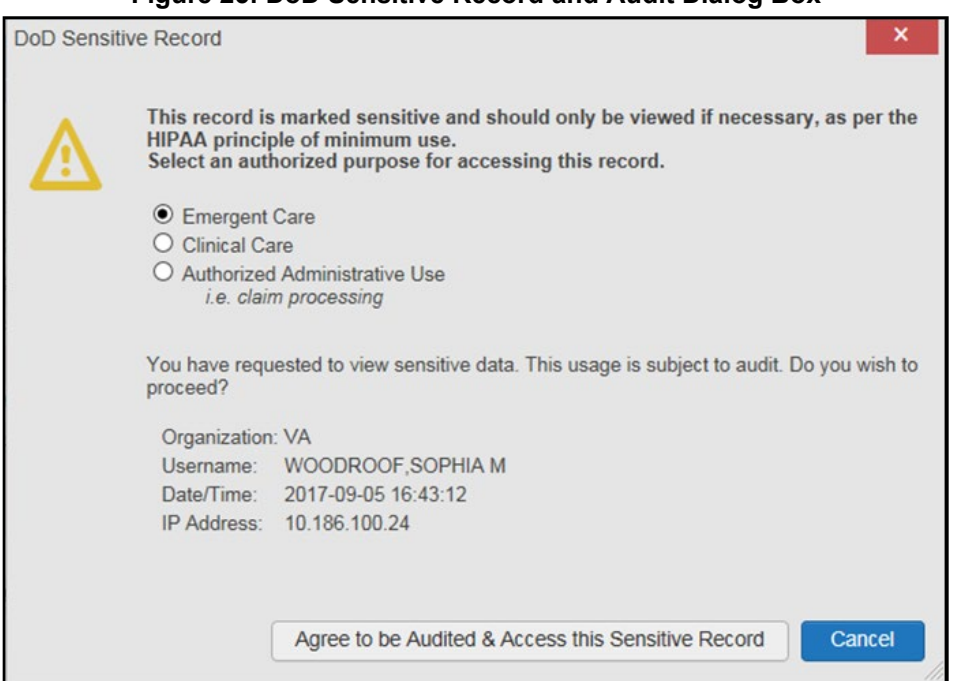

#### <span id="page-29-1"></span>**Figure 25: DoD Sensitive Record and Audit Dialog Box**

## <span id="page-29-0"></span>**3.4. Patient Searches**

The core function of JLV is to display patient information on the **Patient Portal** . Use the **Patient Search Q** feature to perform a patient search, perform a family search, or use the advanced search options.

JLV determines which enterprise service to use for a patient search, based upon the search criteria:

- If the EDIPI or Sponsor SSN is entered, JLV utilizes Patient Discovery Web Service (PDWS) for the search (See [PDWS Search Rules and Supported Searches](#page-30-0) for details)
- If the EDIPI or Sponsor SSN fields are empty, JLV utilizes [MVI](#page-30-1) for the search (See MVI [Search Guidelines](#page-30-1) for details)

# <span id="page-30-0"></span>**3.4.1. PDWS Search Rules and Supported Searches**

When JLV utilizes PDWS for patient search, the applicable rules and rule sets required for the PDWS interface must be used:

- **Rule Set 1:** When searching by SSN, the full nine-digit SSN must be entered, and the Last Name or DOB must also be supplied
	- This is true for search by patient SSN as well as Sponsor SSN
- **Rule Set 2**: If you do not have the patient's SSN, you must supply ALL the following identifiers: last name, first name, DOB, and gender
	- Blanks in any of these four required fields generates an error
- A 10-digit string is required for telephone number

The following search combinations are supported when PDWS is utilized:

- DoD ID, also referred to as the EDIPI
- Patient SSN and Last Name
- Patient SSN and DOB
- Sponsor SSN and Last Name
- Sponsor SSN and DOB
- Last Name, First Name, DOB, and Gender (ALL identifiers must be entered)

## <span id="page-30-1"></span>**3.4.2. MVI Search Guidelines**

JLV utilizes MVI for a patient search when the search parameters include the patient's name and SSN. MVI requires the full last name is entered when the patient's SSN is entered. MVI may also require entering the patient's first name and DOB to increase the efficiency of the search, and the likelihood of locating the patient. An example would be searching for a patient with a common last name, such as Smith or Jones.

## <span id="page-30-2"></span>**3.4.3. Patient Search Using DoD ID**

- 1. Click the **Patient Search** icon  $\bf{Q}$  at the top of the portal pages
	- a. The **Patient Search** dialog opens
- 2. Enter the 10-digit patient DoD ID (EDIPI) in the **DoD ID** field [\(Figure 26\)](#page-31-1)

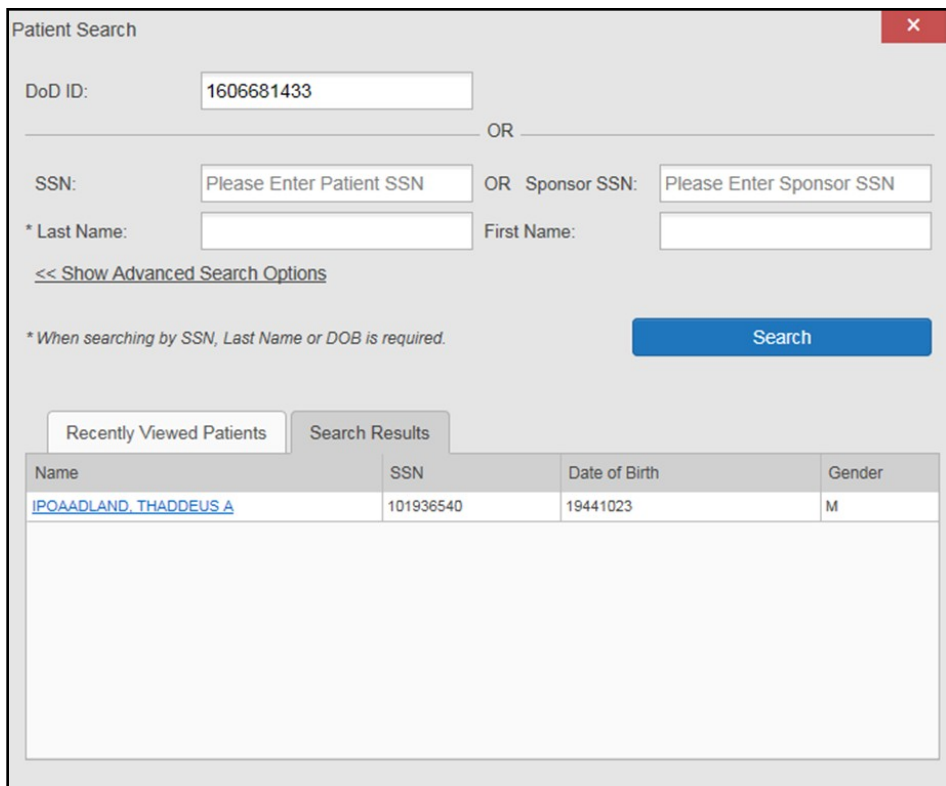

#### <span id="page-31-1"></span>**Figure 26: DoD ID (EDIPI) Search**

#### **3.** Click **Search**

- a. The search results are displayed in the lower third of the dialog box, under the **Search Results** tab
- 4. Click a patient's name in the search results list to open the associated record
	- a. The **Name**, **SSN**, **DOB**, and **Gender** columns in the results list provide information to assist with patient identification
- 5. After selecting a patient, the **Patient Portal** opens and displays the selected patient's data

### <span id="page-31-0"></span>**3.4.4. Patient Search Using SSN**

- 1. Click the **Patient Search** icon **Q** at the top of the portal pages
	- a. The **Patient Search** dialog box opens
- 2. Enter the patient's full, nine-digit SSN in the **SSN** field [\(Figure](#page-32-0) 27)
	- a. When searching by SSN, either the last name or the DOB *must* be entered to perform the search

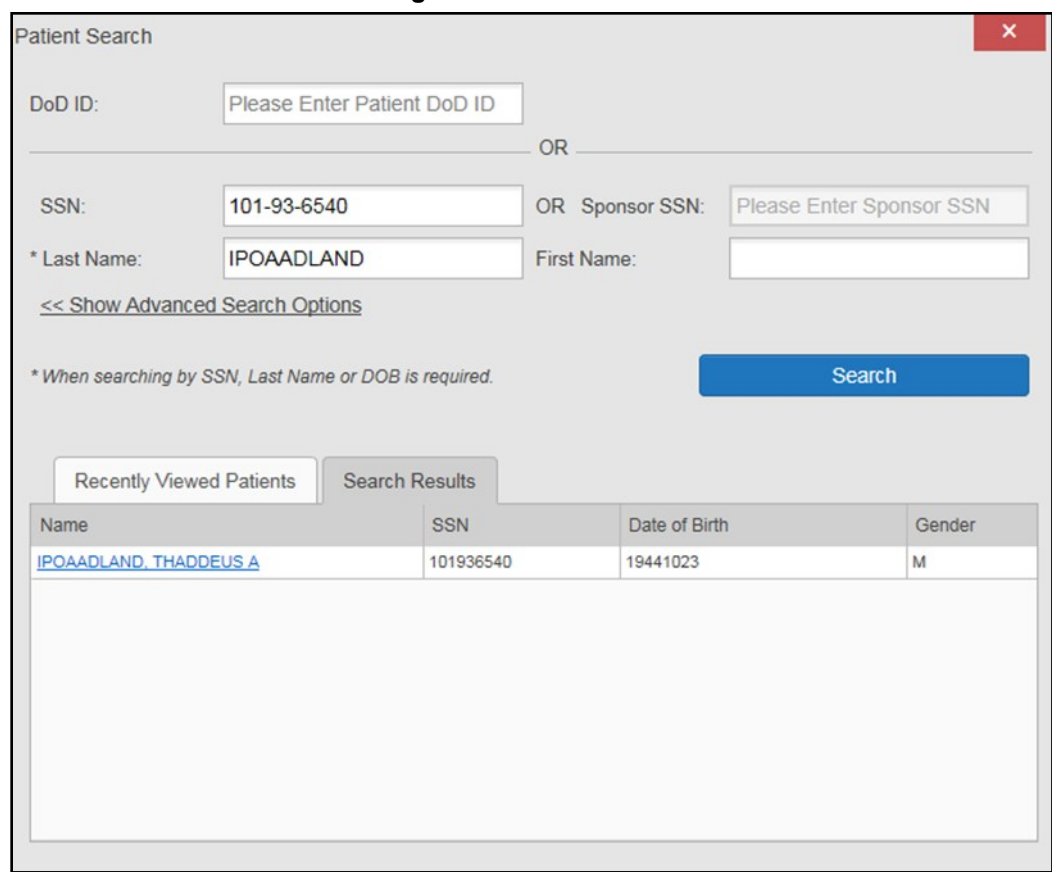

<span id="page-32-0"></span>**Figure 27: SSN Search**

#### **3.** Click **Search**

- a. If the required patient identifiers are not provided, hover text appears, indicating the information necessary to complete the patient search
- b. If a match of patient names cannot be made, enter additional identifiers (first name, DOB) to refine the search [\(Figure](#page-32-1) 28)

<span id="page-32-1"></span>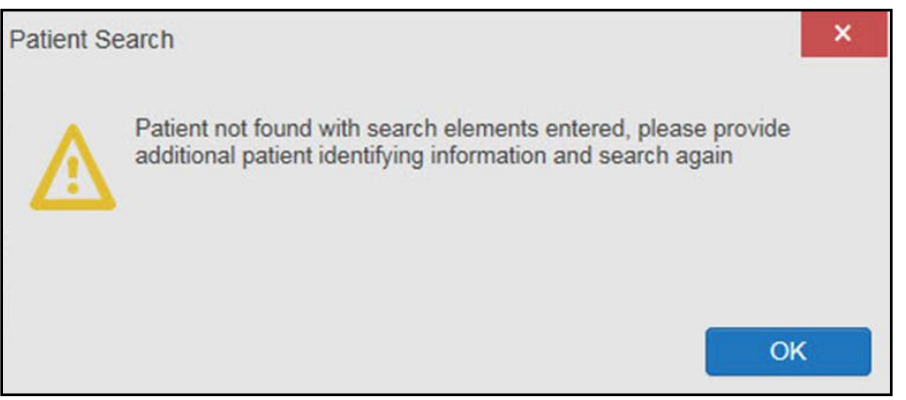

**Figure 28: Additional Identifiers Needed**

- 4. The search results are displayed in the lower third of the dialog box, under the **Search Results** tab
- 5. Click a patient's name in the search results list to open the associated record
	- a. The **Name**, **SSN**, **DOB**, and **Gender** columns in the results list provide information to assist with patient identification
- <span id="page-33-0"></span>6. After selecting a patient, the **Patient Portal** opens and displays the selected patient's data

### **3.4.5. Advanced Patient Search Options**

Advanced patient search options in the **Patient Search** dialog box allow for the use of additional patient identifiers when performing a patient search.

- 1. Click the **Patient Search** icon  $\bf{Q}$  at the top of the portal pages
	- a. The **Patient Search** dialog box opens
- 2. Click the **<<Show Advanced Search Options** link under the **\*Last Name** field (seen i[n](#page-32-0) [Figure](#page-32-0) 27)
- 3. Enter the patient identifiers in the appropriate search fields, as desired
	- **a.** Advanced search option fields include **\*DOB**, **MI**, **Gender**, **Address**, **State**, **City**,**Zip**, and **Telephone** (seen in [Figure](#page-33-1) 29**)**

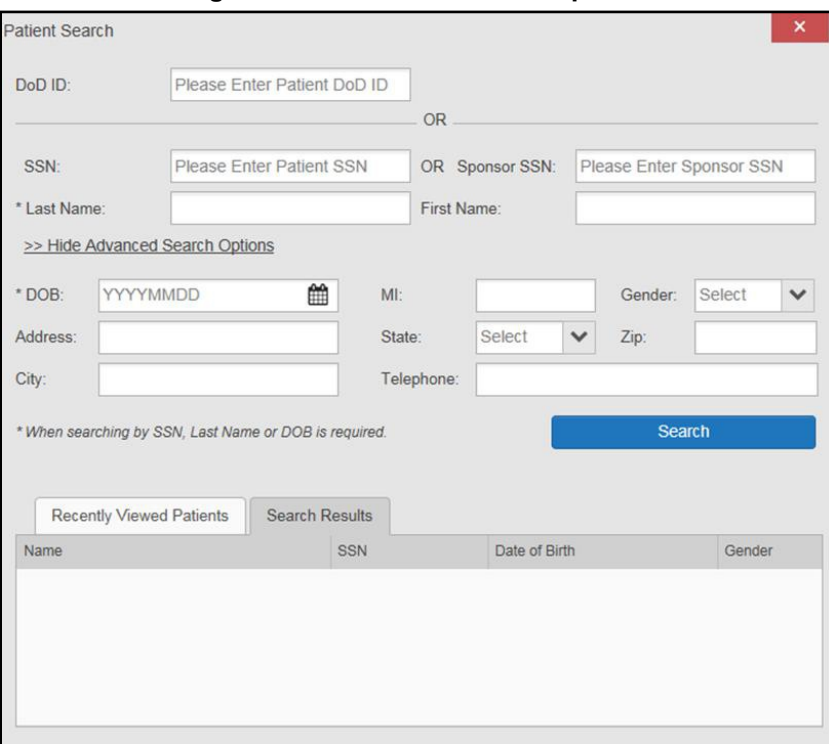

<span id="page-33-1"></span>**Figure 29: Advanced Search Options**

#### **4.** Click **Search**

a. If the required patient identifiers are not provided, hover text appears, indicatingthe information necessary to complete the patient search

- 5. The search results are displayed in the lower third of the dialog box, under the **Search Results** tab
- 6. Click a patient's name in the search results list to open the associated record
	- a. The **Name**, **SSN**, **DOB**, and **Gender** columns in the results list provide information to assist with patient identification
- <span id="page-34-0"></span>7. After selecting a patient, the **Patient Portal** opens and displays the selected patient's data

### **3.4.6. Family Member Search**

A family member search can be performed using the **Sponsor SSN** field in the **Patient Search** dialog box.

- 1. Click the **Patient Search** icon  $\bf{Q}$  at the top of the portal pages
	- a. The **Patient Search** dialog box opens
- 2. Enter the SSN in the **Sponsor SSN** field
	- a. The **Last Name** or **DOB** of the patient must also be entered in the appropriate fields [\(Figure 30\)](#page-34-1)
- **3.** Click **Search**
	- a. If the required patient identifiers are not provided, hover text appears indicating the information necessary to complete the patient search
- 4. The search results are displayed in the lower third of the dialog box, under the **Search Results** tab [\(Figure 30\)](#page-34-1)

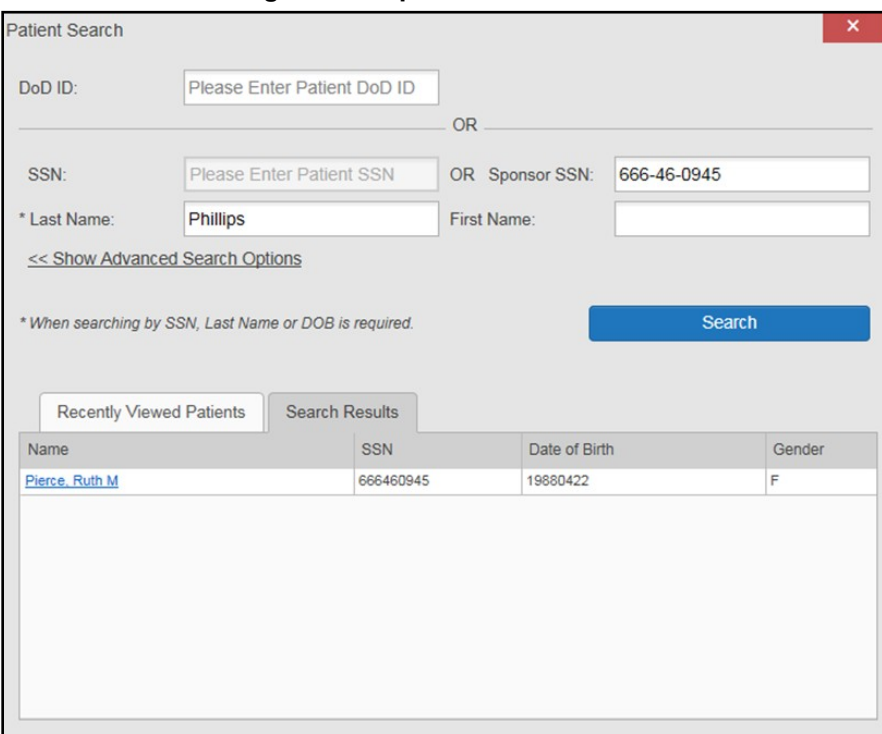

<span id="page-34-1"></span>**Figure 30: Sponsor SSN Search**

- 5. Click a name in the **Search Results** list
	- a. The **Family Members** dialog opens [\(Figure](#page-35-1) 31)
	- b. The sponsor's identifiers and a list of dependents are displayed in the dialog
- 6. Click a name in the list of family members to open the associated record
- 7. After selecting a patient, the **Patient Portal** opens and displays the selected patient's data

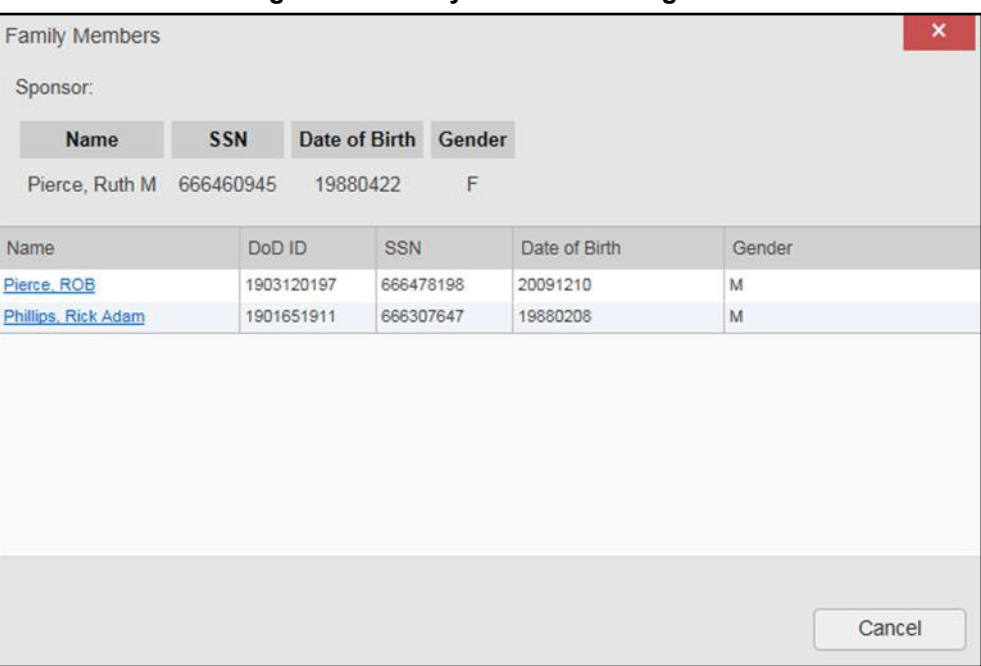

<span id="page-35-1"></span>**Figure 31: Family Members Dialog Box**

## <span id="page-35-0"></span>**3.4.7. Recently Viewed Patients List**

Users who have previously logged in to JLV, searched for a patient, and viewed that patient's records, can see and access a list of recently viewed patients. A recent patient is defined as a patient whose record has been viewed (opened) by the user.

**i** NOTE: The **Recently Viewed Patients** list does not include search history or recent search results, only a list of patients whose data was accessed and viewed. The list is limited to 10 patients.

- 1. Click the **Patient Search** icon  $\bf{Q}$  at the top of the portal pages
	- a. The **Patient Search** dialog box opens
- 2. Click the **Recently Viewed Patients** tab in the lower third of the **Patient Search** dialog box
- 3. A list of recently viewed patients is displayed [\(Figure](#page-36-0) 32)
	- a. The **Name**, **DoD ID**, **SSN**, **DOB**, and **Gender** columns in the results list provide information to assist with patient identification
- 4. Click a patient's name in the **Recently Viewed Patients** list to open the associated record
- 5. After selecting a patient, the **Patient Portal** opens and displays the selected patient's data
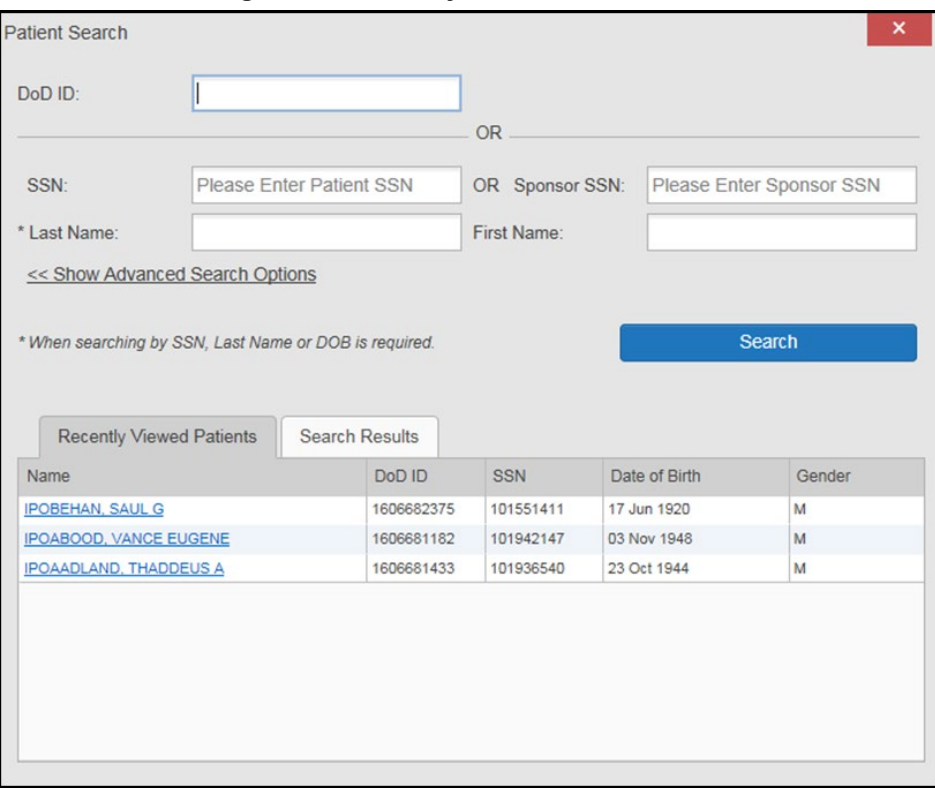

#### **Figure 32: Recently Viewed Patients List**

# **4. Widgets**

Widgets are elements on the JLV portal pages that display data specific to a clinical domain. By default, widgets are displayed in minimized view on the portal pages [\(Figure 33\)](#page-37-0), but they can be expanded to view additional details. The list of available widgets is provided in a horizontal tray at the bottom of the page.

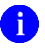

**NOTE:** Widgets may take anywhere between 10 seconds to 90 seconds to load, depending on the date range settings.

|                                                                         |                                |                                         |              |                                             | <b>ANNOUNCEMENT: Test bruh More</b>                                                                                |            |               |         |                              |          |                                   |                                                                                |               |                                            |                  |               |
|-------------------------------------------------------------------------|--------------------------------|-----------------------------------------|--------------|---------------------------------------------|----------------------------------------------------------------------------------------------------|------------|---------------|---------|------------------------------|----------|-----------------------------------|--------------------------------------------------------------------------------|---------------|--------------------------------------------|------------------|---------------|
| <b>JLV®®</b>                                                            | Patient Search Provider Portal |                                         |              | Patient Portal X                            |                                                                                                    |            |               |         |                              |          |                                   |                                                                                |               | <b>N</b> • KLEINFELT, FELICIA <b>D E O</b> |                  |               |
| <b>IPOAADLAND, THADDEUS A</b>                                           | <b>P</b> Flags                 | <b>Commonly Used Widgets</b>            | $\mathbf{x}$ | +                                           |                                                                                                    |            |               |         |                              |          |                                   |                                                                                |               |                                            |                  |               |
| $O$ IPO4<br>$O$ IPO <sub>5</sub><br>DoD                                 |                                |                                         |              | <b>Problem List (79)</b>                    |                                                                                                    |            |               |         | 0 T 1 0 0 0 0 0 0 0          |          | <b>Outpatient Medications (5)</b> | Filtered date range: 8/3/17 - 8/3/18                                           |               | $0 T d\mathbb{R}$ $\oplus$ $2 \times$      |                  |               |
| <b>IPOAADLAND, THADDEUS A ®</b>                                         |                                |                                         |              | Updated                                     | Problem<br><b>Description</b>                                                                                      | <b>ICD</b> | <b>Status</b> | Type    | Site                         |          |                                   | Warning: duplicate DoD meds may be present.                                    |               |                                            |                  |               |
| 4206 NORTH HAMPTON CT                                                   |                                | (i)<br>$+$                              |              |                                             | + May 25, 2018 Family history of t Z81.2 ACTIVE<br>obacco abuse and                                                |            |               |         | O(PO4)                       | $\wedge$ | $\sqrt{4}$ Last Fill              | Drug Name                                                                      | <b>Status</b> | <b>Expires</b>                             | Site             |               |
| FORT COLLINS, COLORADO<br>80525                                         | SSN:<br>Age:<br>DOB:           | 101936540<br>73<br>23 Oct 1944          |              |                                             | dependence<br>+ May 25, 2018 Pulp degeneration K04.2 ACTIVE                                                        |            |               |         | PO4                          |          | $+$ Jun 19, 2018                  | <b>MENINGOCOCC</b><br>AL POLY (MENO<br><b>MUNE) INJ</b>                        | UED           | DISCONTIN Jun 19, 2018                     | $O$ IPO4         |               |
| SC Percent: 40%<br>PCM Name: SCARFI.GONZALO D<br>PCM Date: Dec 02, 2010 | Race:<br>$(h)$ :<br>$(w)$ :    | White<br>(333)333-3333<br>(333)333-3333 |              |                                             | + Apr 17, 2018 Unspecified atrial f 148.91 ACTIVE<br>ibrillation                                                   |            |               |         | @ IPO4                       |          | $+$ Jun 19, 2018                  | <b>MENINGOCOCC</b><br>AL POLY (MENO UED (EDIT)<br><b>MUNE) INJ</b>             |               | DISCONTIN Jun 19, 2018 PIPO4               |                  |               |
| PCM Team: TEAM FTC 3                                                    |                                | Gender: M                               |              |                                             | + Apr 17, 2018 Atherosclerotic he I25.10 ACTIVE<br>art disease of nati<br>ve coronary artery<br>without angina pec |            |               |         | $@$ IPO4                     |          | $+$ Jun 19, 2018                  | MENINGOCOCC DISCONTIN Jun 19, 2018   IPO4<br>AL POLY (MENO<br><b>MUNE) INJ</b> | UED (EDIT)    |                                            |                  |               |
|                                                                         |                                |                                         |              |                                             | toris<br>+ Nov 16, 2017 Myalgia (SCT 689 729.1 ACTIVE<br>62001)                                                    |            |               |         | @ IPO5                       |          | $+$ Jun 19, 2018                  | MENINGOCOCC ACTIVE<br>AL POLY (MENO<br><b>MUNE) INJ</b>                        |               | Jun 20, 2019   IPO4                        |                  |               |
|                                                                         |                                | Insurance                               |              |                                             | + Oct 11, 2017 Other acute conju H10.2 ACTIVE<br>$-45.387$                                                         |            |               | Major   | DoD<br>$\rightarrow$         |          |                                   | + Jun 18, 2018 MENINGOCOCC DISCONTIN Jun 19, 2018 0 IPO4                       |               |                                            |                  | $\rightarrow$ |
| <b>Allergies (105)</b>                                                  |                                |                                         |              | $\vert$ 1<br>$\overline{2}$<br>$\mathbf{3}$ | Displaying 1-25 of 79<br>$\mathbf{A}$                                                                              |            |               |         | More $>>$                    |          | Displaying 1-5 of 5               |                                                                                |               |                                            |                  | $More \gg$    |
| Allergies from Theater Data Sources are not displayed at this time.     |                                |                                         |              | <b>Documents (27)</b>                       |                                                                                                    |            |               |         | <b>ATBECDX</b>               |          | <b>Lab Results (0)</b>            |                                                                                |               | $0 T \nexists \theta C \nexists X$         |                  |               |
| Date Recorded Allergen                                                  |                                | Site                                    |              |                                             | Filtered date range: 4/5/18 - 8/3/18                                                                               |            |               |         |                              |          |                                   | Filtered date range: 4/5/18 - 8/3/18                                           |               |                                            |                  |               |
| $+$ Jan 17, 2014<br><b>VOSOL</b>                                        |                                | DoD                                     | $\lambda$    | $\sqrt{4}$ Date                             | Description                                                                                                    |            | Provider      | Image   | Site                         |          | Collection D Lab Test             |                                                                                |               | Result                                     | Site             |               |
| $+$ Jan 17, 2014<br><b>VOSOL</b>                                        |                                | DoD                                     |              |                                             | + Jul 03, 2018 CONSENT FOR LONG-TER MCCLAIN, MA<br><b>M OPIOIDS FOR PAIN</b>                                       |            | F             |         | $O$ IPO4                     | $\wedge$ |                                   |                                                                                |               |                                            |                  |               |
| $+$ Jan 17, 2014<br><b>VINEGAR &amp; WATER DOUCHE</b>                   |                                | DoD                                     |              |                                             | + Jul 02, 2018 CONSENT FOR PAIN MAN<br><b>AGEMENT - IMED</b>                                                       |            |               | $\circ$ | <sup>1</sup> PO <sub>4</sub> |          |                                   |                                                                                |               |                                            |                  |               |
| $+$ Jan 17, 2014<br><b>VASOLATE</b>                                     |                                | DoD                                     |              |                                             | + Jul 02, 2018 CONSENT FOR PAIN MAN<br>AGEMENT, IMED.                                                              |            |               |         | PO4                          |          |                                   |                                                                                |               |                                            |                  |               |
|                                                                         |                                |                                         |              |                                             |                                                                                                    |            |               |         |                              |          |                                   |                                                                                |               |                                            | Open Widget Tray |               |
|                                                                         |                                |                                         |              |                                             | FOR OFFICIAL USE ONLY (FOUO)                                                                                       |            |               |         |                              |          |                                   |                                                                                |               | Data Sources: VA DoD                       |                  |               |

<span id="page-37-0"></span>**Figure 33: Widgets on the Patient Portal**

## **4.1. Accessing and Opening Widgets**

Widgets can be opened, rearranged, and closed. All available widgets are displayed in the widget tray, at the bottom of the portal pages [\(Figure 34\)](#page-37-1).

#### <span id="page-37-1"></span>**Figure 34: Widget Tray**

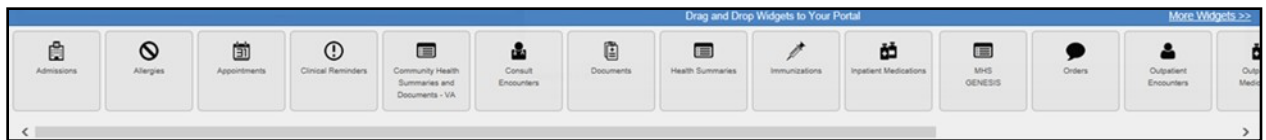

- 1. Open the widget tray by clicking the **Open Widget Tray** link in the lower right corner of the portal page
- 2. Use the scroll bar arrows  $\leq$  at either end of the tray to see all widget choices

**-OR-** 

- 3. Click the **More Widgets >>** link to scroll through the list of widgets
- 4. Click and hold a widget in the tray, then drag it to the portal page and drop it in the desired location
- 5. The widget is docked on the portal page, and opens in minimized view
- 6. Close the widget tray by clicking the **Close Widget Tray** link

Widgets can be closed (removed from the portal page) by clicking the **Close** icon  $\boldsymbol{\times}$  in the topright corner of the widget. Rearrange the widgets displayed on the portal page by dragging and dropping them.

## **4.2. Widget Navigation and Display Options**

Each widget has tools and display options available to navigate through, and change, the display of data. The vertical scroll bar allows the user to move through, and view, the widget's data. The options at the bottom of a widget provide various ways to see all the records loaded for the widget's clinical domain.

Navigation icons and actions are detailed in [Table 4.](#page-38-0)

<span id="page-38-0"></span>

| <b>Navigation Icon/Action</b>  |                                  | <b>Description</b>                                                                                                    |
|--------------------------------|----------------------------------|----------------------------------------------------------------------------------------------------|
|                                | Go to<br><b>Previous</b><br>Page | Changes the focus of the widget to the previous group or page of<br>records within the results display.                                                    |
| $\mathbf{1}$                   | Jump to<br>Page                  | Changes the focus of the widget to the page number selected.                                                                                               |
|                                | Go to Next<br>Page               | Changes the focus of the widget to the next group or page of records<br>within the results display.                                                        |
| More $\ge$                     | Go to<br>Expanded<br>View        | Available in minimized views only. Opens the expanded view of the<br>widget in a secondary window.                                                         |
| 1-25 of 55                     | Record<br>Display<br>Indicator   | Indicates the number of records displayed in that widget page out of the<br>total number of results for that widget.                                       |
| Show All/<br><b>Show Paged</b> | Display<br>Setting               | Click Show All to open all records for a given widget in a scrollable<br>window.<br>Click Show Paged to return to the display of records grouped by pages. |

**Table 4: Navigation Icons and Actions**

When there are more than 25 records available in a widget, they are grouped in **Show Paged**  view. Records 1 through 25 can be viewed by using the widget's vertical scroll bar. Records 26+ can be viewed by using the page navigation options, in the lower left corner of the widget, to jump to subsequent pages. The expanded view of a widget contains a **Show All** link, which opens all records for that widget, in a scrollable window. Click **Show Paged** to return to the display of records grouped by pages.

## **4.3. Widget Toolbars**

There is a toolbar in the upper right corner of both the minimized and expanded views of each widget, and most dialog boxes. Toolbar icons vary by widget, open dialog box, and window. [Table 5](#page-39-0) describes the functionality of each toolbar icon.

<span id="page-39-0"></span>

| Icon         | <b>Name</b>                        | <b>Function</b>                                                                                                    |
|--------------|------------------------------------|----------------------------------------------------------------------------------------------------|
|              | Add to<br>Report<br><b>Builder</b> | Adds the information displayed in the window to the Report Builder. This icon is<br>available for supported domains when a record has a Details or Notes view that<br>displays in a standalone window.                                                                                                    |
| ×            | Close                              | Removes the widget from the portal screen or closes a dialog box.                                                                                                    |
| m            | Column<br>Settings                 | Used to configure the columns within the widget. Turn on or off the columns<br>displayed by checking the column names that appear in the pop-up box and<br>checking Apply.                                                                                                    |
|              | Configure<br>Filter                | Used to filter on specific record types or other elements within the widget,<br>including a date filter. If a date range filter is applied in an open widget, the date<br>range is displayed in the widget header.<br>Note: After setting a filter, the Close Filter option is enabled in the widget.<br>Clicking Close Filter restores the full display of records within the widget. |
| ₿            | Copy to<br>Clipboard               | Copies the content of the open window to the clipboard for pasting into another<br>application. Copy to Clipboard is disabled in the widget toolbar after clicking<br>Show All within a widget.                                                                                                    |
| $\mathbf{a}$ | Connection<br><b>Status</b>        | Both icons provide a status indicator for DoD and VA data sources. The circle<br>with the lowercase "i" $\bigoplus$ indicates all sources are available. The yellow triangle<br>warning <b>A</b> indicates one or more data sources are unavailable. Clicking either<br>status icon opens the connection status details in a separate window.                                          |
|              | Print                              | Prints the contents of the open window. Printing is disabled in the widget toolbar<br>after clicking Show All within a widget.<br>Note: It is recommended that JLV users have the latest Adobe Reader installed<br>for the Report Builder and other printing features.                                                                                                    |
| C            | Refresh                            | Refreshes the widget or window display. Only the data within that widget's<br>dataset is updated.                                                                                                    |
|              | <b>Rx</b>                          | Converts the medication data within the widget to text and opens the text in a<br>pop-up window. Available from the Outpatient Medications widget.                                                                                                    |
|              | <b>Site List</b>                   | Opens a list of community sites where the patient has been seen (only available<br>from the Community Health Summaries and Documents - VA widget).                                                                                                    |

**Table 5: Widget Toolbar Icons**

## **4.4. Minimized vs. Expanded Widget View**

Each widget can be displayed in either a minimized (default) or an expanded view. Minimized view displays a simple list of the available patient data for a clinical domain, arranged in reverse chronological order by default. Expanded view provides a detailed list of similarly arranged patient data. When the expanded view of a widget is launched, it opens in a new, separate

window that displays more attributes of the records in the widget, including additional, sortable columns of data.

 **NOTE:** The **Community Health Summaries and Documents - VA**  widget does not have an expanded view. Instead, a document opened from the minimized view of the widget is displayed in a new, separatewindow.

Click the **More >>** link at the bottom of a widget to launch the expanded view and see the additional display and functionality options.

### **4.4.1. Date Range Filters**

Patient data displayed within a widget can be filtered by date range. If a date range filter is applied, the selected range is indicated in the widget header, below the title. Click the **Configure**  Filter icon  $\triangledown$  or the **Filtered Date Range** link on the widget toolbar to change the date range of the data displayed [\(Figure](#page-40-0) 35).

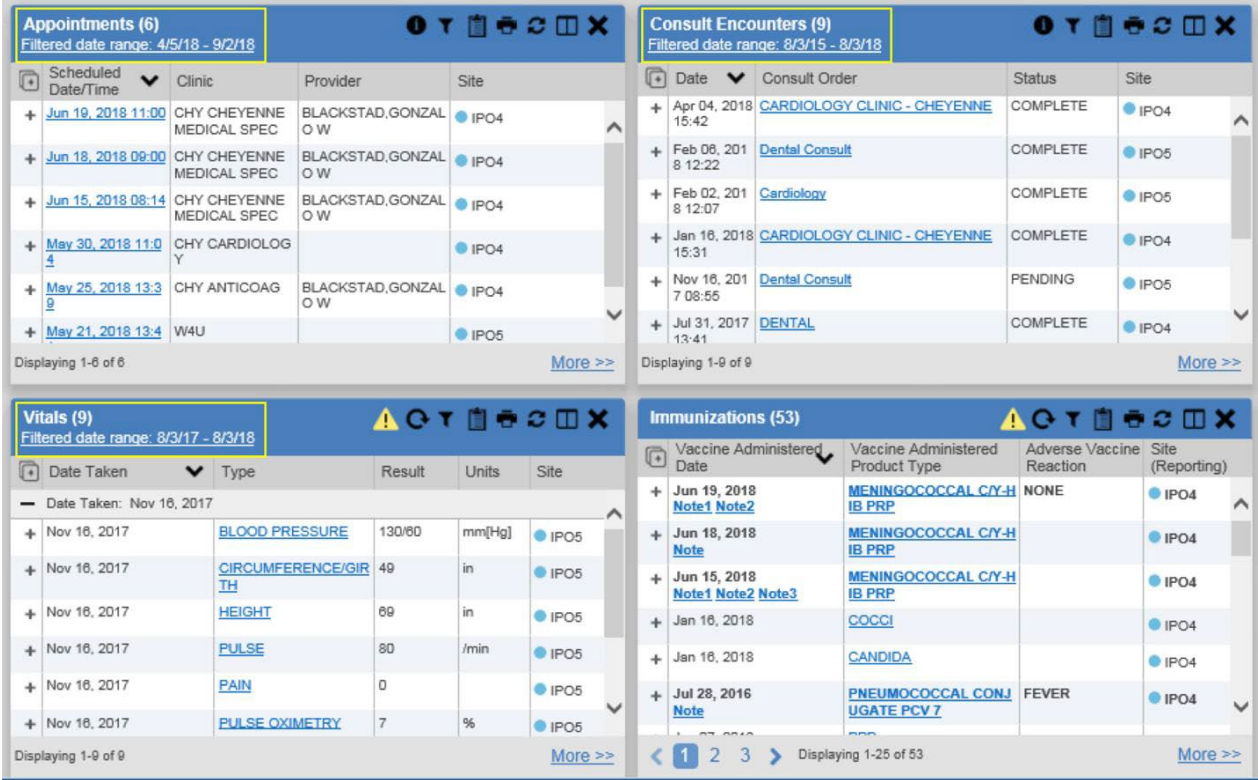

#### <span id="page-40-0"></span>**Figure 35: Date Range Filters Applied**

There are two ways to filter the date range of data displayed in a widget: the **Quick Date Range**  filter and the **Start and End Date** filter. If the expected information does not appear in the widget display, use the date filter options to change the date range.

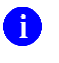

**NOTE:** Changes made to the date range in a widget persist from minimized to expanded view, patient to patient, and session to session, until the widget is either removed or the date range is changed.

#### **4.4.1.1. Quick Date Range Filter**

Use the preset, **Quick Date Range** filter to set or limit the display of patient records within a widget. This option is available by clicking the **Filtered Date Range** link, or by clicking the **Configure Filter** icon  $\widehat{\mathbf{T}}$  in a widget on the **Patient Portal**.

Clicking a **Quick Date Range** filter refreshes the data displayed to show only the records for the selected range. The options represent time counting back from the present day (for example, selecting 2y displays only records within the last 2 years). Examples of preset date ranges include 1w (last 7 days), 6m (last 6 months), and 3y (last 3 years).

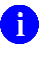

**C** NOTE: The Quick Date Range filter is contextual. If today is February 2, 2017, the preset filters counts backwards using that date. If today is April 16, 2017, the preset filter counts backwards using that date.

[Figure 36](#page-41-0) highlights the **Quick Date Range** filter options in the expanded view of the **Documents** widget.

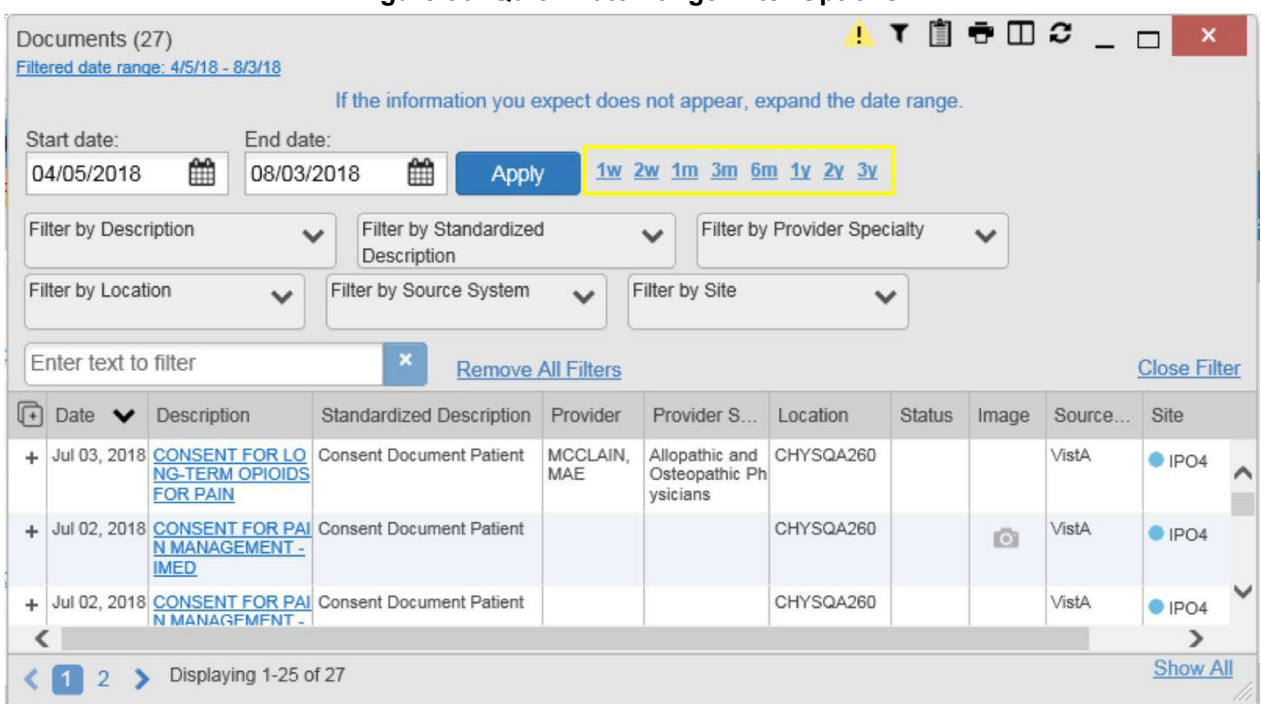

#### <span id="page-41-0"></span>**Figure 36: Quick Date Range Filter Options**

### **4.4.1.2. Start and End Date Filter**

Use the **Start Date and End Date** filter to display data for a specific time range. The start and end date fields are available at the top of multiple widgets by clicking the **Filtered DateRange** link or the **Configure Filter** icon  $\blacktriangledown$ .

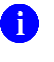

**i** NOTE: The Start and End Date filter is static. If the start date is set to June 2, 2016 and the end date is set to June 2, 2017, the data in that date range displays, no matter what today's date is.

[Figure 37](#page-42-0) provides an example of the start and end date filter fields in the expanded view of the **Radiology Reports** widget.

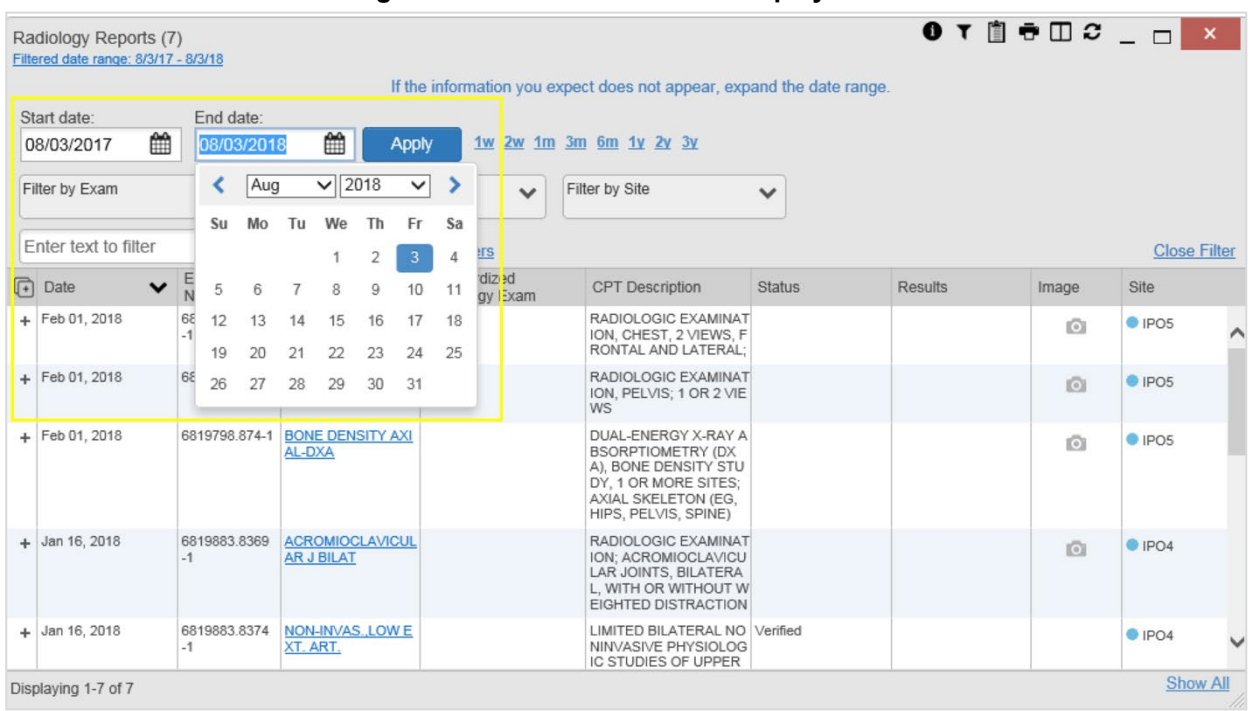

#### <span id="page-42-0"></span>**Figure 37: Start and End Date Display Filter**

### 1. Click the **Calendar** icon  $\mathbf{m}$  next to **Start** Date

2. Select a month, day, and year start date for the display filter

**NOTE:** The custom date range option requires that a specific day is selected within the calendar. The custom date range does not apply if no day is selected.

- **3.** Click the **Calendar** icon next to **End Date**
- 4. Select the month, day, and year end date for the display filter
- **5.** When both a start and end date have been chosen, click **Apply**

The widget refreshes and displays only the records that fall within the custom date range. The date range in use is displayed in the widget header.

### **4.4.2. Text Filter**

Clinical data widgets on the **Patient** portal and the **Patient Flags and Postings** dialog box provide a text search filter option [\(Figure 38\)](#page-43-0), allowing users to quickly locate relevant patient data using keywords or characters. Text searches are performed on the information displayed in all columns within a widget, including hidden columns. Searches are not performed on notes, attachments, or details associated with patient records.

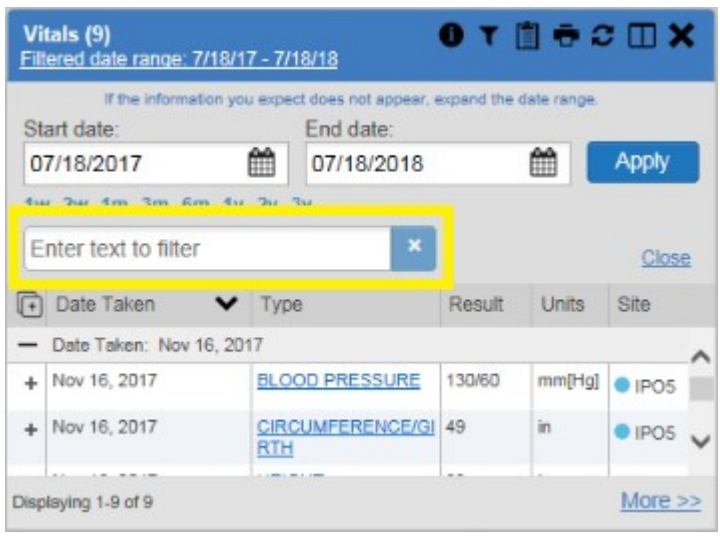

#### <span id="page-43-0"></span>**Figure 38: Vitals Widget Text Filter**

Click the **Configure Filter**  $\vec{\mathbf{r}}$  icon in the minimized view of a widget to display the **Enter text to filter** field. If the filter options are not displayed in the expanded view of the widget, clicking the **Configure Filter**  $\vec{\mathbf{r}}$  icon also opens the filter options. Keep in mind:

- Text filtering applies only to one widget
- Text searches are performed within the subset of filtered data if a date range filter or other dropdown filters are applied within the widget
- Text searches are performed on data within all columns shown in the expanded view ofthe widget even if the text is entered in the search field of the minimized view
- All records across the widget pages are searched if the widget has multiple page views
- The **Enter text to filter** field is not case sensitive and allows up to 25 characters, including numeric and special characters
- Text filtering is not available from the **Demographics** widget

## **4.5. Viewing Connection Status**

JLV widgets display the status of their connection to VA and DoD data sources. Connection status information is available for each widget.

**NOTE:** The Connection Status reports the condition of the connection between JLV and its external resources, while System Status reports the overall condition of the JLV application. See [Viewing System Status](#page-16-0) for more information.

The **Connection Status** icon on a widget toolbar indicates the state of the connection to VAand DoD data sources. There are two status conditions:

- $\bullet$  **d** all sources are connected (available)
- $\bullet$   $\bullet$  one or more sources are not connected (unavailable)

[Figure 39](#page-44-0) shows a connection status indicator icon displayed on the **Documents** widget toolbar.

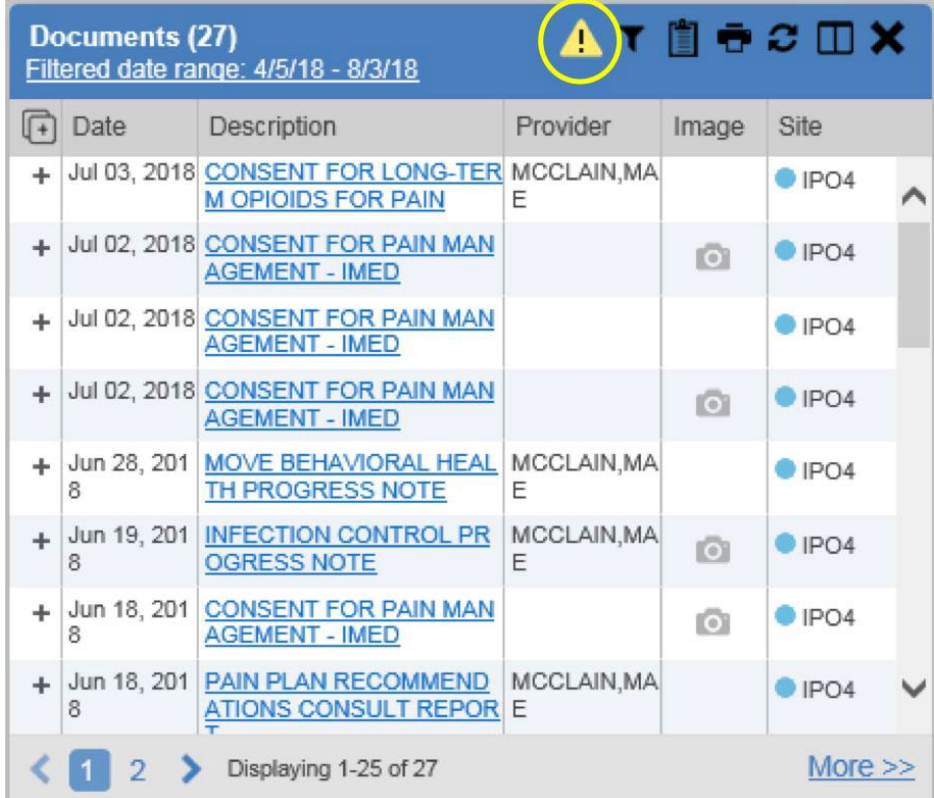

#### <span id="page-44-0"></span>**Figure 39: Connection Status Indicator**

Clicking a **Connection Status** icon opens a standalone window with information about the connection to data sources [\(Figure 39\)](#page-44-0). Clicking the **>Hide All Active Interfaces** link in the Connection Status window hides the detailed **All Active Connections** view and displays only the connection errors [\(Figure 40\)](#page-45-0).

#### <span id="page-45-0"></span>**Figure 40: Connection Status Details**

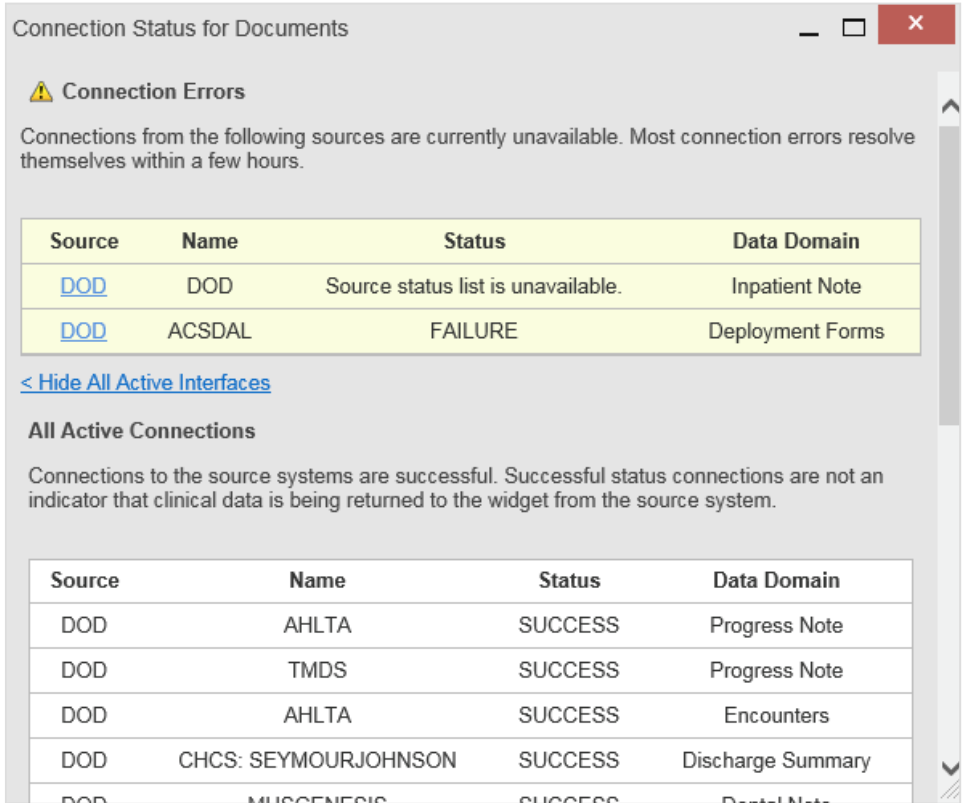

#### Clicking the **>Show All Active Interfaces** link in the **Connection Status** window [\(Figure 41\)](#page-45-1) opens a **Connection Status Details** view [\(Figure 40\)](#page-45-0).

#### <span id="page-45-1"></span>**Figure 41: Connection Status Window**

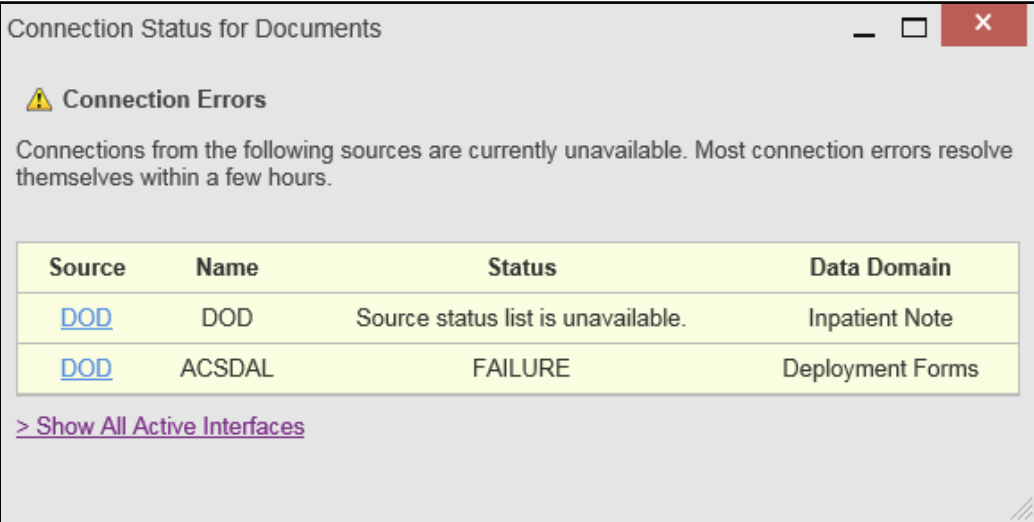

## **4.6. Displaying Widgets on Custom Tabs**

You can use the *custom tabs* feature to create additional widget configurations for ease of use and quick reference. Changes made to portal page layouts (widget layouts and custom tabs) are saved to the user profile and are displayed in future sessions.

1. Click the plus sign + beside the existing tabs on the portal page [\(Figure](#page-46-0) 42)

<span id="page-46-0"></span>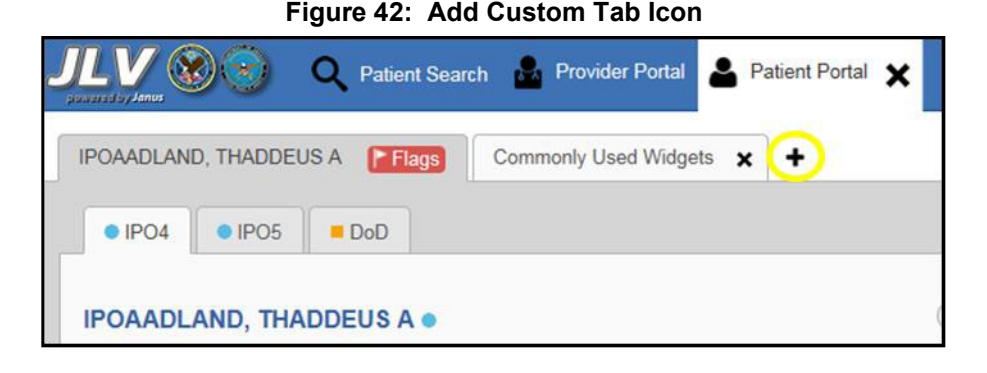

2. The **Add Tab** dialog box opens [\(Figure](#page-46-1) 43)

<span id="page-46-1"></span>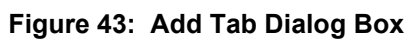

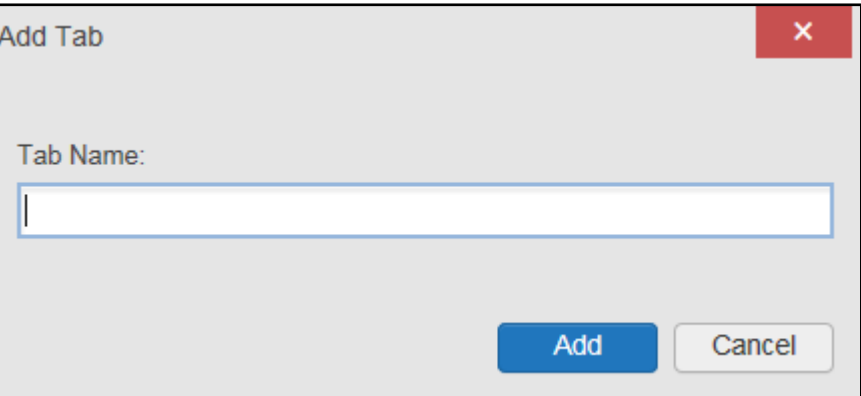

- **3.** Type the name of the new tab in the **Add Tab** dialog box and click **Add**
- 4. Click the **Open Widget Tray** link within the new tab space to display all availablewidgets
- 5. Click, hold, and drag each of the desired widgets to the screen

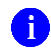

**NOTE:** Tab configurations remain as set, until manually changed.

- 6. Click between tabs at any time, without losing each tab's configuration
	- a. Tab layouts persist, even when a patient change is made
	- b. Custom tabs can be renamed by double-clicking the tab name

## **4.7. Refreshing Data in a Widget**

The data displayed in a widget can be refreshed by clicking the **Refresh** icon  $\sigma$ . This action retrieves data from VA and DoD sources and refreshes the individual widget's display.

## **4.8. VistA Imaging Viewer**

JLV integrates access to the VistA Imaging Viewer (an external application), allowing VA users access to VA imaging artifacts for supported clinical domains (widgets). Users can open an instance of the VistA Imaging Viewer through JLV. Please see the [VistA Imaging SharePoint](http://vaww.oed.portal.va.gov/applications/VistAImaging/default.aspx) [site](http://vaww.oed.portal.va.gov/applications/VistAImaging/default.aspx) for more information regarding the VistA Imaging Viewer.

A **camera** icon  $\bullet$  displayed in the **Image** column [\(Figure 44\)](#page-47-0) of the **Documents**, Outpatient **Encounters**, **Procedures**, **Progress Notes**, and **Radiology Reports** widgets indicates that one or more images are associated with that record. Clicking the **camera** icon **w** within the widget opens the VistA Imaging Viewer in a standalone window and displays the associatedimage.

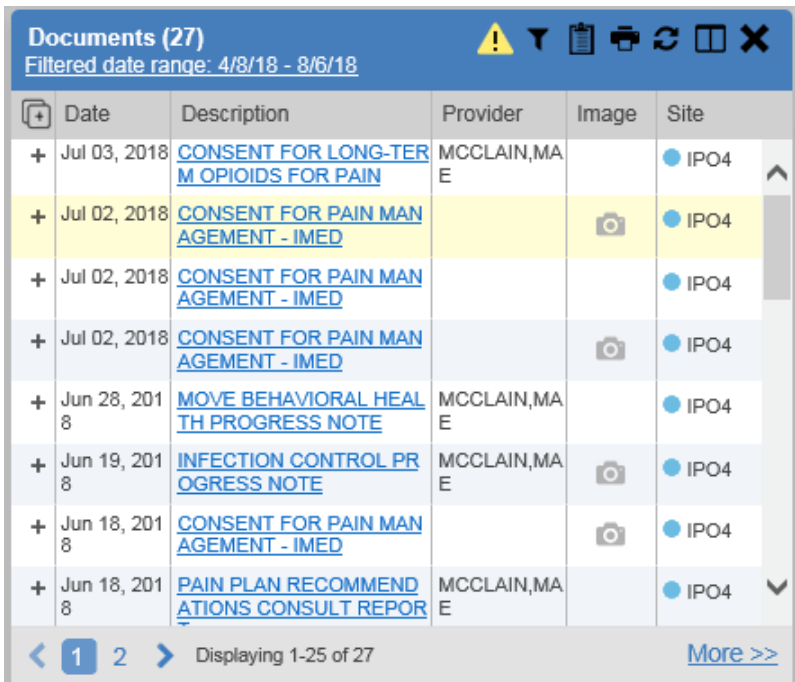

#### <span id="page-47-0"></span>**Figure 44: Camera Icon in the Image Column**

If a record has one or more images associated with it, the **Details** view of the record includes a display of a thumbnail in the top-right corner of the window [\(Figure 45\)](#page-48-0). Below the thumbnail, a link that reads, **Click image to open viewer**, is also displayed. Clicking either the thumbnail or the link opens the VistA Imaging Viewer and displays the associated image(s).

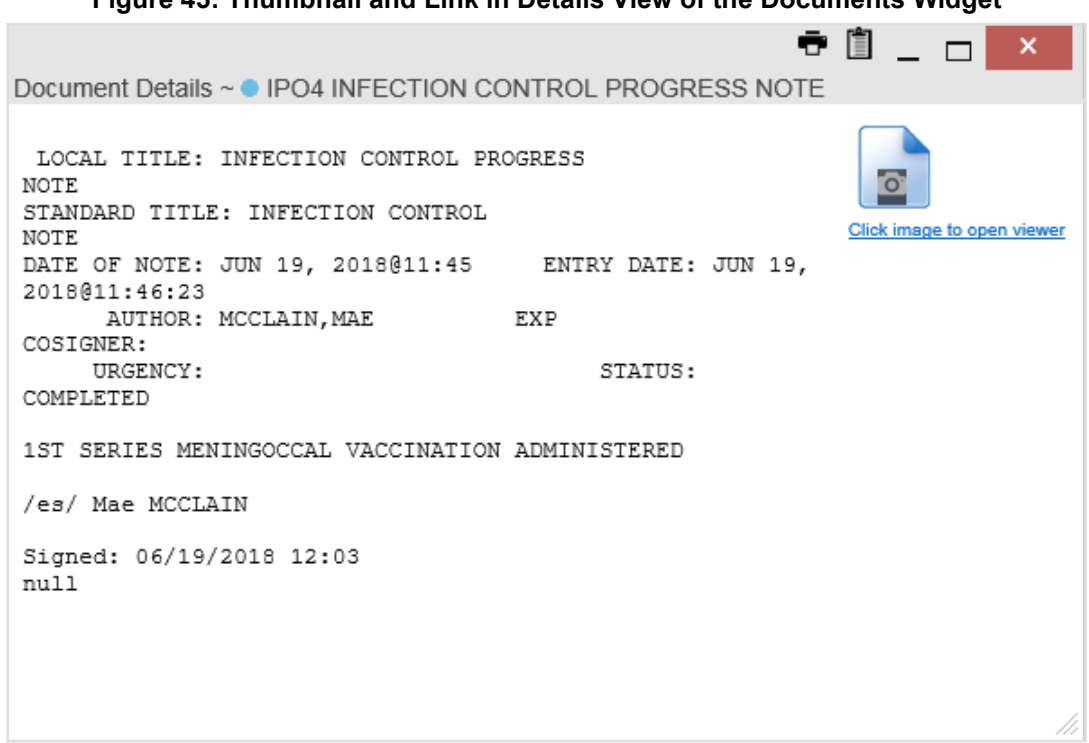

#### <span id="page-48-0"></span>**Figure 45: Thumbnail and Link in Details View of the Documents Widget**

## **4.9. Using Report Builder**

The **Report Builder** feature is used to create custom PDF reports using patient data and records displayed in JLV widgets. Content for reports can be selected from either the minimized or expanded view of a supported widget. **Report Builder** is accessed from the toolbar in the upper right corner of the **Patient Portal** (highlighted in [Figure 46\)](#page-48-1).

<span id="page-48-1"></span>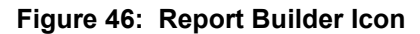

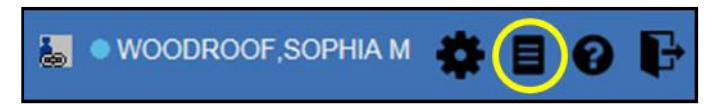

The **Report Builder** pane is comprised of the **Current Report** tab [\(Figure 47\)](#page-49-0) and the **Patient Reports** tab [\(Figure 48\)](#page-50-0). When open, the **Report Builder** appears over the left side of the JLV portal window. To collapse or expand the **Report Builder**, click the left (collapse)  $\leq$  or right  $(\text{expand})$  arrow buttons. Any report configurations in progress are saved when collapsing or closing the Report Builder and restored when the Report Builder is displayed again.

The **Current Report** tab [\(Figure 47\)](#page-49-0) is used to build the custom report. The patient data and/or records are listed here as you select and add them. The records can be previewed and can be arranged in the desired order for the final report.

#### **Report Builder** KХ Current Report Patient Reports (0) Use EZ Select to add records to a report. Click here for additional instructions on using EZ Select and adding record details. Date Selected Items ☆ Apr 17, 2018 Problem List Record Apr 17, 2018 | Unspecified atrial fibrillat<br>| 148.91 | ACTIVE | IPO4 | ^ Jun 19, 2018 Immunizations Record with Details Jun 19, 2018 Note1 Note2  $\forall$ MENINGOCOCCAL C/Y-HIB PRP | NC  $\langle$  $\mathcal{P}$ Clear Selected Record Clear All **Build** Preview of Record Problem Standardized **Updated Date** Onset **Description Description** Unspecified Atrial fibrillation Apr 17, 2018 atrial 148 fibrillation (disorder)  $\overline{\phantom{a}}$  $\mathcal{P}$

#### <span id="page-49-0"></span>**Figure 47: Current Report Tab**

The **Patient Reports** tab [\(Figure 48\)](#page-50-0) presents a list of all completed reports, the status of the report generation progress, the date the report expires, and a hyperlink to the contents of the completed report.

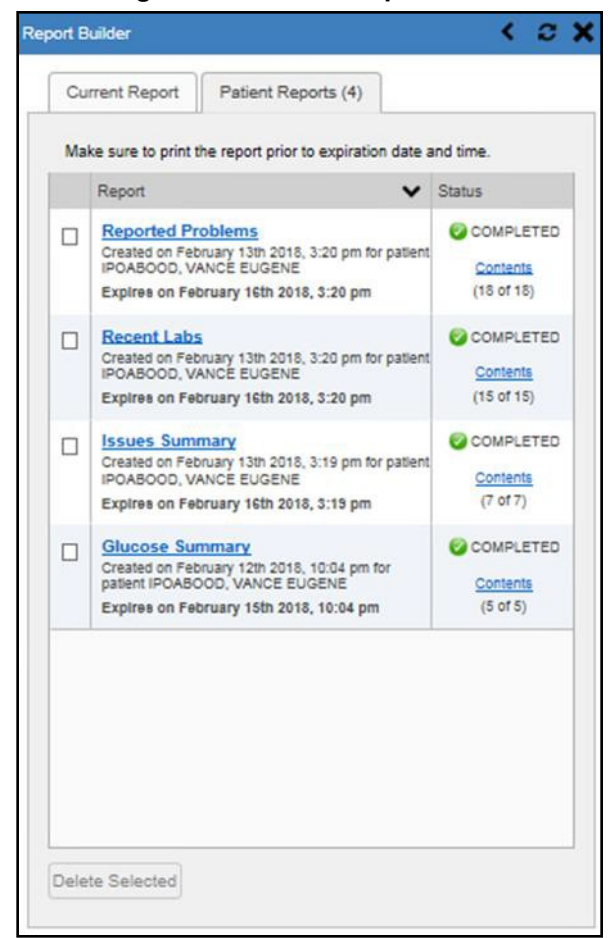

#### <span id="page-50-0"></span>**Figure 48: Patient Reports Tab**

Actions within widgets to add patient data can be performed when the Report Builder is open on the Patient Portal or when it is closed. JLV enforces a maximum number of 50 records per report. A message appears when this limit is reached.

### **4.9.1. Adding Multiple Records with EZ Select**

EZ Select allows you to add all records displayed in a single widget to the Report Builder with one click. Click the **Select All**  $\Box$  icon at the top of the left column [\(Figure 49\)](#page-51-0) to add data from all records shown in the widget's page display to the Report Builder, including the details and notes associated with the record. EZ Select is available from the minimized and expandedviews as well as the **Patient Flags and Postings** dialog box.

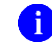

**NOTE:** Sensitive records cannot be added using EZ Select and must be added one at a time.

|       | $\blacksquare$ T $\square$ $\oplus$ $\square$ $\times$<br>Problem List (16) |                                                                                                    |            |               |             |                                |  |  |  |  |
|-------|-----------------------------------------------------------------------------|----------------------------------------------------------------------------------------------------|------------|---------------|-------------|--------------------------------|--|--|--|--|
| $[+]$ | Updated.<br><b>Date</b>                                                     | <b>Problem</b><br><b>Description</b>                                                                                        | <b>ICD</b> | <b>Status</b> | <b>Type</b> | <b>Site</b>                    |  |  |  |  |
|       |                                                                             | May 25, 2018 Pulp degeneration K04.2 ACTIVE                                                                                 |            |               |             | $O$ IPO4                       |  |  |  |  |
|       |                                                                             | May 25, 2018 Family history of to Z81.2 ACTIVE<br>bacco abuse and d<br>ependence                                            |            |               |             | $\bullet$ IPO4                 |  |  |  |  |
|       |                                                                             | + Apr 17, 2018 Atherosclerotic hea I25.10 ACTIVE<br>rt disease of native<br>coronary artery wit<br>hout angina pectori<br>s |            |               |             | P <sub>1</sub> P <sub>04</sub> |  |  |  |  |
|       |                                                                             | + Apr 17, 2018 Unspecified atrial fi 148.91 ACTIVE<br>brillation                                                            |            |               |             | $\bullet$ IPO4                 |  |  |  |  |
| ∢     |                                                                             |                                                                                                    |            |               |             | ⋗                              |  |  |  |  |
|       | More $\gg$<br>Displaying 1-16 of 16                                         |                                                                                                    |            |               |             |                                |  |  |  |  |

<span id="page-51-0"></span>**Figure 49: Report Builder EZ Select**

The Add to Report Builder + icon in each row changes to the Added to Report Builder <sup>25</sup> icon to confirm the record has been added [\(Figure 50\)](#page-51-1).

|           | Problem List (16)     |                                                                                                    |     |               |             |                |  |
|-----------|-----------------------|----------------------------------------------------------------------------------------------------|-----|---------------|-------------|----------------|--|
| G         | Updated.<br>Date      | <b>Problem</b><br><b>Description</b>                                                                                         | ICD | <b>Status</b> | <b>Type</b> | <b>Site</b>    |  |
| ŖB        |                       | May 25, 2018 Pulp degeneration K04.2 ACTIVE                                                                                  |     |               |             | $\bullet$ IPO4 |  |
| <b>RB</b> |                       | May 25, 2018 Family history of to Z81.2 ACTIVE<br>bacco abuse and d<br>ependence                                             |     |               |             | $\bullet$ IPO4 |  |
|           |                       | RB Apr 17, 2018 Atherosclerotic hea I25.10 ACTIVE<br>rt disease of native<br>coronary artery wit<br>hout angina pectori<br>s |     |               |             | $\bullet$ IPO4 |  |
|           |                       | RB Apr 17, 2018 Unspecified atrial fi 148.91 ACTIVE<br>brillation                                                            |     |               |             | $\bullet$ IPO4 |  |
|           |                       |                                                                                                    |     |               |             | ⋗              |  |
|           | Displaying 1-16 of 16 |                                                                                                    |     |               |             | More $\gg$     |  |

<span id="page-51-1"></span>**Figure 50: Records Added to Report Builder**

**NOTE:** Records previously added to a report remain in the Report Builder after a widget refresh. Clicking **Refresh** in the widget refreshes the widget data display but does not restore the state of the **Added to Report Builder <sup>RB</sup>** icon in the left column if the record has been added to the Report Builder.

## **4.9.2. Adding Sensitive Records**

Sensitive records can be added to the Report Builder by clicking the **Add to Report Builder**  icon next to the item in the widget. When prompted, click **Agree to be Audited & Access This Sensitive Record** to continue. The **Add to Report Builder**  $\bigstar$  icon in the row changes to the Added to Report Builder <sup>RB</sup> icon to confirm the record has been added [\(Figure 50\)](#page-51-1). Sensitive records must be added to the Report Builder individually; therefore, repeat as necessary for additional sensitive items.

## **4.9.3. Adding One Record**

Click the **Add to Report Builder**  $\triangleq$  icon next to a record in a widget to add data from that record to the Report Builder, including the details and notes associated with the record. The **Add** 

to Report Builder + icon in the row changes to the Added to Report Builder <sup>\$5</sup> icon to confirm the record has been added to the Report Builder [\(Figure 50\)](#page-51-1). This applies to both minimized and expanded widget views and the **Patient Flags and Postings** dialog box.

### **4.9.4. Adding Only Record Details or Notes**

When adding records to a report using the EZ Select **Select All i**con or the **Add to Report Builder**  $\triangle$  icon in the widget, JLV by default adds the data displayed in the widget as well as any details and notes associated with the record. This applies to both minimized and expanded widget views and the **Patient Flags and Postings** dialog box. If you would like to add just the details and notes or the record row data:

- 1. Select and hold the **Add to Report Builder**  $\div$  icon to access these options [\(Figure](#page-52-0) 51)
- 2. Select **Add Detail** or **Add Note** to add the details and/or notes associated with the record as well as the record row data to the Report Builder
- 3. Select the **Add Record Row** option to add only the data displayed in the widget displayfor that record and not the information provided in the details and/or notes

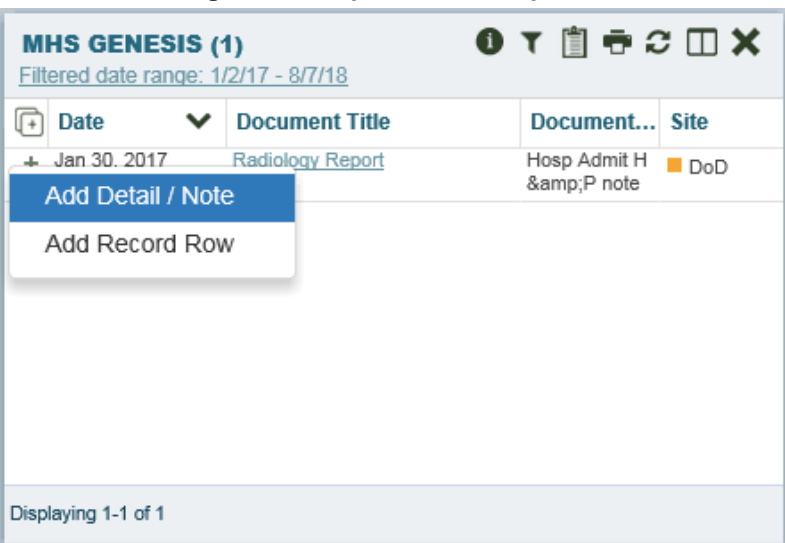

#### <span id="page-52-0"></span>**Figure 51: Report Builder Options**

**NOTE:** Once you add a record to Report Builder using either the **Add to Report Builder**  $\triangleq$  **icon, Add Detail/Note, or Add Record Row option,** you cannot change the record data included in the report without first clearing the record from the report and adding it again.

### **4.9.5. Adding Patient Demographics**

Clicking the **Add to Report Builder**  $\triangleq$  icon in the top-right corner of the **Demographics** widget [\(Figure 52\)](#page-53-0) adds the patient's demographics details for that site to the Report Builder. The **Add to Report Builder** icon changes to the **Added to Report Builder** icon to confirm the demographics data has been added. Click additional site tabs within the **Demographics** widget and repeat as desired to add demographics details from other sites within the patient's health record.

<span id="page-53-0"></span>**Figure 52: Demographics Widget Add to Report Builder Icon**

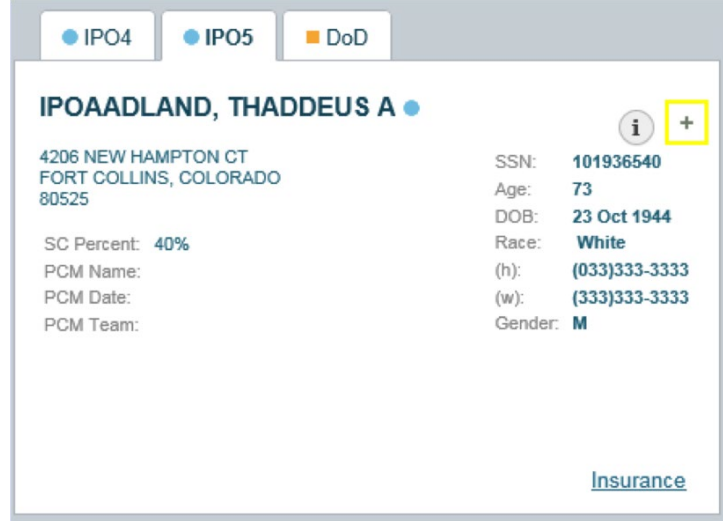

### **4.9.6. Generating a Report**

The selected records appear in the **Report Builder** pane [\(Figure 47\)](#page-49-0).

- 1. Use the navigation arrows to the right of the listed records to arrange the records inthe desired order in the generated report
	- **a.** Records can be removed by clicking **Clear Selected Record** or **Clear All**
- 2. When a record is selected for the report, it appears in the **Preview of Record** area of the **Report Builder** pane
- 3. Click **Build** to validate the selected records and prepare the report
	- a. If a record is added to the report without an error, a **Ready** notation displays next to it in the **Status** column
	- b. If a record cannot be added to the report, an **Error** notation appears next to the record
- 4. Name the report when prompted and click **OK** [\(Figure](#page-54-0) 53)

#### <span id="page-54-0"></span>**Figure 53 Name Report Dialog Box**

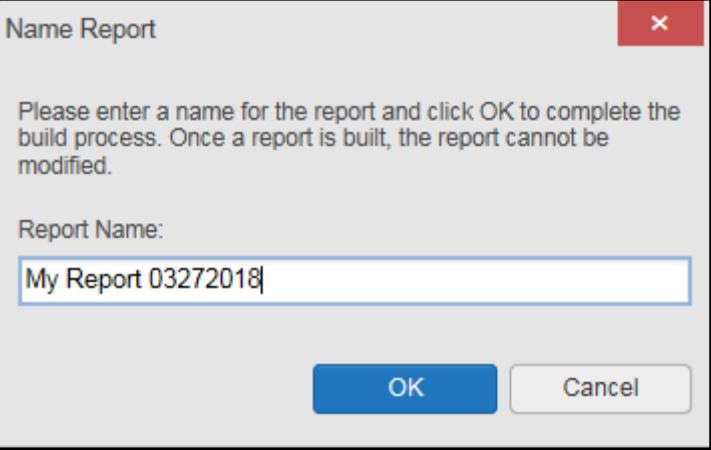

- **5.** The **Patient Reports** tab opens and displays a report processing indicator in the **Status** column
- *6.* When processing is complete, the **Status** column displays either *COMPLETED* or *ERROR* [\(Figure 54\)](#page-55-0)
	- a. An *ERROR* in the **Status** column does not indicate the report failed to build, it is an indicator that one or more records could not be included in the generated report
	- b. Both the *COMPLETED* and *ERROR* entries include a **Contents** link [\(Figure 54\)](#page-55-0), which provides a list of the records that appear in the generated report

#### <span id="page-55-0"></span>**Figure 54: Patient Reports Tab Report Ready and Delete Option**

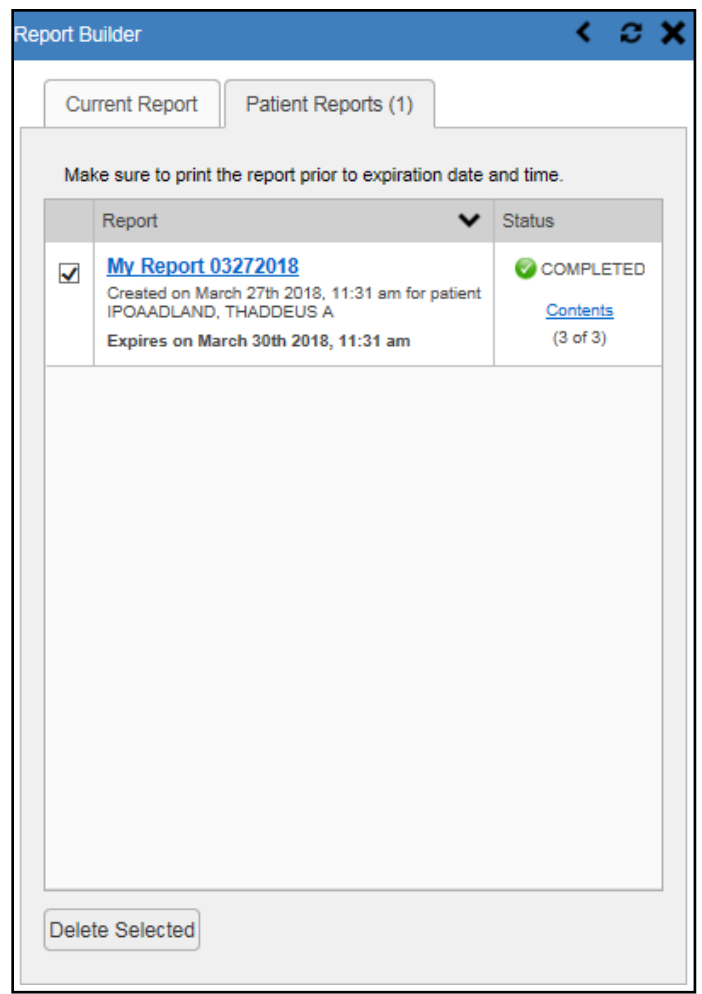

- c. A report ready message appears for 6 seconds on the portal page when the report has been built and is ready to be printed [\(Figure](#page-55-1) 55)
- d. A red icon [\(Figure 55\)](#page-55-1) appears over the **Report Builder** icon when report builder is closed to indicate that a report is ready to be printed

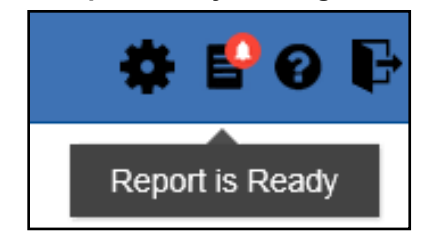

#### <span id="page-55-1"></span>**Figure 55: Report Ready Message and Indicator**

**NOTE:** Once a report is created, it is available on the Patient Reports tab for 72 hours. After 72 hours, the report expires, is removed from the Patient Reports tab, and can no longer be accessed.

### **4.9.7. Opening a Report**

- 1. Click the report name in the **Report** column of the **Patient Reports** tab [\(Figure 54\)](#page-55-0) -OR-
- 2. Click the **Contents** link in the **Status** column of the **Patient Reports** tab to open a list of the records included in the report in the **Report Contents** window [\(Figure 54\)](#page-55-0) -OR-
- 3. Click the blue, hyperlinked report name in the **Report Contents** window [\(Figure](#page-56-0) 56)

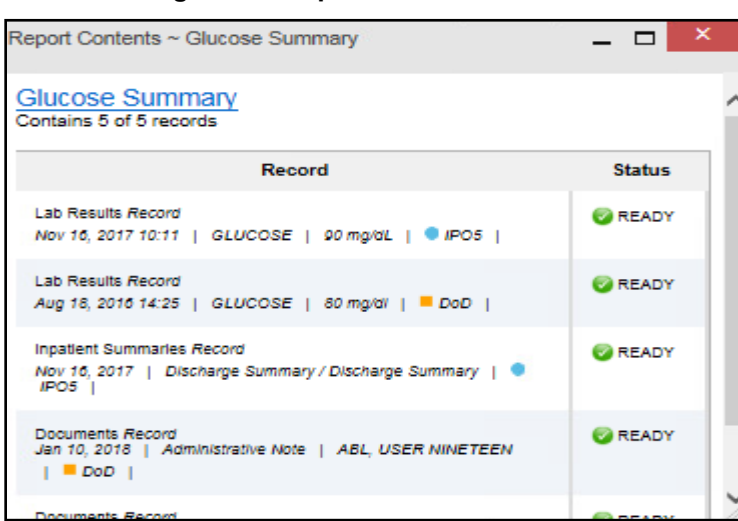

<span id="page-56-0"></span>**Figure 56: Report Contents Window**

**NOTE:** The Report Builder prints the report content to a file in PDF format. For the Report Builder and other JLV features, it is recommended that users have the latest Adobe Reader installed on the system from which they access JLV.

### **4.9.8. Delete a Report**

- 1. Select the checkbox to the left of the report name on the **Patient Reports** tab [\(Figure](#page-55-0) 54)
- 2. Click the **Delete Selected** button
- 3. Click **OK** to confirm deletion [\(Figure](#page-56-1) 57)

<span id="page-56-1"></span>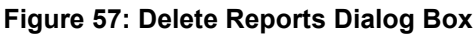

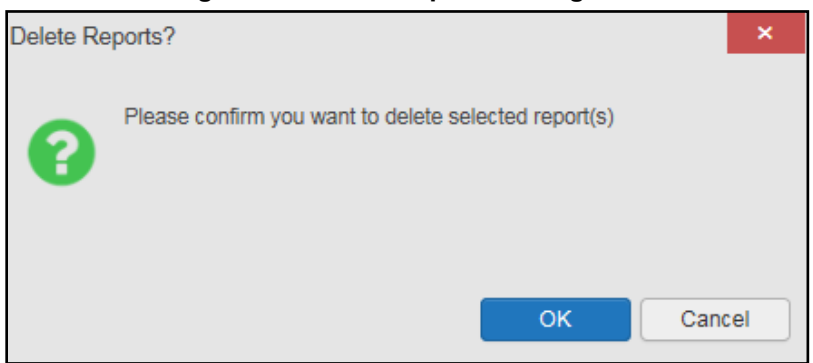

## **4.10. Printing**

The data list of a widget in either minimized or expanded view, the details window of a widget, and reports created in **Report Builder** can be printed.

Click the **Print** icon  $\blacksquare$  on the desired widget's toolbar to print the data list of a widget ineither minimized or expanded view.

Click the **Print** icon  $\overline{\bullet}$  on the details window's toolbar to print the details window of a widget.

Click the (PDF) **Print** icon within the report window to print a report created in **ReportBuilder**.

**NOTE:** Each report generated using **Report Builder** includes this disclaimer: *The information contained in this transmission may contain privileged and confidential information, including patient information protected by federal and state privacy laws.*

# **5. Widget Functionality**

The following subsections detail the functionality in a sampling of the widgets available in JLV.

## **5.1. Patient Demographics Widget**

The **Patient Demographics** widget displays a summary of the patient's non-clinical, personal data. The widget appears in the upper left section of the **Patient Portal** [\(Figure 58\)](#page-58-0). The tabs above the patient's name provide a demographics summary for each site (VA or DoD) the patient has visited.

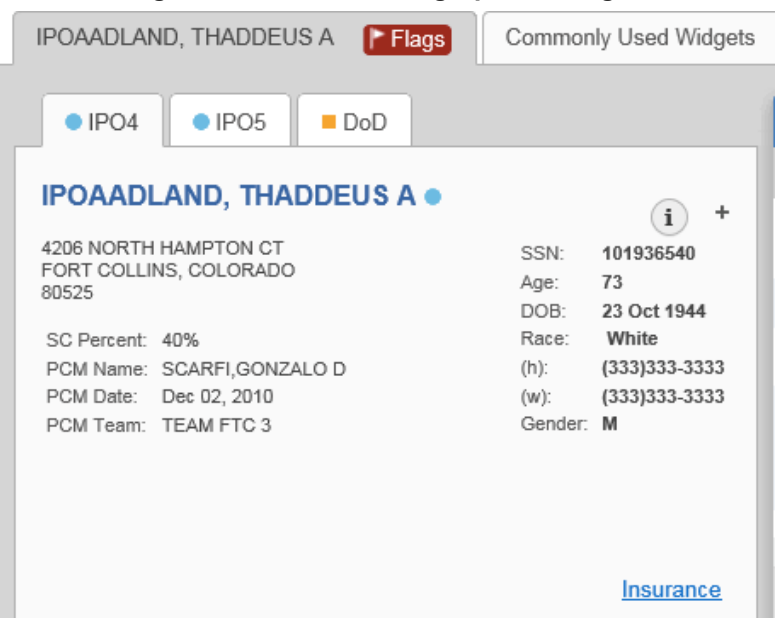

<span id="page-58-0"></span>**Figure 58: Patient Demographics Widget**

The **Patient Demographics** widget provides additional functionality and displays:

- Clicking the patient's name opens details in a standalone window
- Clicking a **Connection Status** icon  $\bigcirc$   $\bigcirc$  opens the connection status details in a separate window
- Clicking the **Flags** icon above the tabs in the widget opens clinical flag details in anew window

A **Warning** icon **that displays on one or more tabs within the <b>Demographics** widget is an indication that the patient is not registered at that VA site or DoD facility.

### **5.1.1. Patient Flags and Alerts**

If the patient has one or more clinical warnings, alerts, or flags in their record from VA and DoD sites, the **Flags** icon is displayed next to the **Patient Name** tab, above the **Demographics** widget, on the **Patient Portal** [\(Figure 59\)](#page-59-0).

The **Patient Flags and Postings** window opens and displays by default when the **Patient Portal** opens, if there are warnings associated with the selected patient.

| $\bullet$ IPO4                                                                                   | $O$ IPO <sub>5</sub><br>$\blacksquare$ DoD  | □         | Message<br>$\sim$                           | Note(s) | Site     |
|--------------------------------------------------------------------------------------------------|---------------------------------------------|-----------|---------------------------------------------|---------|----------|
|                                                                                                  |                                             | ÷         | Allergies                                   |         | DoD      |
|                                                                                                  | <b>IPOAADLAND, THADDEUS A ·</b>             | ÷         | Behavioral Health 1 - Harm to Others        |         | DoD      |
| 4206 NORTH HAMPTON CT<br>FORT COLLINS, COLORADO                                                  |                                             | ÷         | Behavioral Health 2 - Harm to Self          |         | DoD      |
| 80525                                                                                            |                                             | $+$       | <b>Diving Status</b>                        |         | DoD      |
| SC Percent: 40%<br>PCM Name: SCARFI, GONZALO D<br>PCM Date: Dec 02, 2010<br>PCM Team: TEAM FTC 3 |                                             |           | <b>Flying Status</b>                        |         | DoD      |
|                                                                                                  |                                             |           | <b>HIGH RISK FOR SUICIDE</b>                | Note    | $O$ IPO4 |
|                                                                                                  |                                             |           | Jumping Status                              |         | DoD      |
|                                                                                                  |                                             | $\ddot{}$ | Methicillin-resistant Staphylococcus aureus |         | DoD      |
|                                                                                                  |                                             |           | Military Police<br>$+$                      |         | DoD      |
|                                                                                                  |                                             |           | + On Mobility                               |         | DoD      |
|                                                                                                  |                                             | $+$       | Personnel Reliability Program               |         | DoD      |
| Allergies (105)                                                                                  |                                             | $+$       | Presidential Support Duty                   |         | DoD      |
|                                                                                                  | Allergies from Theater Data Sources are not | ÷         | Submarine                                   |         | DoD      |
| 问<br>Date Recorded Allergen                                                                      |                                             |           | Vancomycin-resistant Enterococcus           |         |          |
| Jan 17, 2014<br>$\ddot{}$                                                                        | <b>VOSOL</b>                                | ÷         |                                             |         | DoD      |
| Jan 17, 2014<br>$+$                                                                              | <b>VOSOL</b>                                |           |                                             |         |          |
| Jan 17, 2014<br>÷                                                                                | <b>VINEGAR &amp; WATER DOUCHE</b>           |           |                                             |         |          |
| Jan 17, 2014<br>$+$                                                                              | VASOLATE                                    |           | Displaying 1-14 of 14                       |         |          |

<span id="page-59-0"></span>**Figure 59: Patient Flags Indicator**

Click the **Flags** icon to open the **Patient Flags and Postings** window [\(Figure 59\)](#page-59-0). The window displays a list of alerts and flags within the patient's record. Selecting the hyperlinked message for each patient alert opens the Flag Details window [\(Figure 60\)](#page-59-1). Selecting the **Note** link [\(Figure](#page-59-0) [59\)](#page-59-0) will open documents pertaining to placement of the flag. If the patient's record does not contain any clinical warnings, the **Flags** icon is not displayed.

<span id="page-59-1"></span>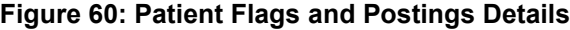

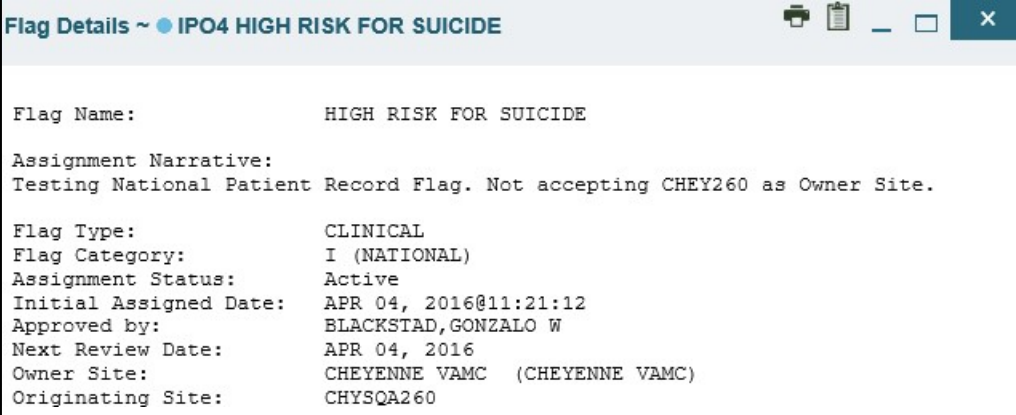

### **5.1.2. Race Data Terminology Normalization**

<span id="page-60-0"></span>Race data from VA and DoD sources in the **Patient Demographics** widget is normalized. Hovering over the **Race** information displays the standardized name and code for the race classification, normalized to the Centers for Disease Control (CDC) standard [\(Figure 61\)](#page-60-0).

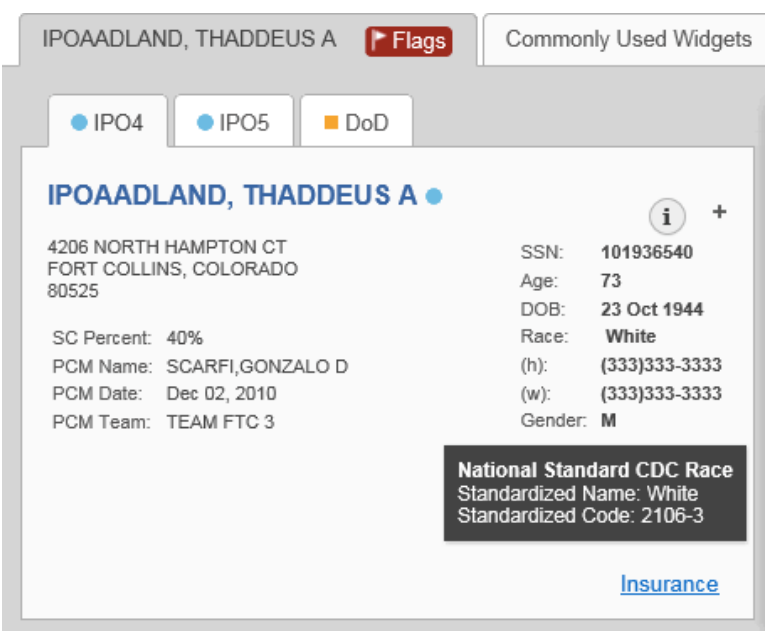

**Figure 61: Standardized Race Data**

### **5.1.3. Viewing Third-Party Insurance Information**

Third-party payers and insurance information is available from the **Patient Demographics**  widget. Click the **Insurance** link in the **Demographics** widget. A new window opens with the following insurance information, some of which is displayed in [Figure 62:](#page-61-0)

- Health Plan Type
- Health Plan Name
- Standardized Insurance Type
- Plan Effective Date
- Plan Expiration Date
- Site
- Group Number
- Member ID
- Subscriber ID
- RxBIN
- RxPCN
- Notes
- **Comments**
- Subscriber Date of Birth
- Subscriber's Relationship to Insurer
- Health Plan Mailing Address
- Health Plan Contact Information

#### <span id="page-61-0"></span>**Figure 62: Insurance Information**

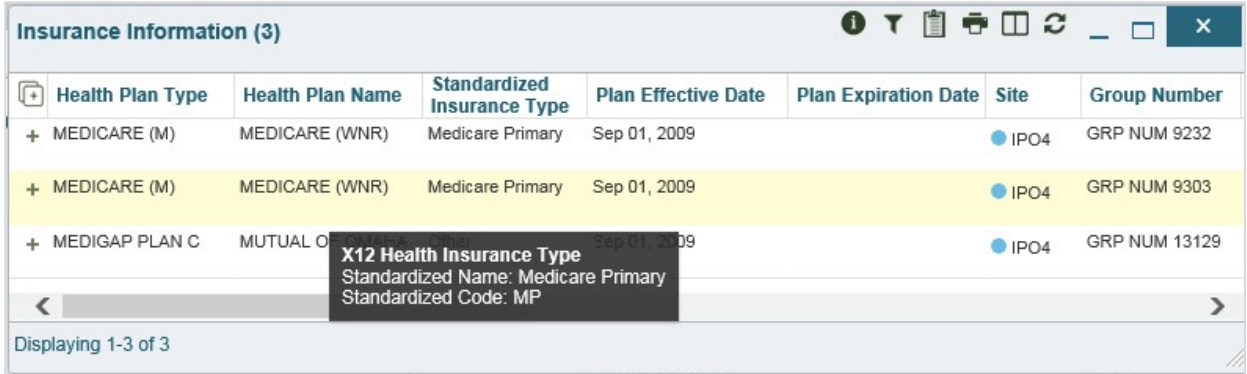

Use the horizontal scroll bar in the window to view the columns not seen within the default window size.

The data in the **Standardized Insurance Type** column is normalized to the X12 Health Insurance Type standard. Hovering over entries in this column display the standardized name and code for the insurance type [\(Figure 62\)](#page-61-0).

### **5.2. Documents Widget**

The **Documents** in widget [\(Figure 63\)](#page-62-0) includes documents from multiple clinical domains, including radiology reports (exams), progress notes, outpatient encounters, consult encounters, discharge summaries (inpatient notes), questionnaires, and Health Artifact and Image Management Solution (HAIMS) records. HAIMS records retrieved by JLV include scanned paper records, imported paper records, scanned non-radiology images, and imported nonradiology images, displayed in chronological order by the document date.

|             | Documents (27)   | Filtered date range: 4/8/18 - 8/6/18                             |                  |           | AT自己CIIX       |  |
|-------------|------------------|------------------------------------------------------------------|------------------|-----------|----------------|--|
| $\sqrt{1+}$ | Date             | Description                                                      | Provider         | Image     | Site           |  |
| ÷           |                  | Jul 03, 2018 CONSENT FOR LONG-TER<br><b>M OPIOIDS FOR PAIN</b>   | MCCLAIN, MA<br>Ε |           | $\bullet$ IPO4 |  |
| ٠           |                  | Jul 02, 2018 CONSENT FOR PAIN MAN<br><b>AGEMENT - IMED</b>       |                  | ю         | $P$ IPO4       |  |
| ÷           |                  | Jul 02, 2018 CONSENT FOR PAIN MAN<br><b>AGEMENT - IMED</b>       |                  |           | $\bullet$ IPO4 |  |
| ٠           |                  | Jul 02, 2018 CONSENT FOR PAIN MAN<br><b>AGEMENT - IMED</b>       |                  | $\bullet$ | $P$ IPO4       |  |
| ÷           | 8                | Jun 28, 201   MOVE BEHAVIORAL HEAL<br>TH PROGRESS NOTE           | MCCLAIN, MA<br>Ε |           | $P$ IPO4       |  |
| ÷           | 8                | Jun 19, 201   INFECTION CONTROL PR<br><b>OGRESS NOTE</b>         | MCCLAIN, MA<br>E | Ō         | $\bullet$ IPO4 |  |
| ÷           | Jun 18, 201<br>8 | <b>CONSENT FOR PAIN MAN</b><br><b>AGEMENT - IMED</b>             |                  | o         | IPO4           |  |
| ÷           | 8                | Jun 18, 201   PAIN PLAN RECOMMEND<br><b>ATIONS CONSULT REPOR</b> | MCCLAIN, MA<br>E |           | $\bullet$ IPO4 |  |
|             |                  | Displaying 1-25 of 27                                            |                  |           | More $\gg$     |  |

<span id="page-62-0"></span>**Figure 63: Documents Widget, Minimized View**

### **5.2.1. Documents Widget Data**

The minimized view of the **Documents** widget displays the following information:

- Date
- Description
- Provider
- Image
- Site

Outpatient encounter records displayed in the **Documents** widget may have a details link enabled in the **Date** column. Where available, click the link to open a **Details** window for records of this type.

The **Description** column displays the document title, where available. Click a hyperlinked entry in the **Description** column in either the minimized or expanded view of the widget to open the document.

A **camera** icon  $\bullet$  in the **Image** column of the **Documents** widget indicates that one or more images are associated with that record. Clicking the **camera** icon opens the VistA Imaging Viewer in a standalone window and displays the associated image(s).

Click **More >>** in the minimized view of the **Documents** widget to open the expanded view [\(Figure 64\)](#page-63-0). Information in expanded view includes:

• Date

**Description** 

• Standardized Description

• Provider • Location

• Provider Specialty

- Status
- Source System
- Image
- **Site**

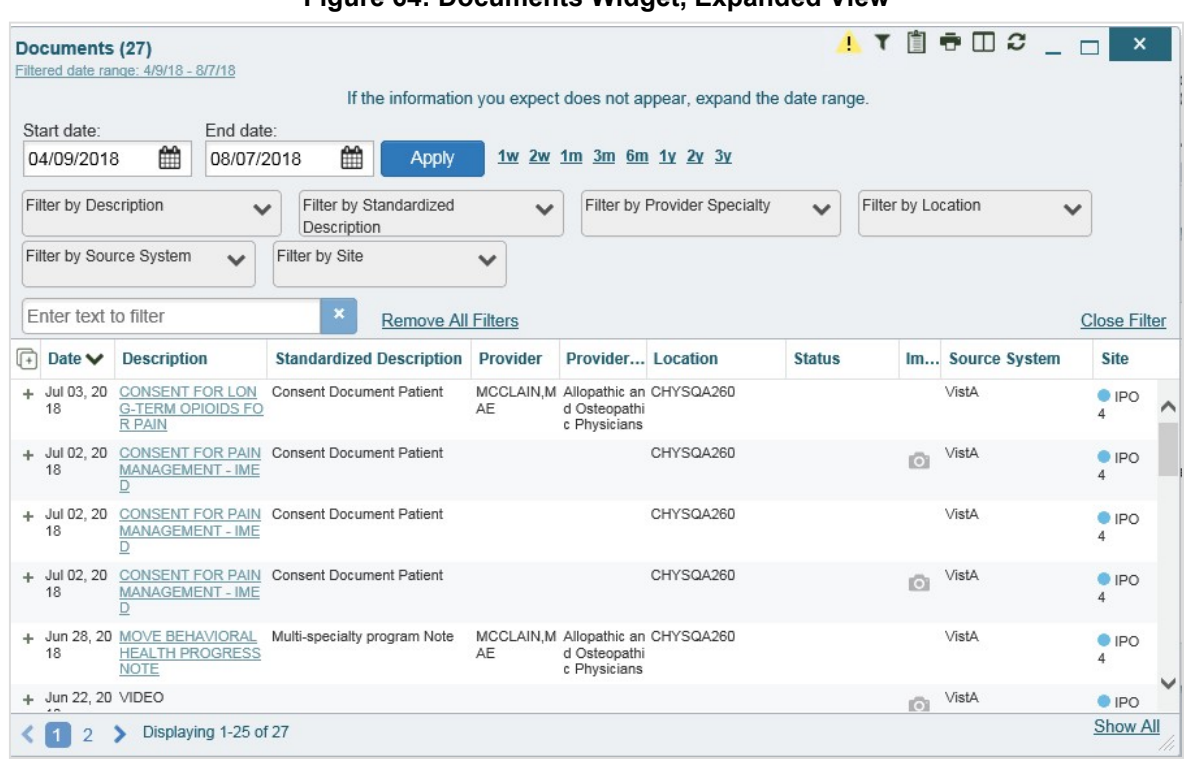

#### <span id="page-63-0"></span>**Figure 64: Documents Widget, Expanded View**

### **5.2.2. Viewing Documents**

Click a hyperlinked entry in the **Description** column in either the minimized or expanded view of the **Documents** widget to access additional information for a listed record. Depending on the record type, the additional information may open in either a details window or a separatebrowser window. [Figure 65](#page-64-0) displays outpatient encounters details, accessed through the **Documents**  widget.

#### <span id="page-64-0"></span>**Figure 65: Details View of a Document**

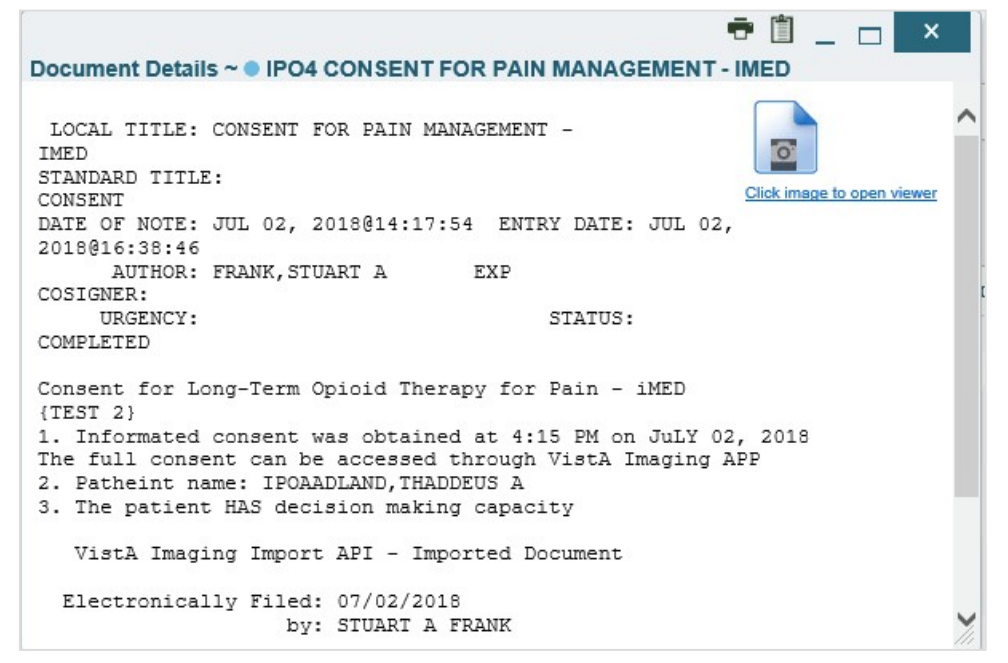

#### **5.2.3. Viewing DoD Sensitive Data**

JLV masks the display of sensitive records in the **Documents** widget. The record is masked with the tag **\*\*Sensitive\*\***. A user may view the data, but the action is audited each time the sensitive DoD record is viewed.

After clicking the hyperlink in the **Description** column for a sensitive record, JLV notifies the user that they will be audited. This message is triggered each time a user clicks a sensitive record. After the user selects the purpose of viewing the record and agrees to be audited, the sensitive data appears in **Details** view, but the record remains masked in the minimized and expanded views of the widget.

#### **5.2.4. Display and Filter Options**

Display and filter options within the **Documents** widget include:

- Click a column title to sort records by that column
	- If a user sorts a column that appears in both minimized and expanded views of the widget, the sort is saved to the user profile, and appears in subsequent JLV sessions
	- If a user sorts a column that is only available in the expanded view of the widget, subsequent JLV sessions display the default widget sort, or the last sort saved to theuser profile.
- Use the **Quick Date Range** selector, or the **Start Date** and **End Date** calendars, to specify the date range of records to be displayed within the widget
	- If the information you expect does not appear in the widget display, use the **Start Date** and **End Date** filter options to expand the date range
- When a date range filter is applied in an open widget, the date range is displayed in the widget header
- Open or close the filter options by clicking the date range in the header
- Click the **Column Settings** icon  $\Box$  on the widget toolbar to show or hide columns within the widget
	- Check/uncheck the column names that appear in the pop-up dialog box, then click **Apply**
- Use the **Filter by Description** dropdown to redraw the widget and show only the records for the selected description(s) (Only available in expanded view)
- Use the **Filter by Standardized Description** dropdown to redraw the widget and show only the records for the selected description(s) (Only available in expanded view)
- Use the **Filter by Provider Specialty** dropdown to redraw the widget and show only the records for the selected provider type(s) (Only available in expanded view)
- Use the **Filter by Location** dropdown to redraw the widget and show only the records for the selected location(s) (Only available in expanded view)
- Use the **Filter by Source System** dropdown to show only records from the selected source (Only available in expanded view)
- Use the **Filter by Site** dropdown to redraw the widget to show only the records for the selected site(s) (Only available in expanded view)
- Use the **Enter text to filter** field to filter information displayed in all columns withinthe widget, including hidden columns

## **5.2.5. Terminology Normalization**

Terminology normalization in the **Documents** widget is provided through the following columns:

- The **Description** column displays the name of a note or document in the patient record
	- Hovering over an entry in this column displays the standard used for terminology normalization for the clinical domain (Logical Observation Identifiers Names andCodes [LOINC]) and the standardized LOINC name and code for that document
- The **Standardized Description** column displays the standardized name for the corresponding entry in the **Description** column, mapped to the LOINC standard
	- Hovering over an entry in this column displays the standard name, the standard used for terminology normalization for the clinical domain (LOINC), and the standardized code for that document
- The data in the **Provider and Provider Specialty** columns, in both the minimized and expanded views of the widget, is normalized to the National Uniform Claim Committee Taxonomy (NUCC) standard
	- Hovering over entries in these columns displays the standardized name and code for the provider

[Figure 66](#page-66-0) highlights a document mapped to the LOINC standard. The standardized name and code are displayed in the hover text over the record in the **Description** column.

|     | Documents (27)         | Filtered date range: 4/9/18 - 8/7/18                           |                  |           | ATEATX              |  |
|-----|------------------------|----------------------------------------------------------------|------------------|-----------|---------------------|--|
| U + | Date                   | Description                                                    | Provider         | Image     | Site                |  |
|     |                        | Jul 03, 2018 CONSENT FOR LONG-TER<br><b>M OPIOIDS FOR PAIN</b> | MCCLAIN, MA<br>E |           | $\blacksquare$ IPO4 |  |
| ÷   |                        | Jul 02, 2018 CONSENT FOR PAIN MAN<br><b>AGEMENT - IMED</b>     |                  | ГŌ        | IPO4                |  |
| ÷   |                        | Jul 02, 2018 CONSENT FOR PAIN MAN<br><b>AGEMENT - IMED</b>     |                  |           | IPO4                |  |
| ÷.  |                        | Jul 02, 2018 CONSENT FOR PAIN MAN<br><b>AGEMENT - IMED</b>     |                  | гō.       | $\Box$ IPO4         |  |
| ÷.  | 8                      | Jun 28, 201   MOVE BEHAVIORAL HEAL<br>TH PROGRESS NOTE         | MCCLAIN, MA<br>F |           | IPO4                |  |
| ٠   | <b>Names and Codes</b> | <b>Logical Observation Identifiers</b>                         |                  | $\bullet$ | $\Box$ IPO4         |  |
| ٠H  | (LOINC)                | Standardized Name: Multi-specialty program Note                |                  | $\bullet$ | IPO4                |  |
| ÷   | ठ                      | Standardized Code: 68677-4<br><b>ATIONS CONSULT REPORTE</b>    |                  |           | IPO4                |  |
|     |                        | Displaying 1-25 of 27                                          |                  |           | More $>>$           |  |

<span id="page-66-0"></span>**Figure 66: Standardized Name and Code–Documents Widget**

## **5.3. Community Health Summaries and Documents - VA**

The **Community Health Summaries and Documents - VA** widget **displays the patient's** VA VHIE community partner information, including Continuity of Care Documents (CCDs) in C32 and C62 formats, and HL7 Consolidated-Clinical Document (CCDA) structured documents available for the patient. The information in this widget is sorted by the title of the entry listed in the **Document** column.

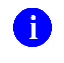

**NOTE:** VBA (Claims) users cannot see the **Community Health Summaries and Documents - VA** widget.

### **5.3.1. Community Health Summaries and Documents - VA Widget Data**

Data displayed within the **Community Health Summaries and Documents - VA** widget includes:

- Date
- Document
- Source

The purple hexagon beside entries in the **Source** column denotes the source of the data is outside the VA.

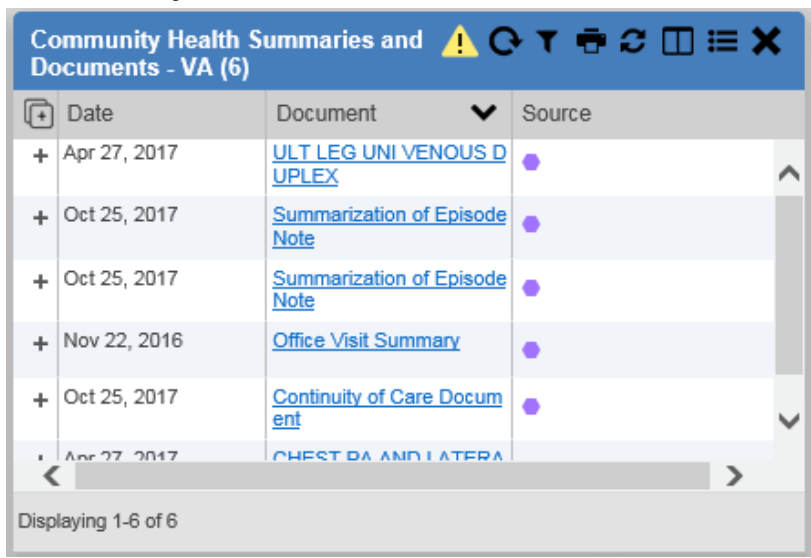

<span id="page-67-0"></span>**Figure 67: Community Health Summaries and Documents - VA, Minimized View**

The Site List icon  $\mathbf{E}$  on the toolbar in the **Community Health Summaries and Documents VA** widget [\(Figure 67\)](#page-67-0) generates a list of community sites where the patient has beenseen.

Click the **Site List** icon  $\equiv$  to open the full list of community sites where the patient has been seen. The site list content is gathered from the widget's **Source** column and the sites where the patient was seen, but no document was generated. Click **Close Site List** to remove the fullsite list from the widget display.

### **5.3.2. Viewing VA Community Health Summary Documents**

The **Community and Health Summaries and Documents - VA** widget is rendered only in minimized view. Instead of an expanded view, the selected document opens in a new browser window [\(Figure 68\)](#page-68-0).

[Figure 67](#page-67-0) shows health summary records available from the **Document** column in the **Community Health Summaries and Documents - VA** widget. Clicking a hyperlinked entry in the **Document** column opens the document in a separate browser tab [\(Figure 68\)](#page-68-0).

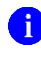

**NOTE:** Multiple documents can be opened in separate browser tabs for simultaneous viewing and printing.

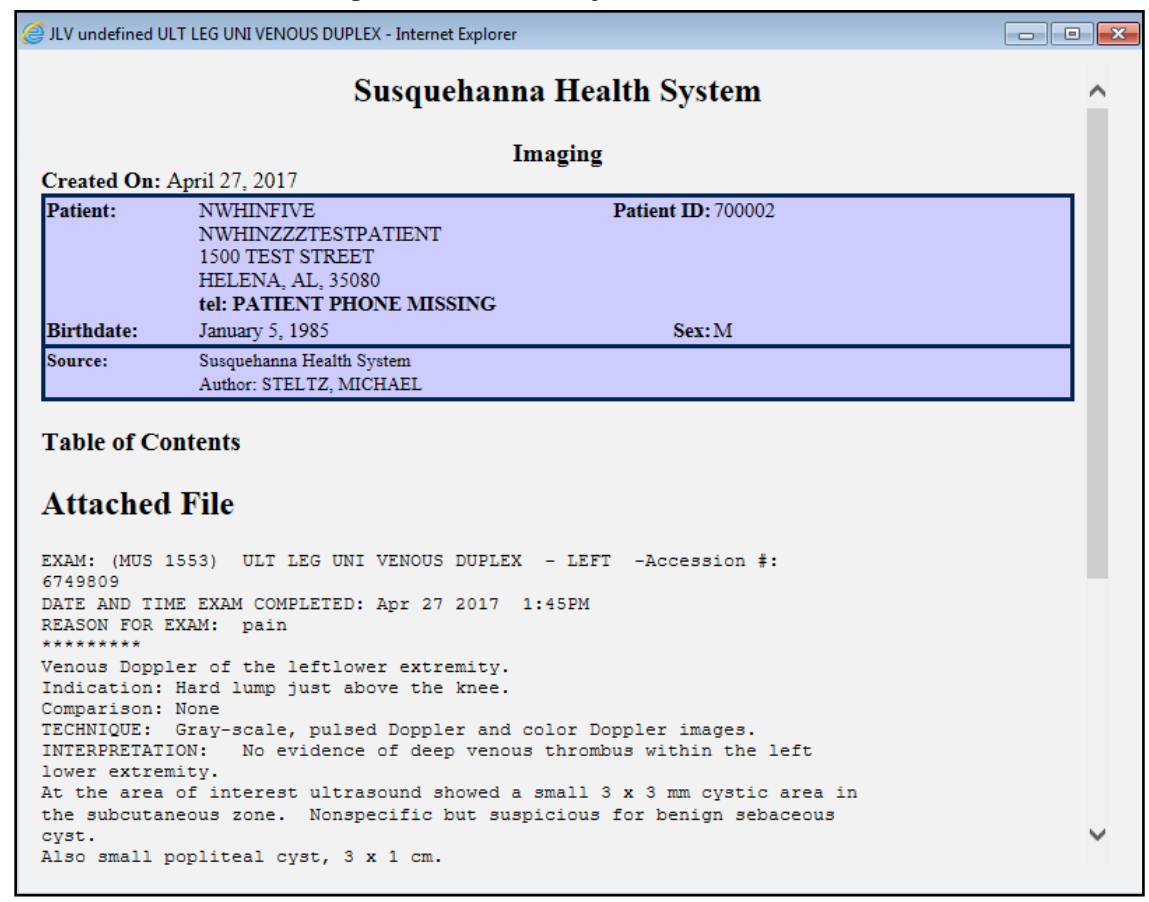

#### <span id="page-68-0"></span>**Figure 68: Community Health Document**

## **5.4. Military Health System (MHS) GENESIS Widget**

The MHS GENESIS widget **delarger and summaries from** displays DoD patient documents and dental summaries from the DoD's MHS GENESIS system. The information is displayed in reverse chronologicalorder by date.

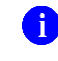

 **NOTE:** MHS GENESIS is a DoD data source. Users must enable DoD data sources to view data in this widget. If you opt to view only VA data sources, MHS GENESIS data is suppressed.

### **5.4.1. MHS GENESIS Widget Data**

The minimized view of the **MHS GENESIS** widget includes the following orders information:

- Date
- Document Title
- Document Type
- **Site**

[Figure 69](#page-69-0) highlights the **MHS GENESIS** widget in minimized view. There is no expanded view for the widget; instead, the CCDA document selected opens in a new browser window [\(Figure](#page-70-0) [70\)](#page-70-0).

**C** NOTE: The **Outpatient Medications** widget displays an orange banner with a warning that reads, *"Duplicate DoD meds may be present"* due to the integration of data from MHS GENESIS.

Medical CCDs, Dental CCDs, and aggregate CCDs with blank entries in the **Date** column for the record appear first in the widget by default.

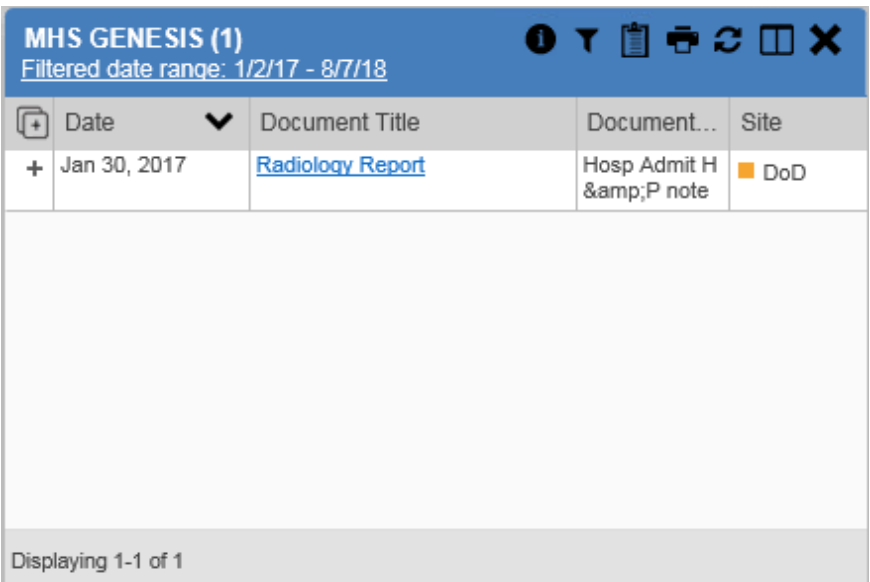

<span id="page-69-0"></span>**Figure 69: MHS GENESIS Widget**

### **5.4.2. Viewing MHS GENESIS Documents**

Click a hyperlink in the **Document** column in either view of the **MHS GENESIS** widget to display a Consolidated Clinical Document Architecture (CCDA) document [\(Figure 70\)](#page-70-0) in a new browser window.

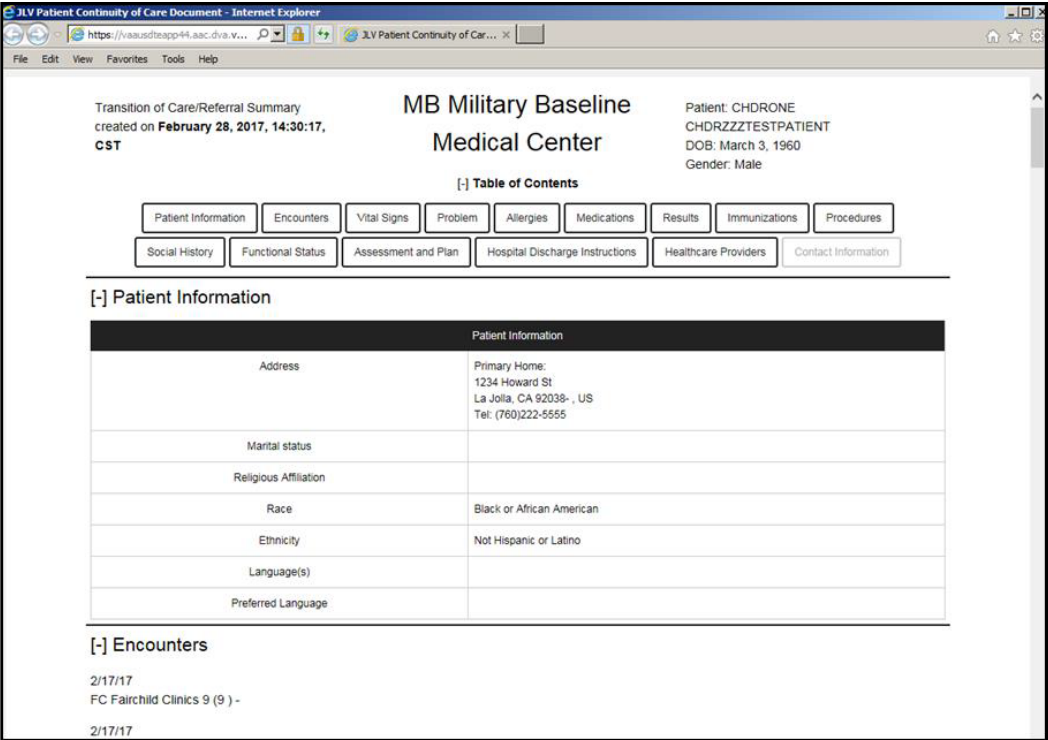

#### <span id="page-70-0"></span>**Figure 70: CCDA Document**

# **6. Troubleshooting**

The following subsections provide information about troubleshooting common errors in JLV.

Please see online help for how-to information within JLV. Please visit **JLV Resources** to see JLV training videos and access additional JLV training materials.

## **6.1. Special Instructions for Error Correction**

JLV utilizes access control and authentication services to limit access to registered, authorized users. When enabled, JLV validates a user against information retrieved from their Smart Card. If you are having trouble logging in to JLV, and have used the correct URL for your agency, please review the following before contacting the ESD:

Users with any CAPRI patient selection restrictions are *not* able to log in JLV. Instead, they see the message shown in [Figure 71](#page-71-0) on the JLV **Login** page.

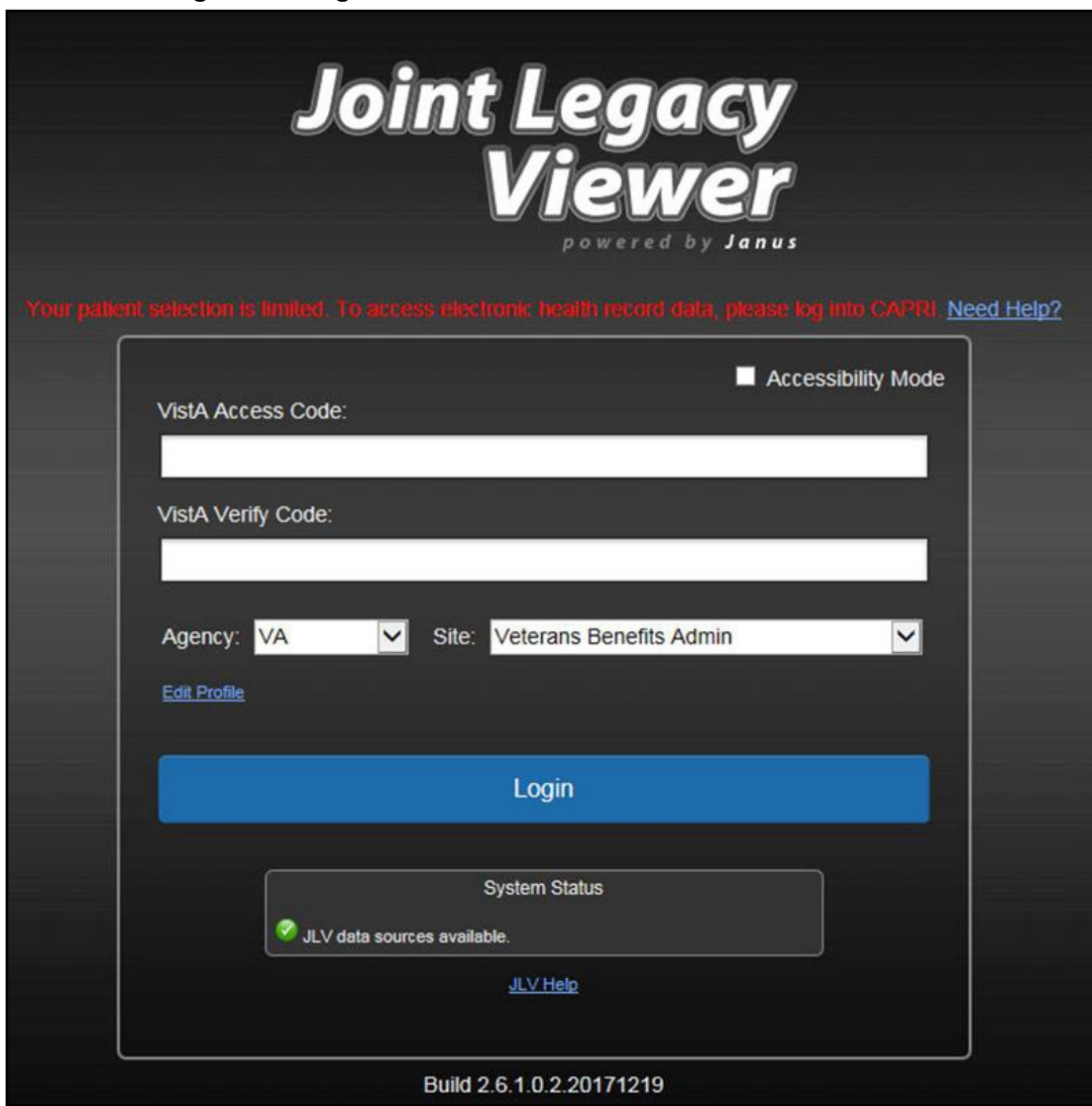

<span id="page-71-0"></span>**Figure 71: Login Error - CAPRI Patient Selection Restrictions**
VHA users:

- Have accessed JLV using the VHA URL [\(https://jlv.med.va.gov/JLV\)](https://jlv.med.va.gov/JLV)
- Have entered their existing CPRS Access and Verify codes correctly in the fields on theJLV **Login** page
- Have selected a site from the **Site** dropdown list on the JLV **Login** page (Most usersmust specify the individual facility name or their parent healthcare system name)

### VBA users:

- Have accessed JLV using the VBA URL [\(https://jlv.med.va.gov/JLV\\_Claims\)](https://jlv.med.va.gov/JLV_Claims)
- Have entered their existing CAPRI Access and Verify codes correctly in the fields on the JLV **Login** page

### **6.1.1. Login Page Error Messages**

Troubleshooting steps for error messages received at the **Login** page are provided in [Table 6.](#page-72-0)

<span id="page-72-0"></span>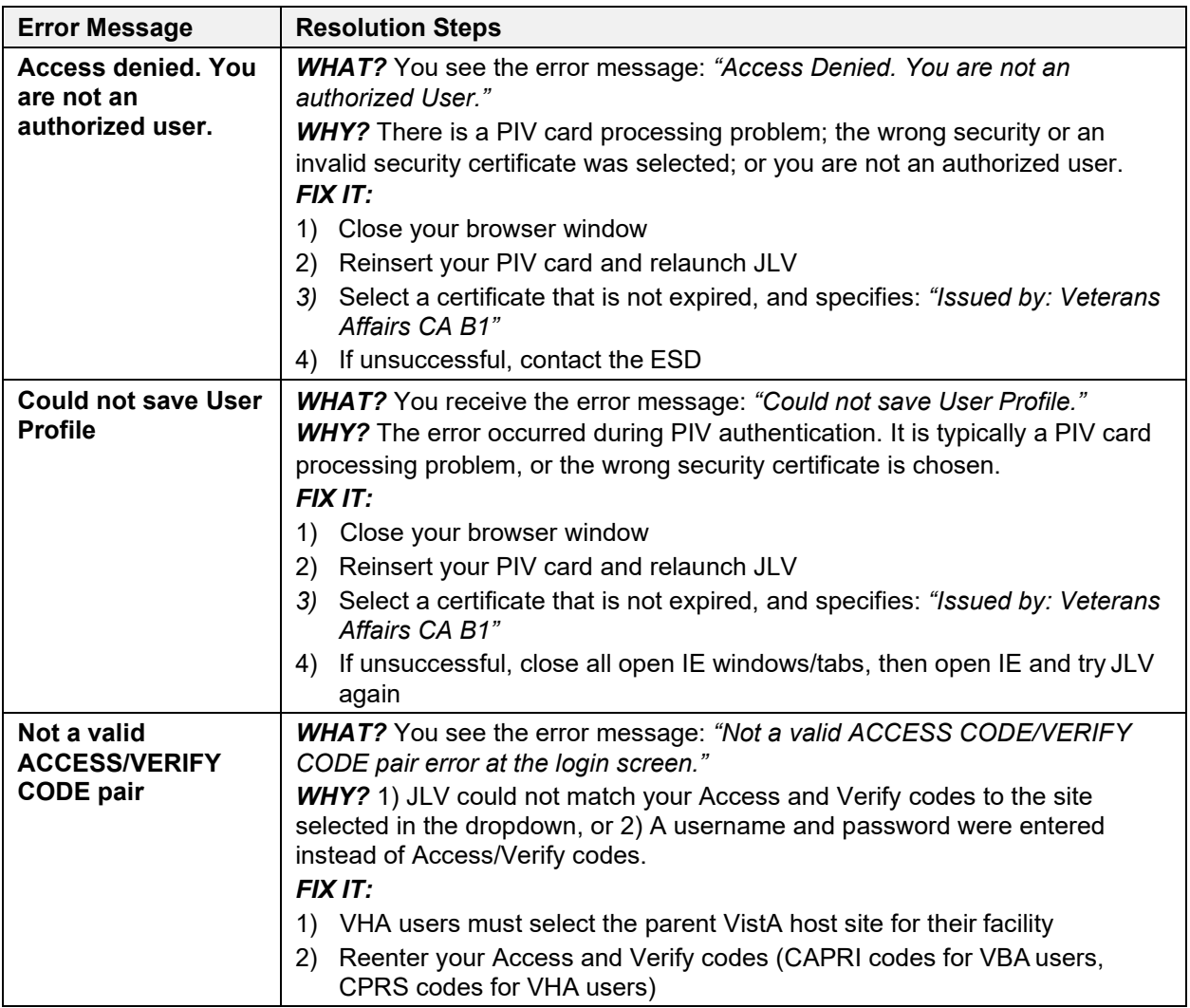

### **Table 6: Error Messages and Resolution Steps**

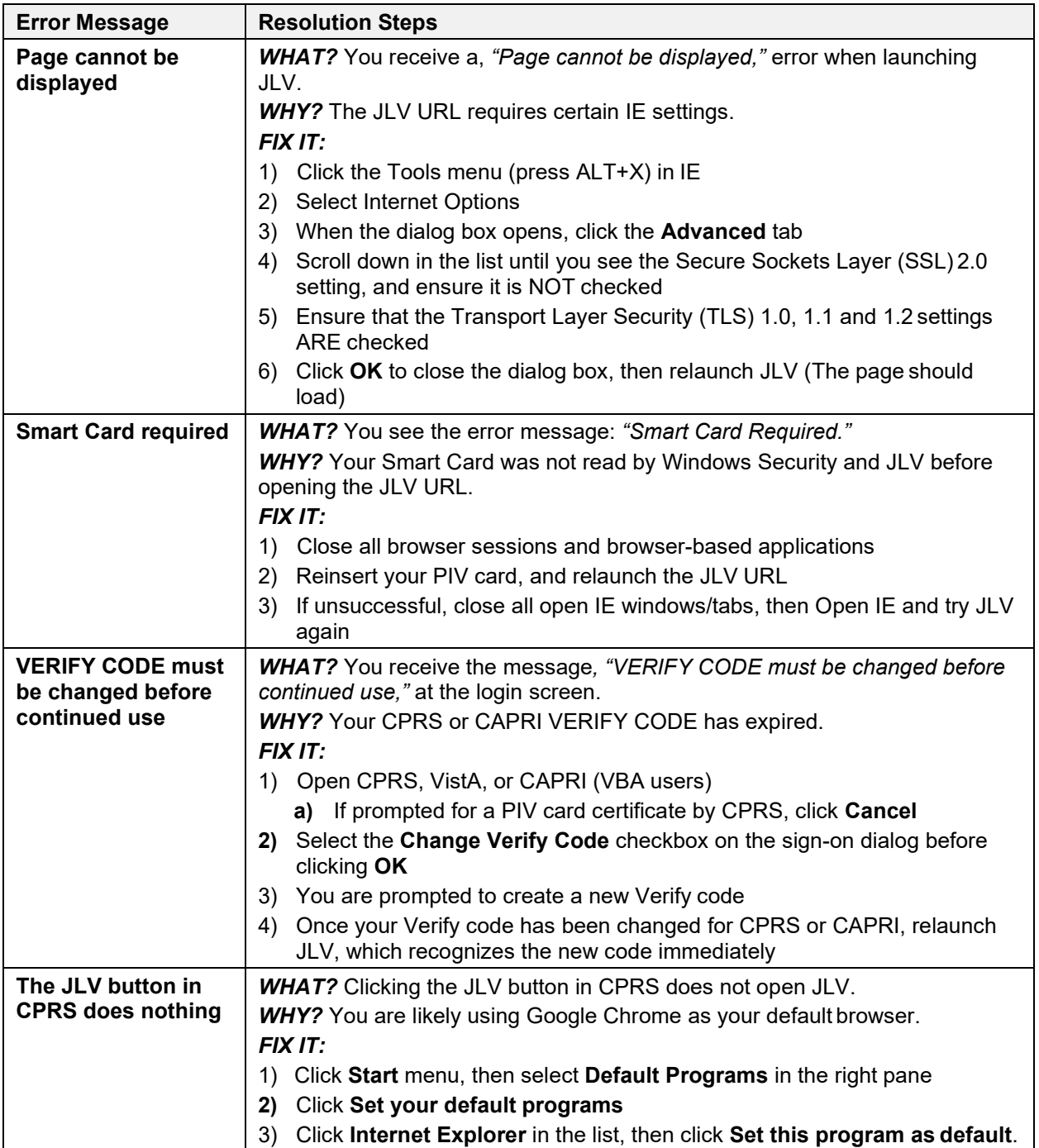

## **6.1.2. System Error Messages**

[Table 7](#page-74-0) summarizes system messages that may be presented to JLV users.

<span id="page-74-0"></span>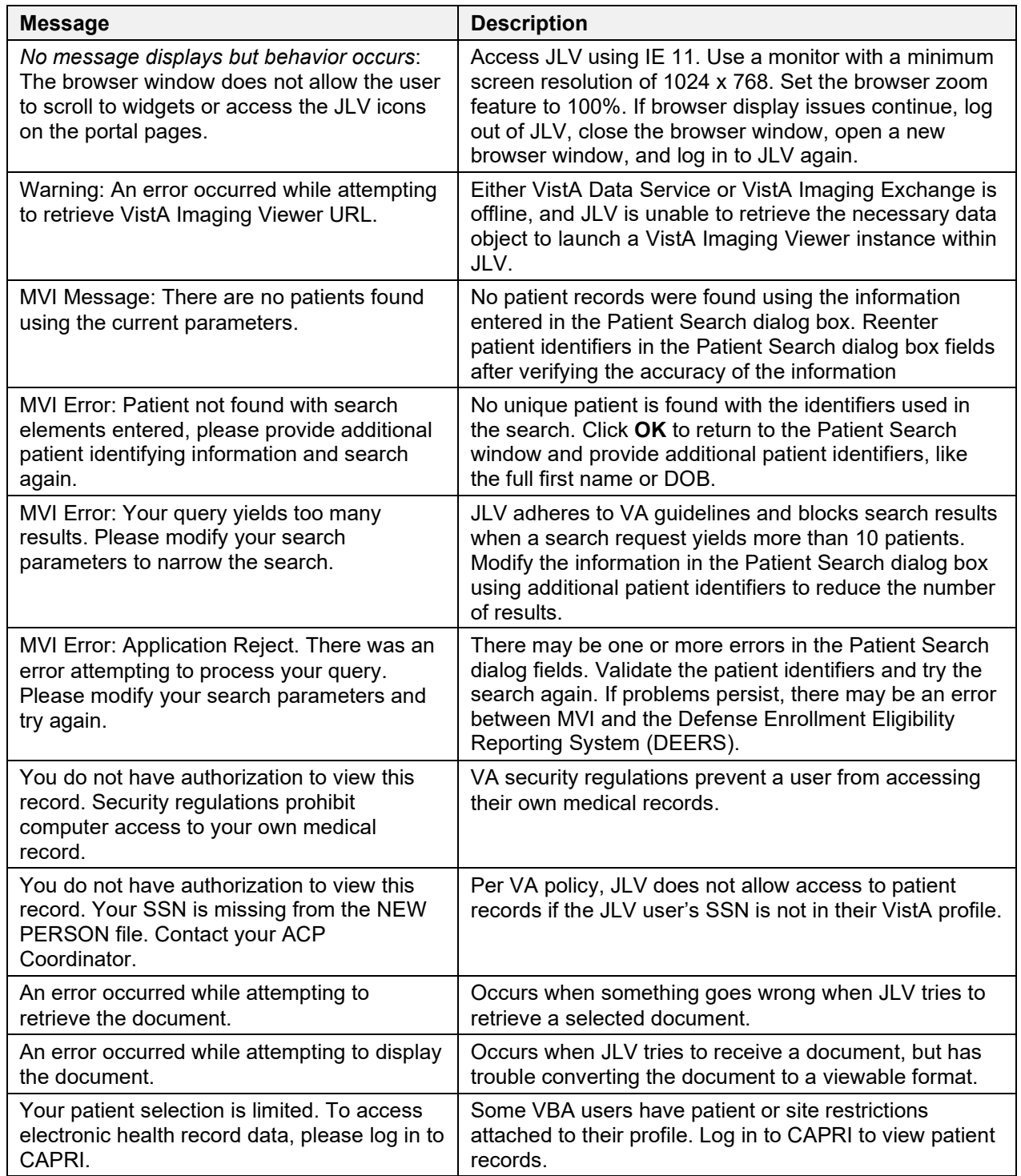

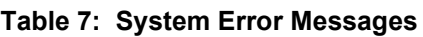

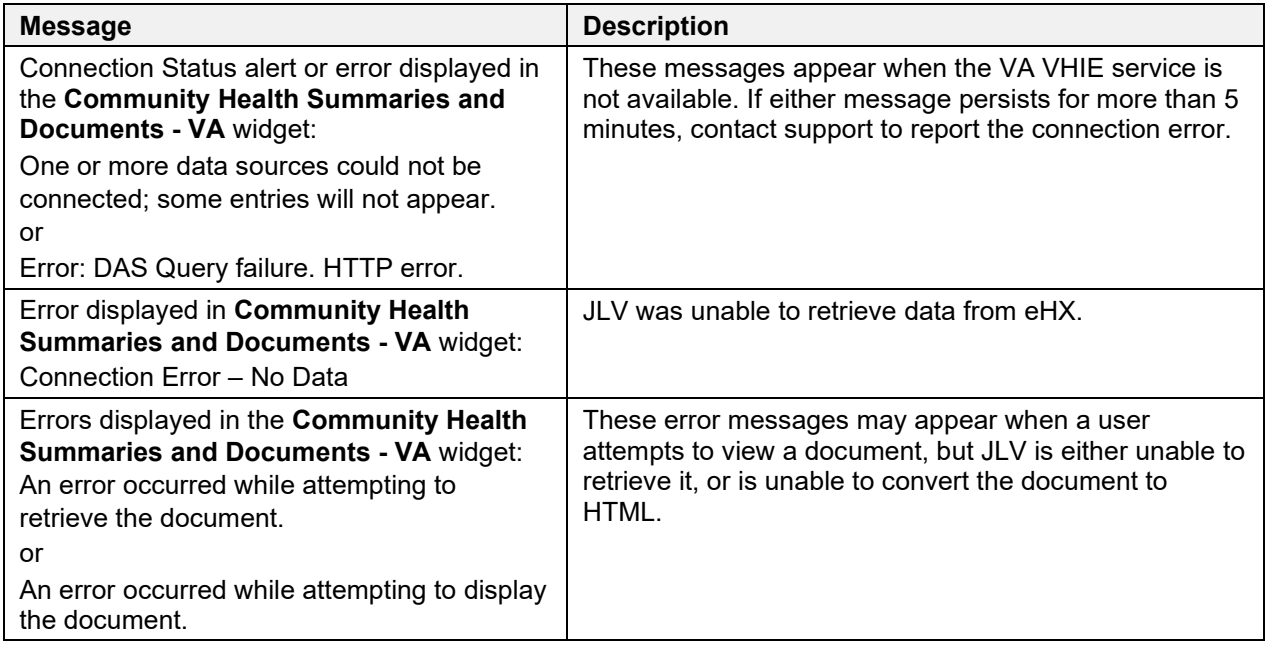

## **6.1.3. VA VHIE Server Error Message**

[Table 8](#page-75-0) details an error that may be presented to JLV users, related to the display of VA VHIE data.

<span id="page-75-0"></span>

| <b>Message</b>                                                     | <b>Description</b>                                                                                                    |
|--------------------------------------------------------------------|----------------------------------------------------------------------------------------------------|
| An error occurred while<br>attempting to retrieve the<br>document. | These messages may occur when you try to view a - VA widget, but JLV is<br>either unable to retrieve the document, or JLV is unable to convert the<br>document to HTML. |
| or                                                                 |                                                                                                    |
| An error occurred while<br>attempting to display the<br>document.  |                                                                                                    |

**Table 8: Community Health Summaries and Documents - VA Widget Error Message**

# **A. Acronyms and Abbreviations**

[Table 9](#page-76-0) lists the acronyms and abbreviations used throughout this document and their descriptions.

<span id="page-76-0"></span>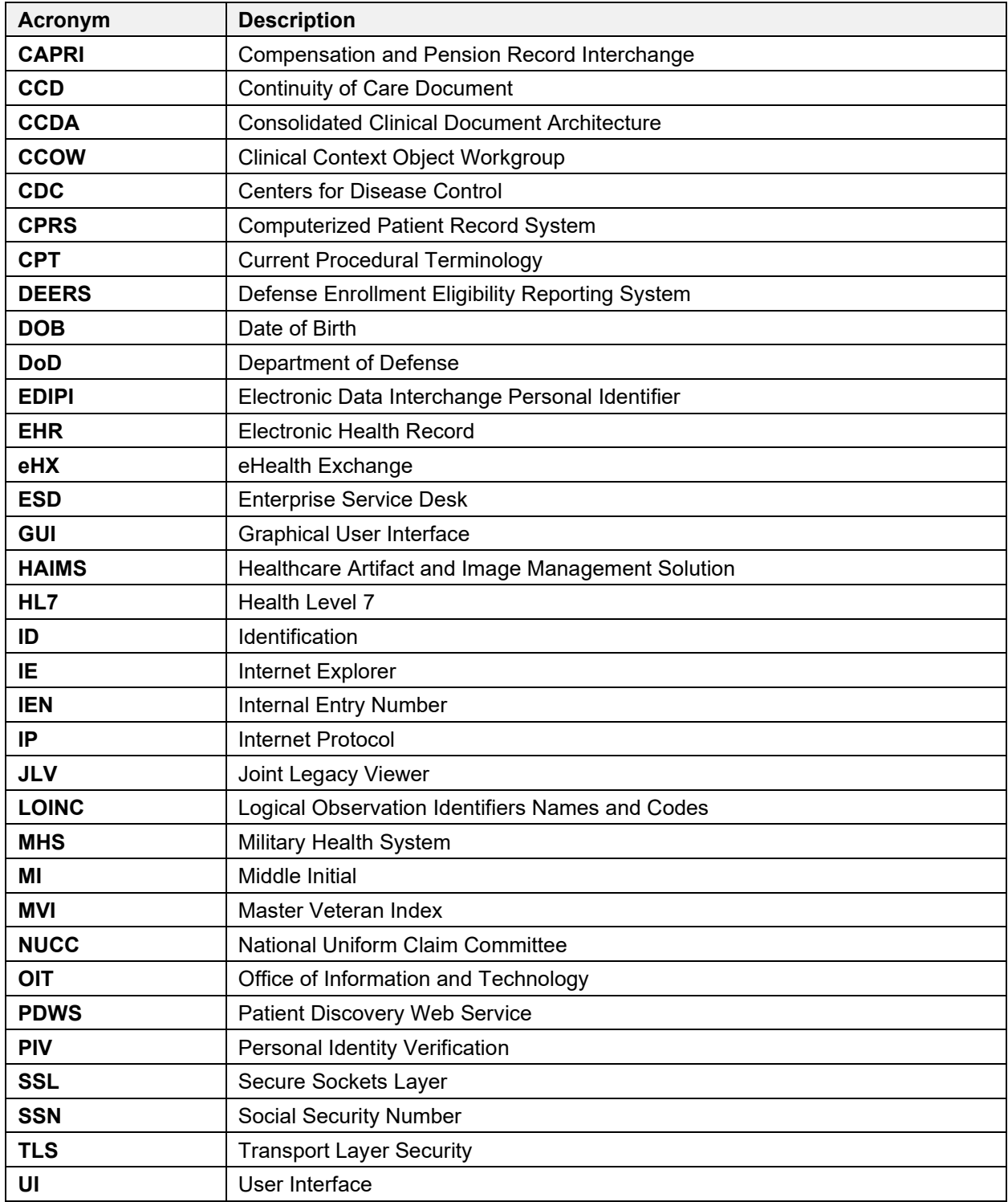

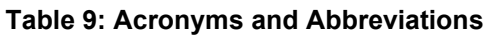

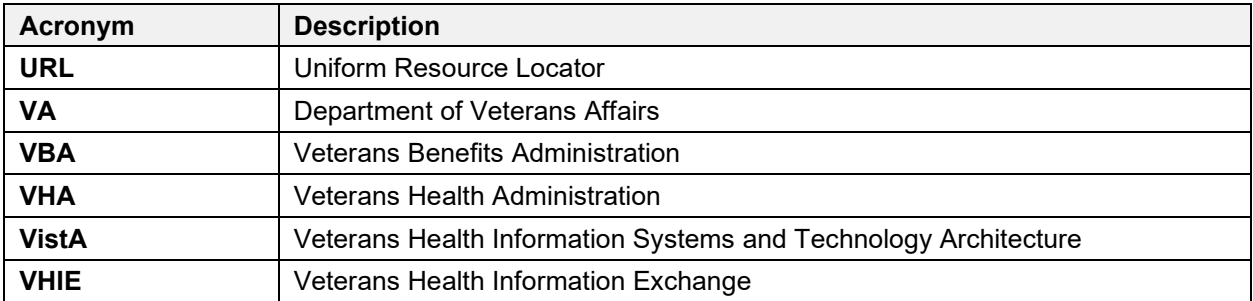

## **B. Patient Portal Widgets, Columns, and Supported Views**

[Table 10](#page-78-0) details each data column within the minimized and expanded views of each widget. Data columns available in each view are ordered from left to right.

- An asterisk (\*) next to a column title in the table indicates the data for that record is available in "detail view" from within the widget; clicking a link opens the contents of that record in a standalone window
- A dagger (†) next to a column title in the table indicates the data in that column is normalized (mapped to standards)

<span id="page-78-0"></span>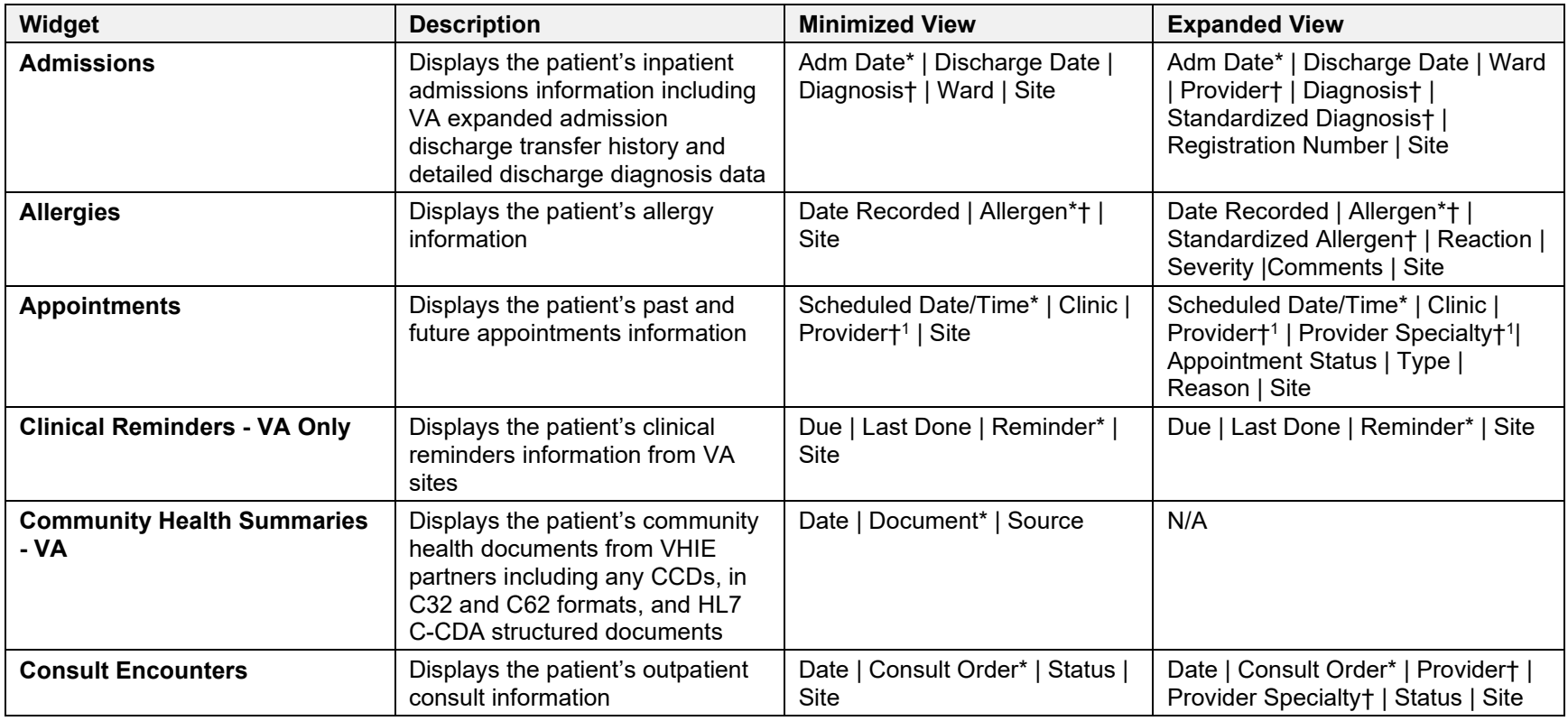

### <span id="page-78-1"></span>**Table 10: Widget Details**

<sup>1</sup> Column hover display includes provider address and phone number.

| Widget                            | <b>Description</b>                                                                                                    | <b>Minimized View</b>                                                                                                    | <b>Expanded View</b>                                                                                                    |
|-----------------------------------|----------------------------------------------------------------------------------------------------|----------------------------------------------------------------------------------------------------|----------------------------------------------------------------------------------------------------|
| <b>Demographics</b>               | Displays the patient's non-clinical<br>or personal data including Patient<br>Inquiry, Demographics,<br>Insurance, Disabilities, and<br><b>Primary Care assignments</b>                                                                                                   | The tabs above the patient's<br>name provide a summary at<br>site (VA or DoD) where the<br>patient is registered                  | Click the patient name to open a<br>separate window that provides<br>patient demographic details (VistA<br>patient inquiry for each VA site and<br>DoD DEERS)                                                                                                    |
| <b>Documents</b>                  | Displays documents from multiple<br>clinical domains including<br>radiology reports (exams),<br>progress notes, outpatient<br>encounters, consult encounters,<br>discharge summaries, inpatient<br>notes, questionnaires, and<br><b>HAIMS and MHS GENESIS</b><br>records | Date   Description*†   Provider†<br>Image   Site                                                                                  | Date   Description*†   Standardized<br>Description†   Provider†   Provider<br>Specialty†   Location   Status  <br>Image   Source System   Site                                                                                                    |
| <b>Health Summaries - VA Only</b> | Displays the patient's national<br>and local health summaries from<br>VA sites where the patient has<br>been registered                                                                                                    | Description*   Site                                                                                                    | Description*   Type   Site                                                                                                    |
| <b>Immunizations</b>              | Displays the patient's<br>immunization history, including<br>skin test data where available in<br>the patient's record                                                                                                    | Vaccine Administered Date<br>(Note[s]*)  Vaccine<br>Administered Product Type*†  <br>Adverse Vaccine Reaction<br>Site (Reporting) | Vaccine Administered Date<br>(Note[s]*)   Vaccine Administered<br>Product Type*†   Standardized<br>Vaccine Product Type†   Series  <br>Immunization Result   Adverse<br>Vaccine Reaction  <br>Exemption/Refusal Reason  <br>Exemption/Refusal Date   Site of<br>Admin   Site (Reporting) <sup>2</sup> |
| <b>Inpatient Medications</b>      | Displays a patient's inpatient<br>medications information including<br>inpatient infusions                                                                                                    | Order Number   Drug Name*†  <br>Status   Order Stop Date   Site                                                                   | Order Number   Order Start Date  <br>Order Stop Date   Drug Name*†  <br>Standardized Drug Namet   Status<br>Ordering HCP†   Ordering HCP<br>Specialty†   Schedule   Quantity  <br><b>Site</b>                                                                                                    |

<sup>&</sup>lt;sup>2</sup> The Immunizations widget differentiates between the reporting site and the site of administration of a vaccine, and it includes a visual indicator when the two sites match.

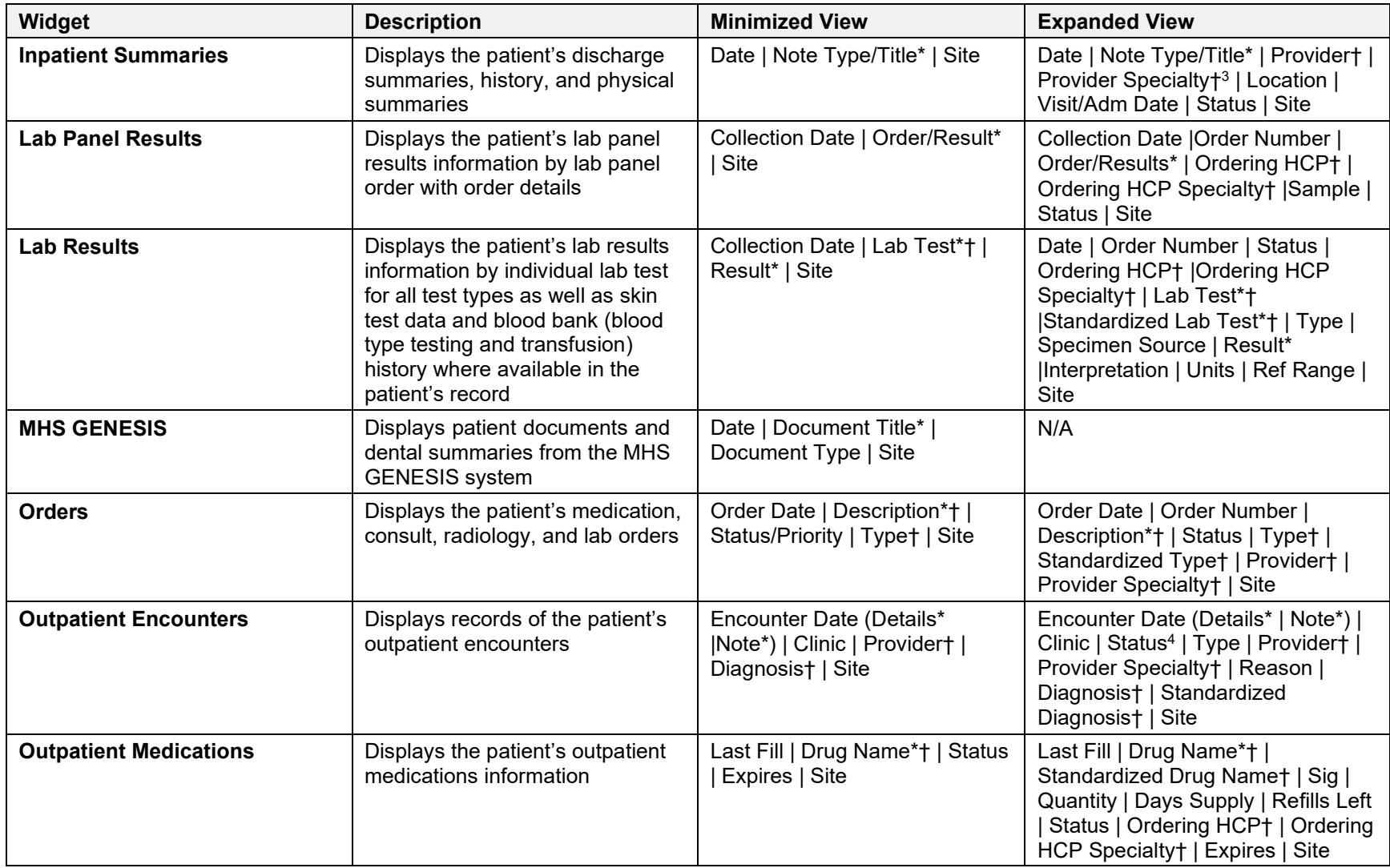

<sup>3</sup> Data in the **Provider Specialty** column is populated with VA data only.

<sup>4</sup> Data in the **Status** column is populated with DoD data only.

<span id="page-81-1"></span><span id="page-81-0"></span>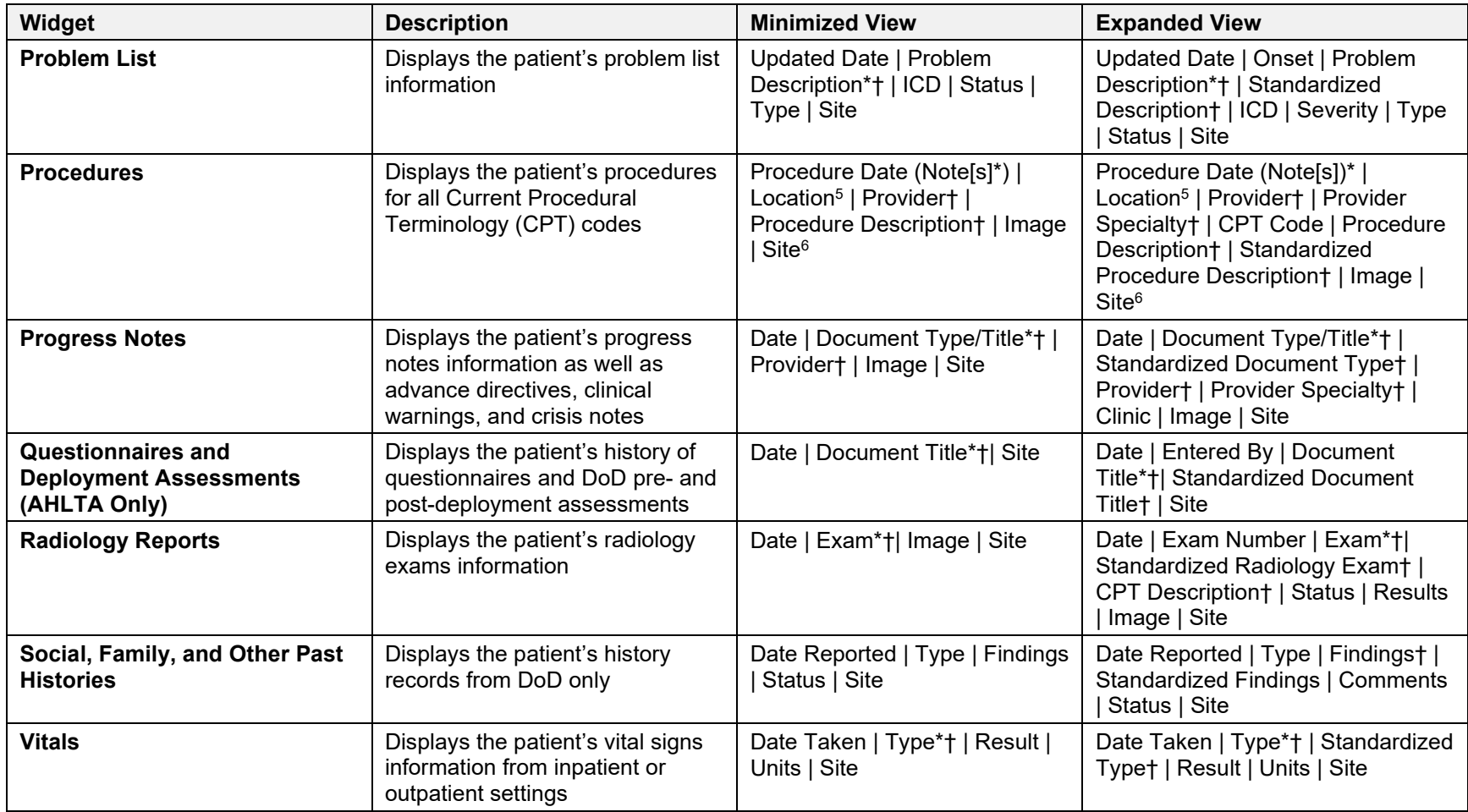

<sup>&</sup>lt;sup>5</sup> Location represents a ward or clinic within a given DoD or VA facility where the procedure took place.

<sup>6</sup> **Site** represents the source of procedure (i.e., VA or DoD). **Site** is not the same as **Location** or **Facility**.